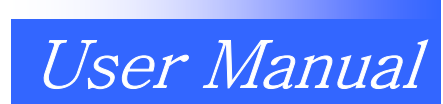

# HIT series Take-out Robot

■ HIT-100S/D ■ HIT-200S/D

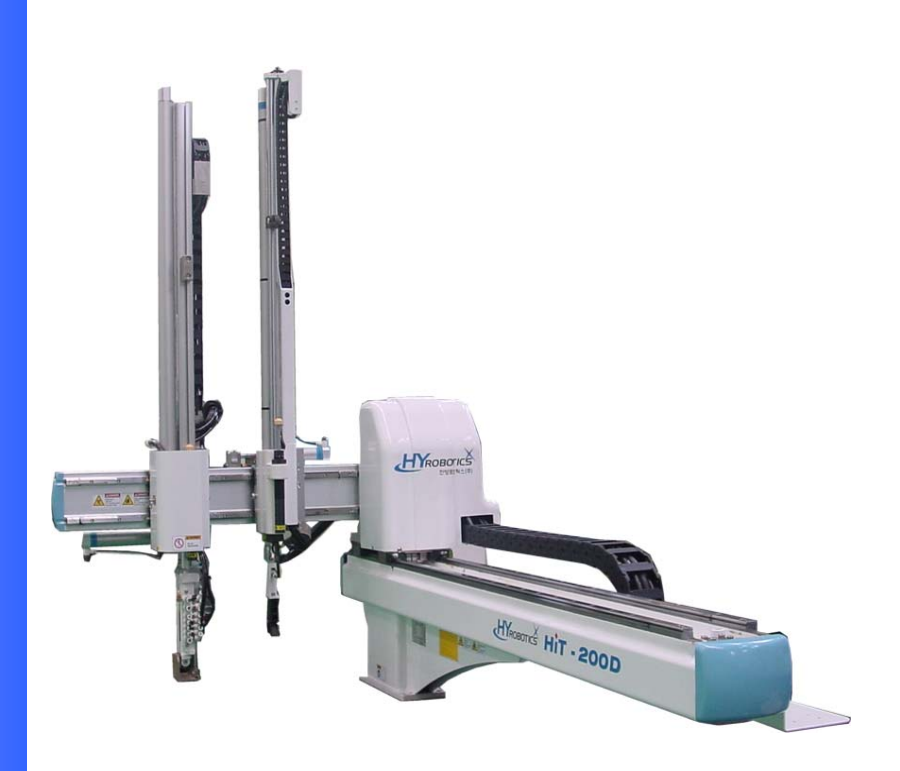

Read this manual completely prior to installing, operating or performing maintenance on this equipment. All right reserved.

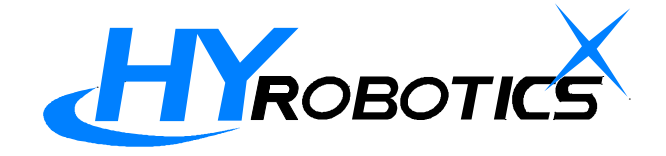

#### Selling, Installing and Using the Product not in Manufacturing Country

• When the products and any parts of the products are to be taken foreign country after delivery to the original purchaser, the purchaser should obtain legal permission to export the products according the laws in both exporting and importing country. HY Robotics Co,. Ltd. will not have any responsibility whatsoever if seller, purchaser and user exports the products without following the requirement procedure.

#### Disclaimers

- Every effort was made to ensure that the information in this manual was complete and accurate at the time of printing. However the content and any information in this manual are subject to change without notice.
- HY Robotics Co,. Ltd. assume no responsibility for any errors or omissions in this document
- Any recommendation about manual amendment is always welcomed.
- The content include in this manual is intended to serve as reference data concerning the machine in this manual. HY Robotics Co. Ltd is not legally bound in any way whatsoever by these data.
- HY Robotics Co,. Ltd. assumes no responsibility whatsoever for damage or lost profits resulting from modification, disassembly, misuse, inadequate installation environment, or any other situation beyond our control.
- HY Robotics Co., Ltd assumes no responsibility whatsoever for damage or lost profits resulting from the use of this equipment.
- The information contained herein is the property of HY Robotics Co., Ltd. and shall not be reproduced in whole or in part without prior written approval of HY Robotics Co., Ltd.

HIT User Manual Ver 1.0

# Attention Marks

# Danger, Warning, Caution, Notice

This document use following attention mark for the safety of operation

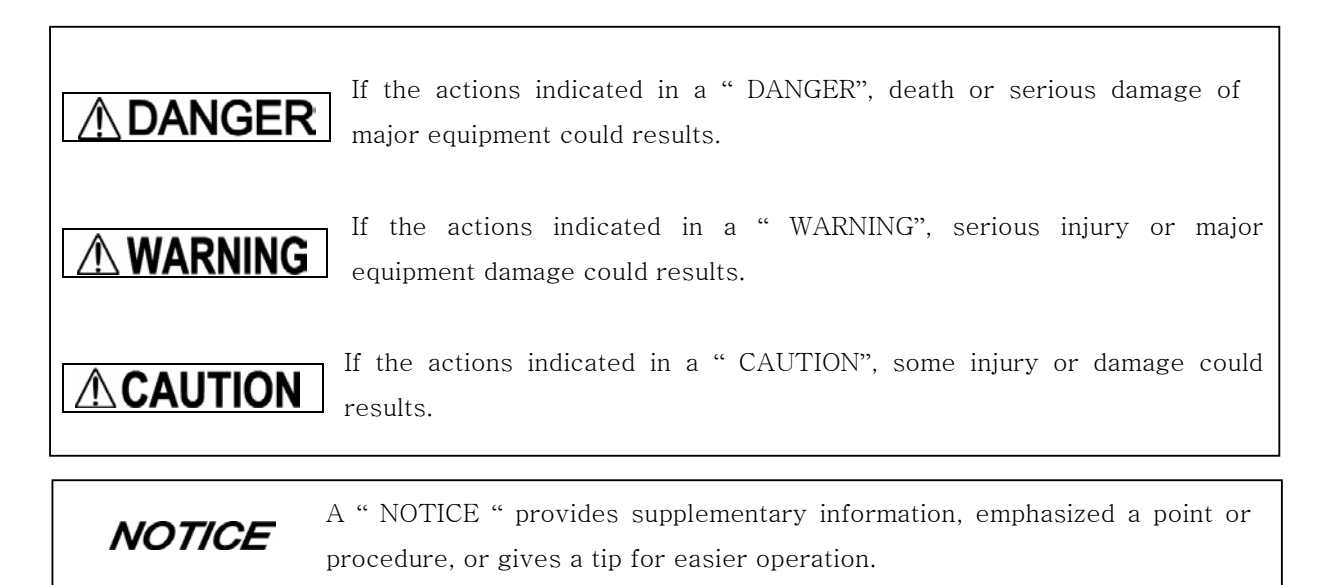

## OPERATIONAL WARNINGS

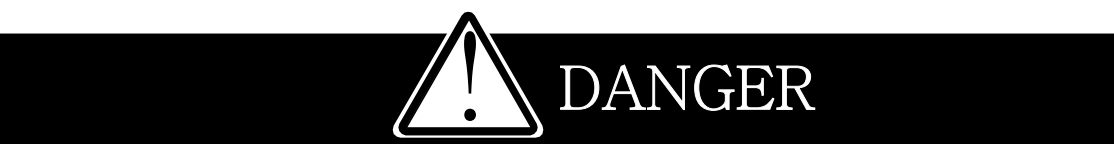

- The robot must be installed in a safe and secure procedure by professionals who familiar with the structural engineering principles related to the installation of large industrial equipment. The information on the following pages can be used as a guide to help you install your robot. The customer must have the installation plan for the selected site verified to be adequate by a structural engineer or a similarly qualified professional. HY Robotics Co.Ltd can not accept any responsibility for damage due to improper installation
- The robot motion area is as follows, this area is the dangerous area of the robot. Be sure to operate the robot outside of the safety fence. If you enter the robot motion area during Operation, a serious accident could result.

# ! WANRING

- $\bullet$  Do not enter robot motion area or inside the safety guard during robot operation. Do not touch or do not allow other objects interfere with the safety fence.
- Do not remove or open safety guard during robot operation. Do not operate robot inside of the safety guard .
- Do not place any cups or bottle that containing water or liquid on the top of robot or controller. It may cause of electric shock.
- Do not place any small metal (Clip, Screw, Tool, etc) on the robot body and control box. If such a piece of metals get in to the inside of robot body or controller, an electric short may occur and cause of fire.
- Do not place any heavy obstacle or object on the robot body and controller. It may damage the robot surface as well as deform the structure of robot and it may fall directly to the person.
- Do not use an extremely flammable spray near by the robot. It may cause a fire.
- If any air leakage is detected from robot, stop immediately the robot or activate E-Stop function. Lock out and Tag out until the problem fixed.
- When an error occurs during operation, stop the robot immediately, find the cause of error and follow the step to re-start robot.
- Make sure following before turn on the power of robot
	- Confirm there in no person in the motion area of robot
	- Confirm the location of handy controller and tool is required place
	- Confirm there is no obstacle on the robot and in the area of robot motion

# ! WANRING

- $\bullet$  If any of the following cases should occur, stop the operation with E-Stop button immediately and turn off the power. If you continue the operation of machine under such conditions, a fire may result in the worst case.
	- When fume rises from the robot body or control box, or the outside surface of the robot emits abnormal heat.
	- When there is any abnormal noise from the robot.
	- When any water, or foreign obstacle is inside of the robot
- **•** Stop the robot immediately when abnormal symptom happens during operation. When an error occurs during operation, the robot stops and alarm sounds and the error code displays on the handy controller. Press Stop button to stop the alarm. Check error table for a description of the error.

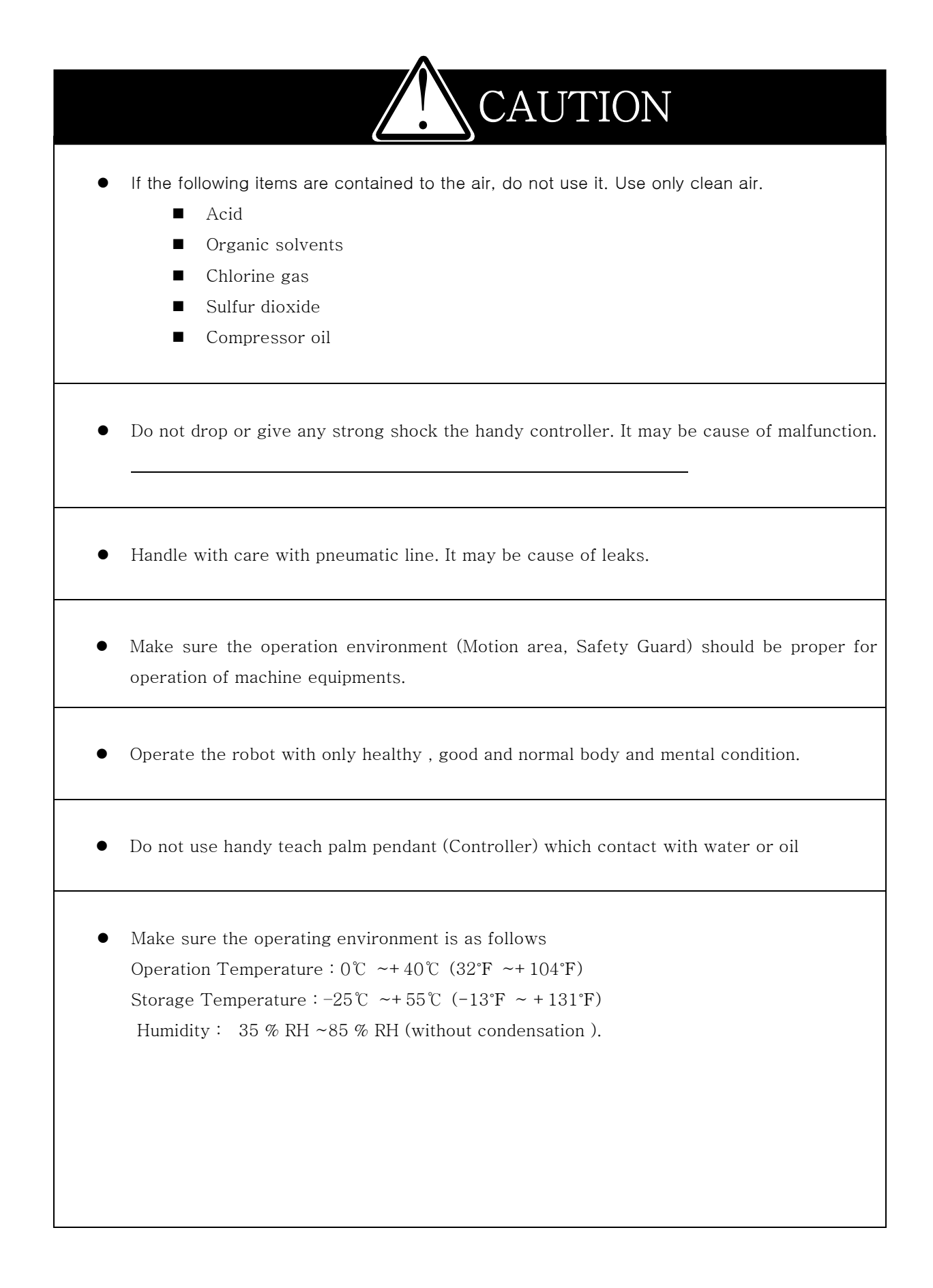

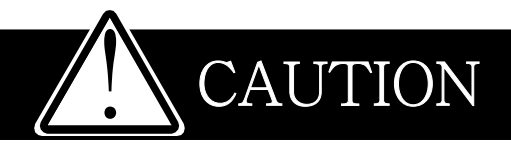

- When setting up the robot arm in the mold area by manual operation, take really care that the robot arm does not contact with the mold or tie bar. Make sure to operate from the robot outside the safety guard.
- $\bullet$  Do not use an operation fluid other than clean compressed air (Filter required to remove humidity from pnuematic air line )
- Regulate the air pressure as specified.
- If don't operate the robot for several days or long period of the time due to plant shutoff or vacation, Turn OFF the control power.
- Proper working clothes, helmet and protective shoes required for operating and setting up the robot (Personal protective Equipment)
	- Do not operator robot without safety helmet or shoes.
	- Do not wear necktie and necklace, bracelet etc

## MAINTENANCE WARNINGS

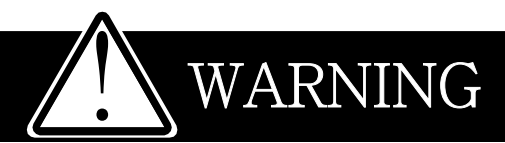

- Before cleaning, inspecting, repairing, adjusting, or performing maintenance on the takeout, be sure to turn OFF the control power and Remove the plug from powe outlet and follow Lock out / Tag out Procedure. If you attempt to perform the cleaning without turning OFF the control power, electric shock might happen without turn off the power.
- Only a qualified person is allowed to open the maintenance cover or control panel of the take-out robot.
- Assign one qualified person who will control safety of the robot. and need to be trained by the manufacturing company or agency how to control robot and about safety
- Be sure to release pneumatic pressure before replacing a filter bowl.
- When required only by manufacturing company : Before handling ROM, turn off the control power. Use ROM Remover to pull the ROM out. Do not drop the ROM and expose it to strong shock.

# POWER RELATED WARNINGS

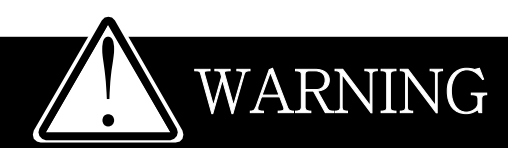

- Handle with care with power cable, do not pull and bend. Do not place heavy object on the cable (No folk lift passing on the power cable). Use cable tie to organize power cable for safety. (Damaged cable could be the cause of fire or electric shock. )
- z Using unspecified Extension cable cause abnormal symptoms including heat and fire.
- Only qualified personal should try to install Electrical power and ground to the robot.
- Connect the earth terminal of the plug to the earth terminal of the plug socket

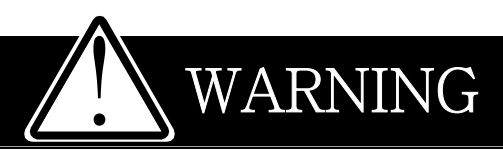

- $\bullet$  Power off when connect or disconnect any electrical connector of robot
- $\bullet$  Lockout / Tag out before opening the control box
- Connect the earth terminal of the plug to a class D grounding terminal

# Safety Signs

.

There are safety signs on the robot like below figures. Respect and follow the messages on these signs when operating or performing maintenance on the robot. Do not peel off these labels or signs

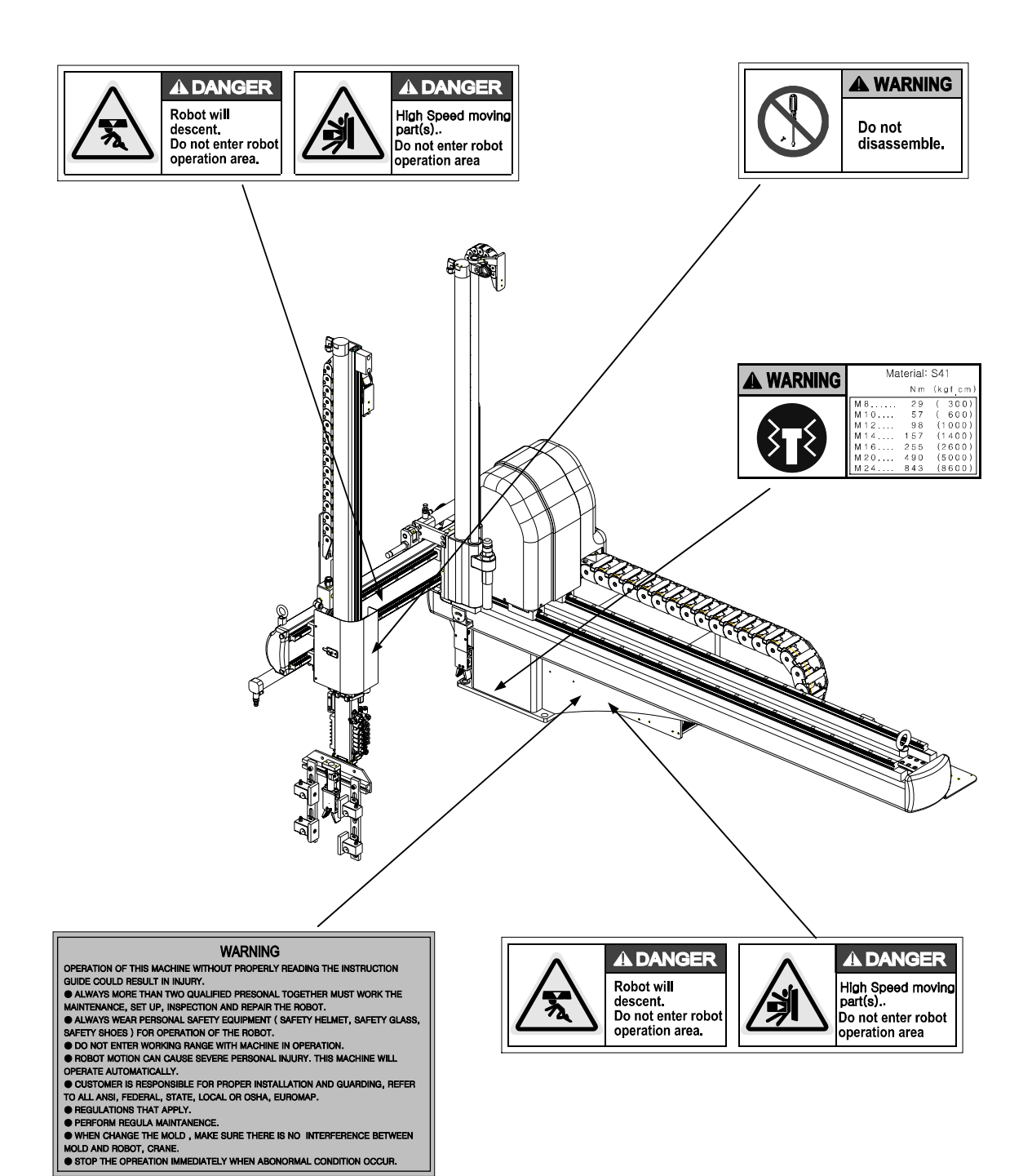

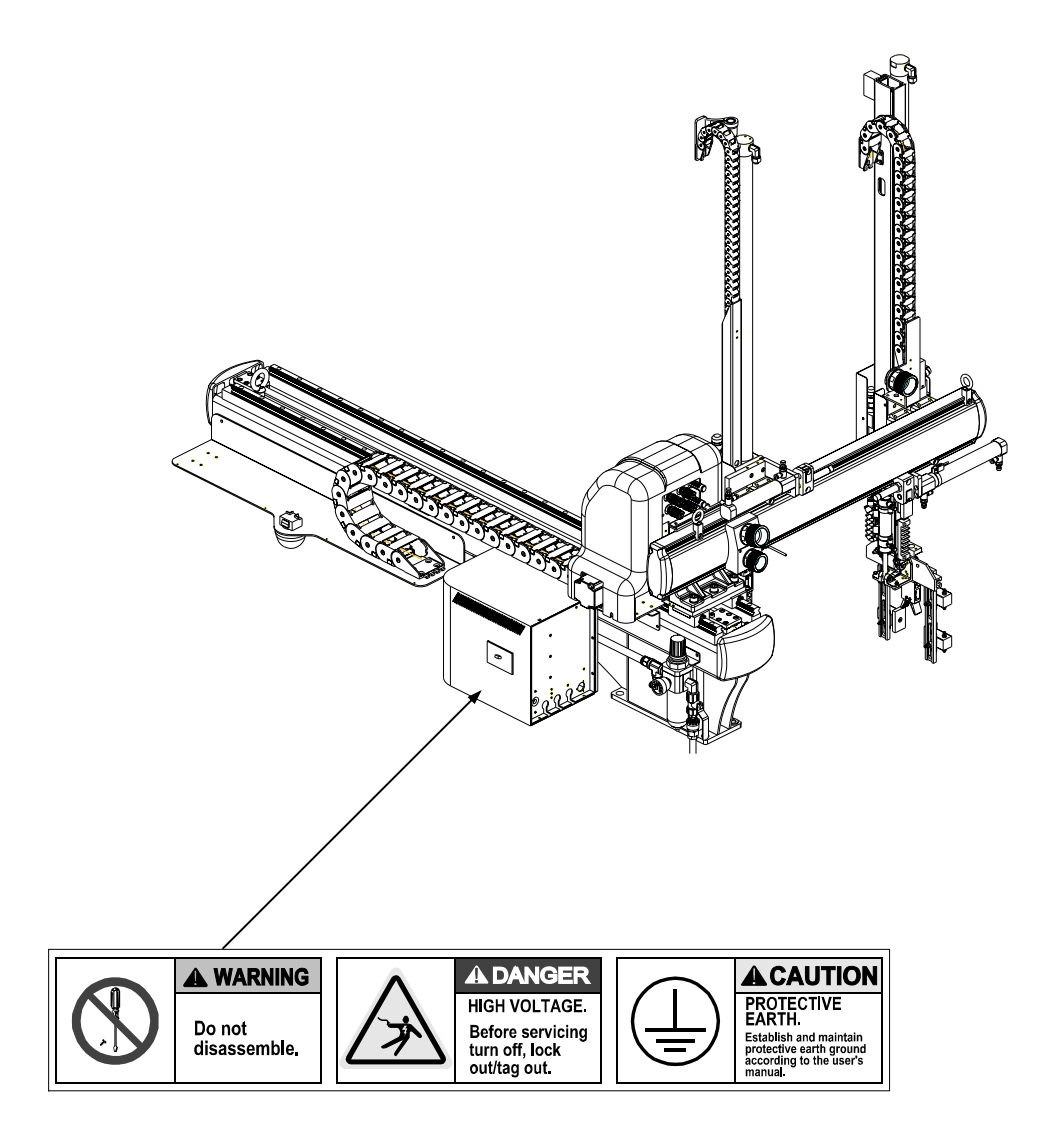

# Contents

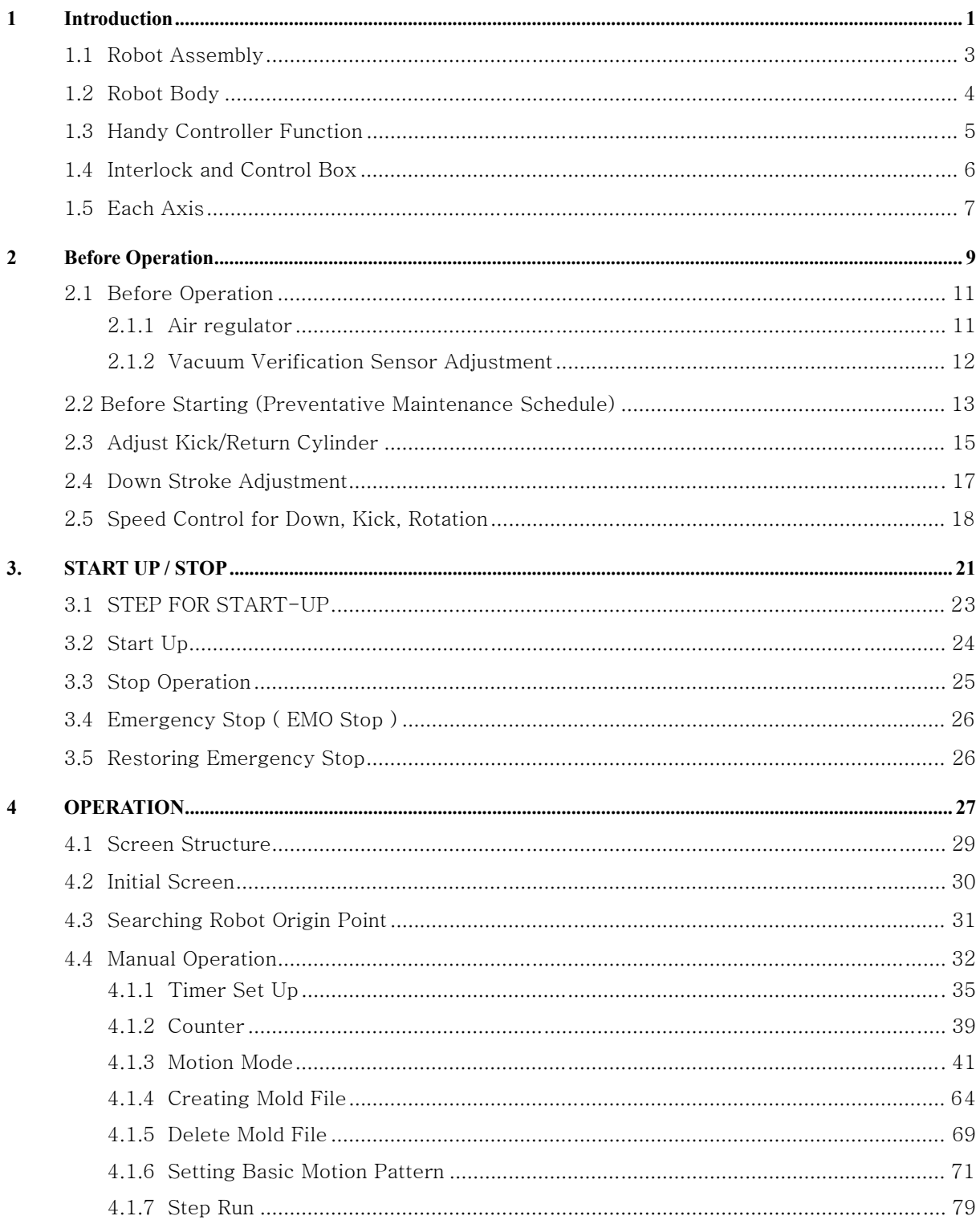

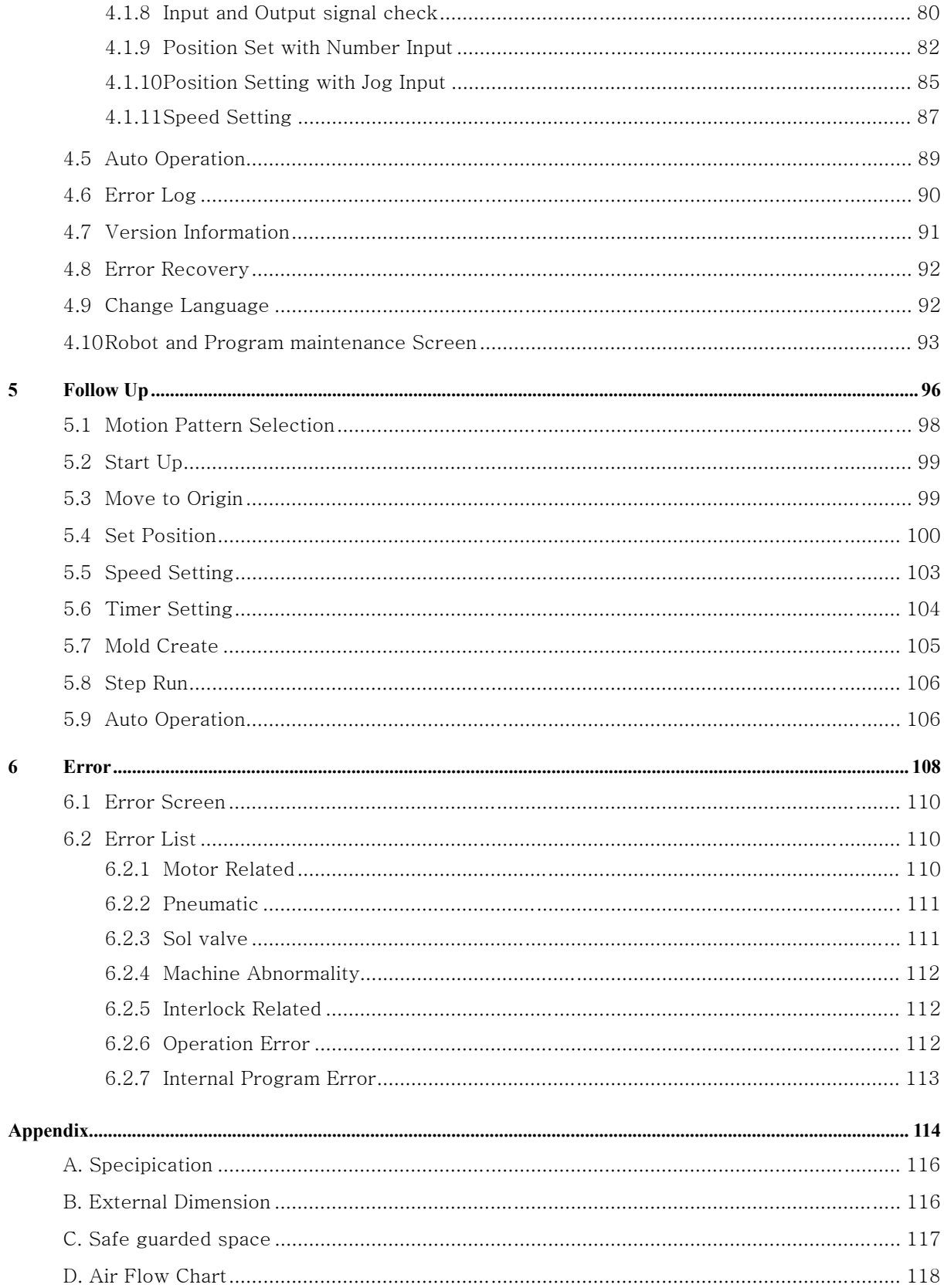

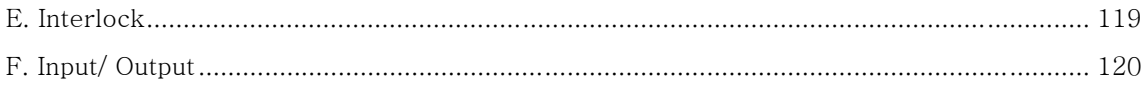

# **Introduction**

# **1.1 Robot Assembly**

This Robot is consisted of

 $\bullet$  Robot Body

.

- $\bullet$  Interlock and Control Box
- **•** Handy Controller

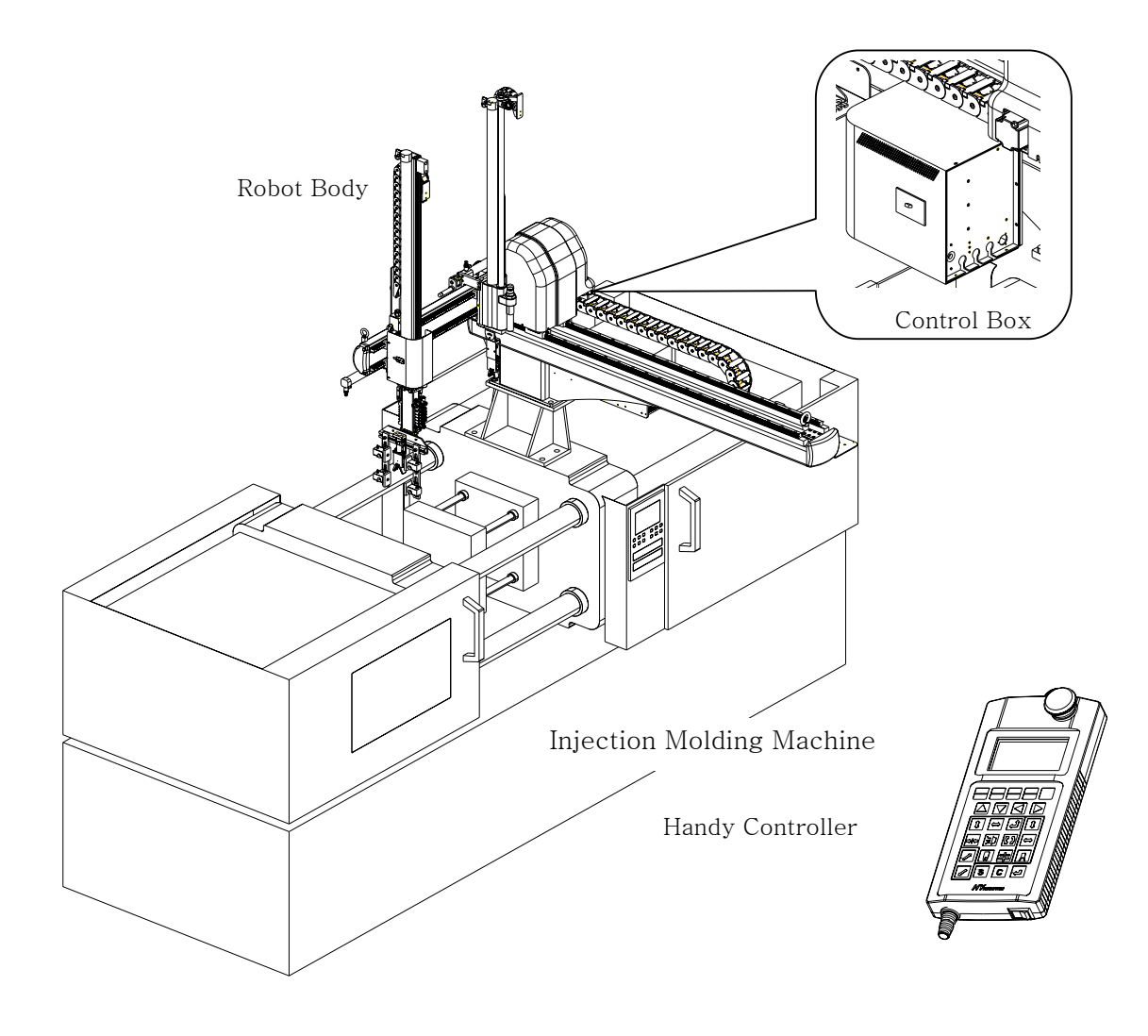

# **1.2 Robot Body**

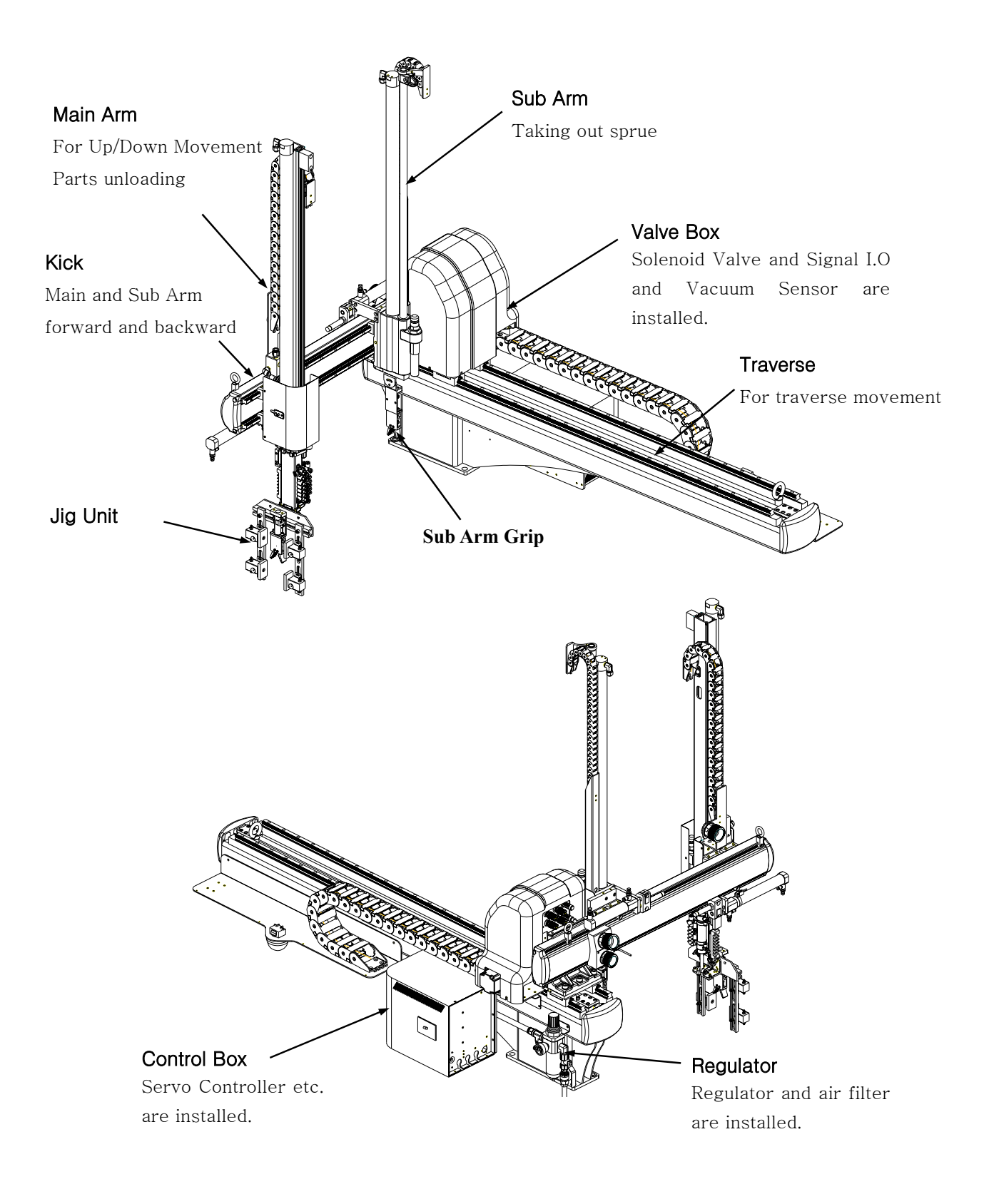

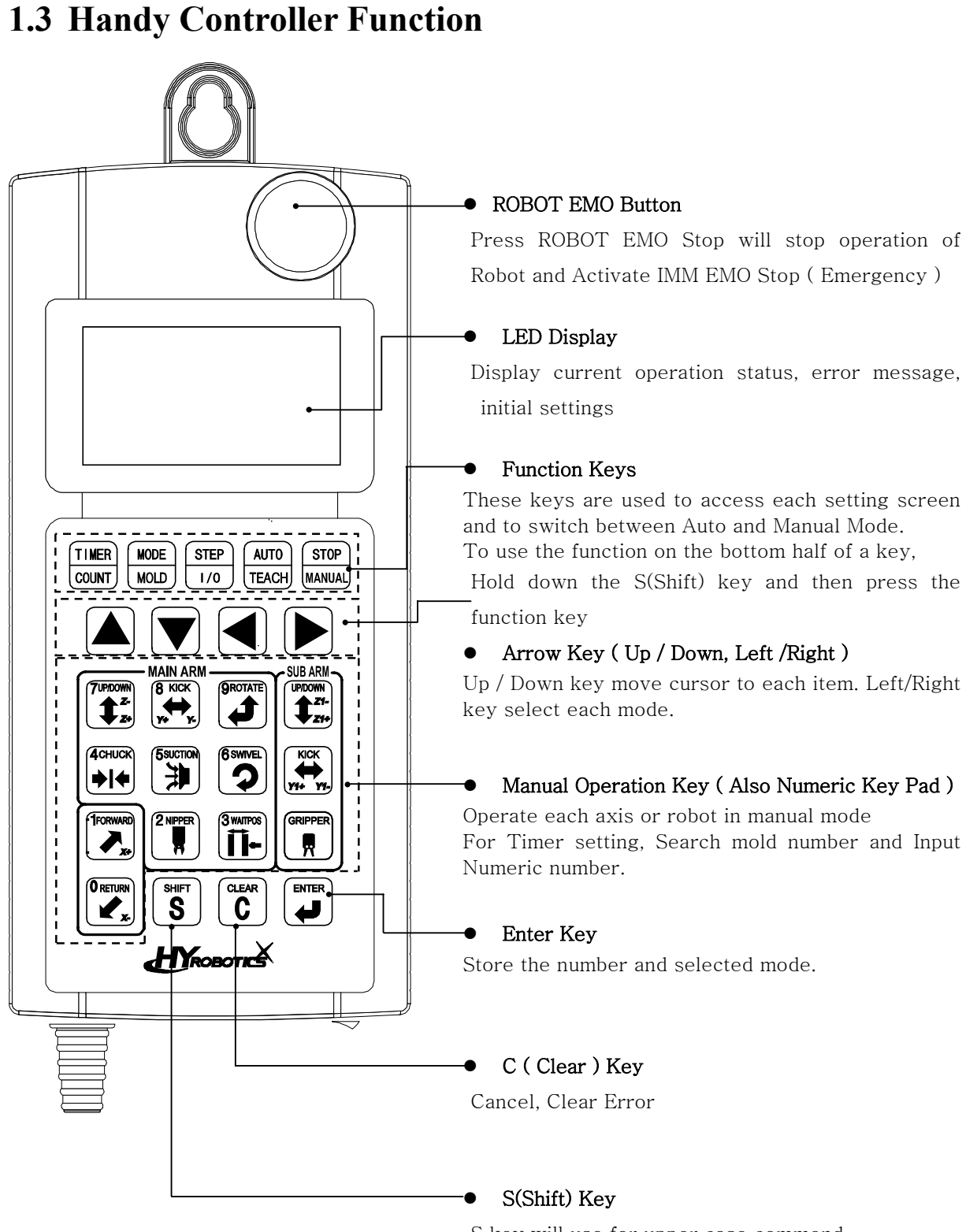

### **1.4 Interlock and Control Box**

Interlock control box communicate and interlock the signal between the injection molding machine and the take-out robot. When robot is in use, connect the Plug to USE Socket, when robot is not in use ( Operate IMM only ) , move the Plug to Not Use socket.

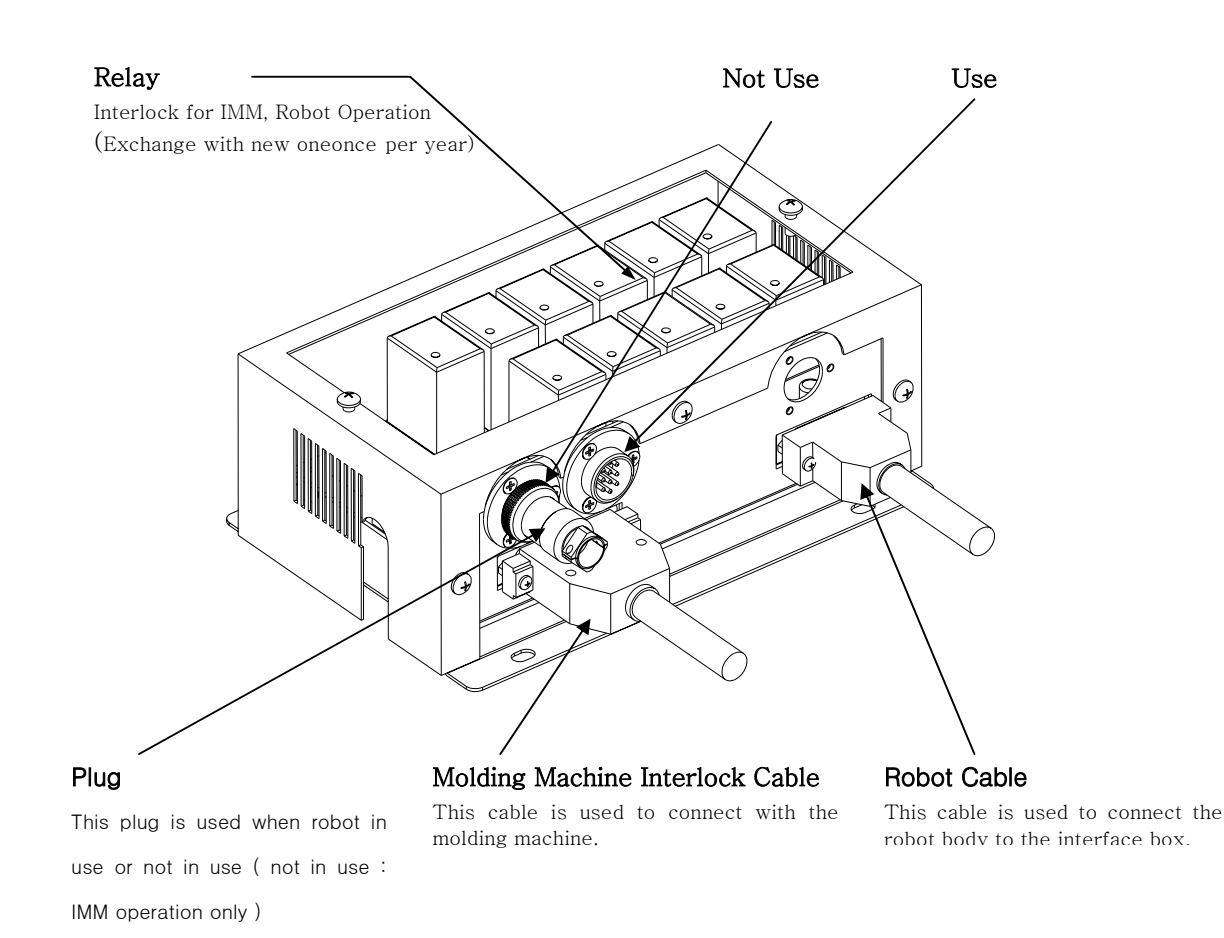

# **1.5 Each Axis**

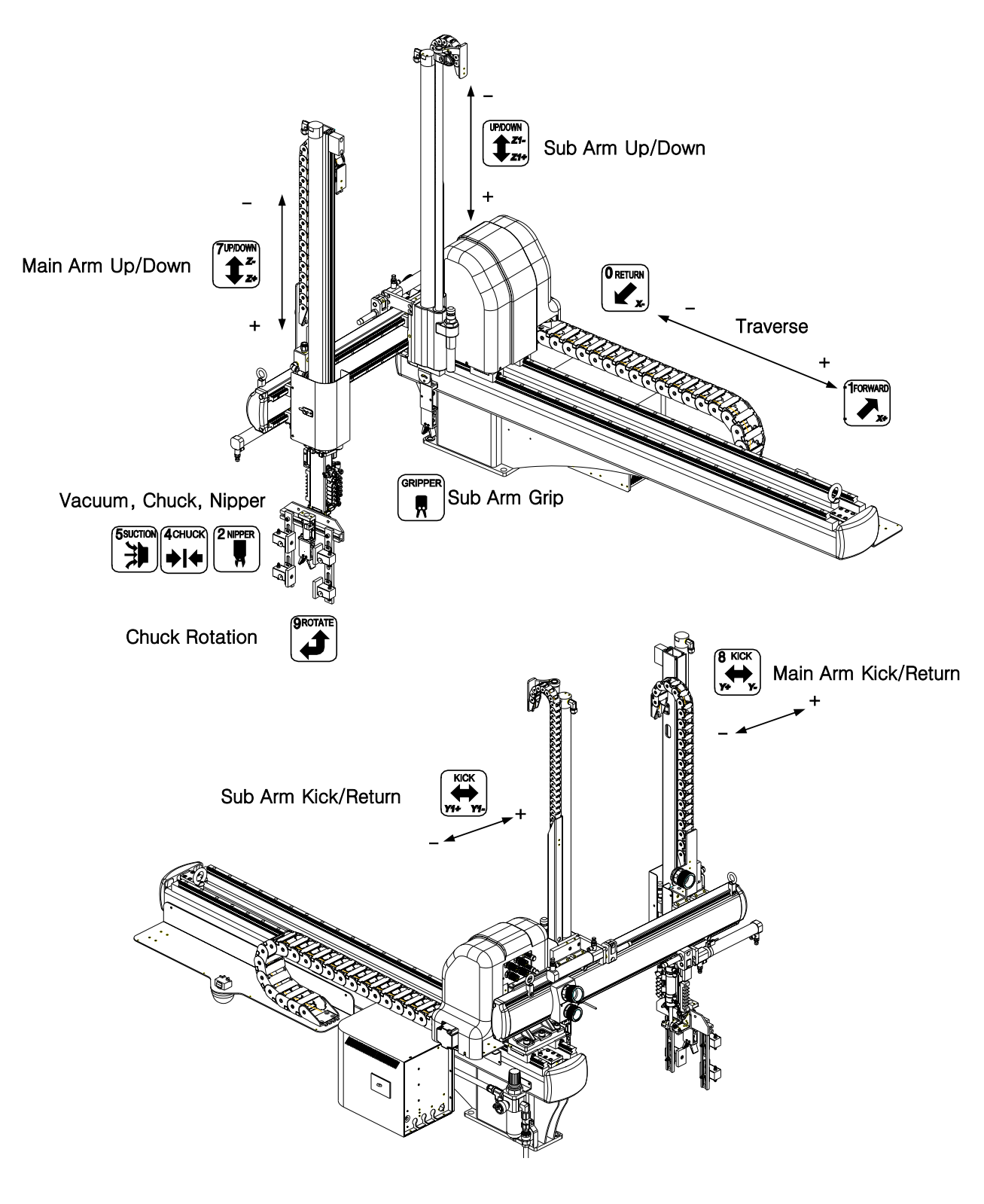

**Before Operation** 

# **2.1 Before Operation**

#### **2.1.1 Air regulator**

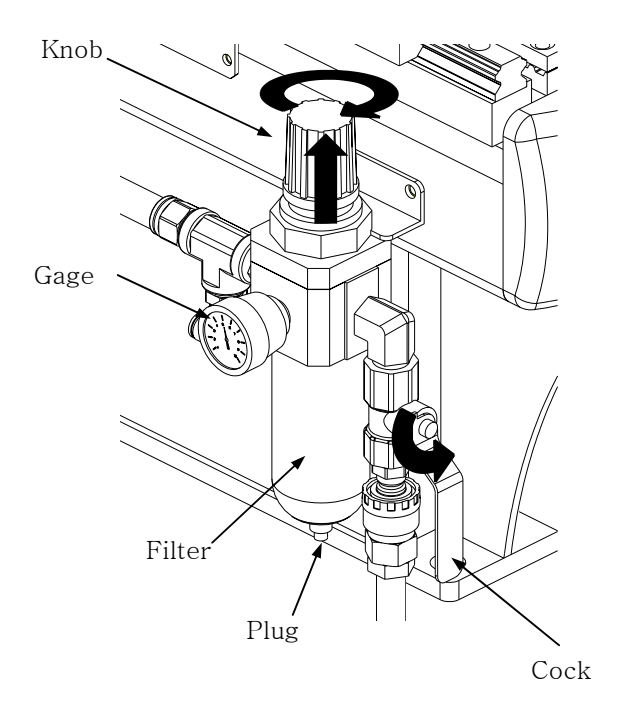

1. Make sure the robot arm is retracted Beware that the robot may move suddenly as the system is pressurized.

2. Turn Cock to counterclockwise

3. Pull Up the adjusting knob and adjust the pressure to  $[5.9 \times 10^5$  Pa(Gauge) or 6 kg/cm $^2$ ] and Push down to set ( Factory set is standard, you might not required to adjust this )

\* Remove water from air regulator regularly if required.

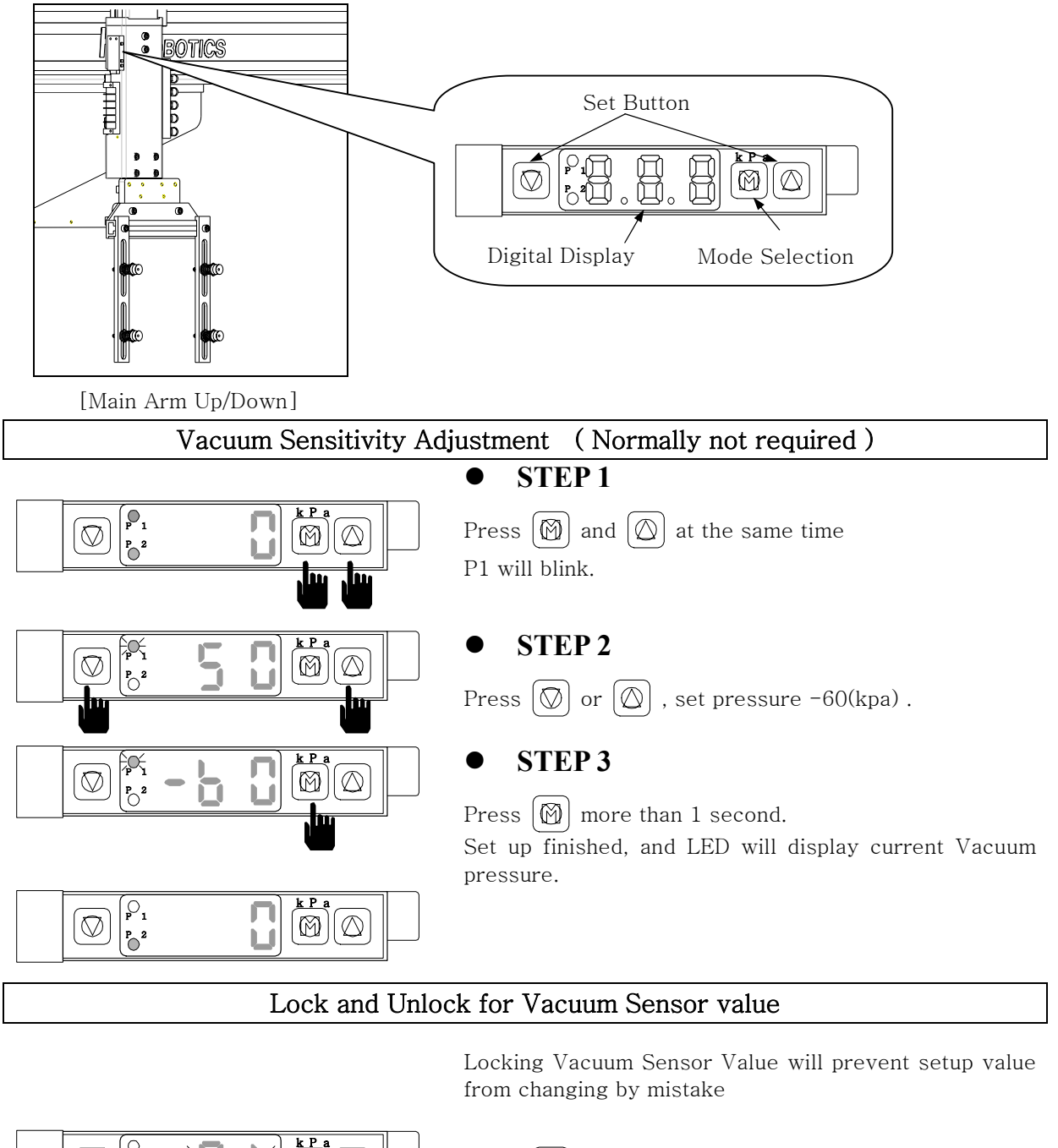

#### **2.1.2 Vacuum Verification Sensor Adjustment**

 $\overline{\mathbf{r} \cdot \mathbf{r}}$  and  $\begin{bmatrix} \mathfrak{O}_1 \\ \mathfrak{p}_2 \\ \mathfrak{O} \end{bmatrix}$  $\circledcirc$  $\circledR$  $\oslash$  $\overline{P_{\bigcirc}}^2$ 

 $\mathbb{P}\left[\left[\widehat{\mathbb{Q}}\right]\middle|\right]$  Press  $\widehat{\mathbb{Q}}$  more than 3 seconds. "PL" will blink twice and Sensor will lock.

> Press  $\varphi$  more than 3 seconds "PA" will blink twice and sensor will unlock.

### **2.2 Before Starting (Preventative Maintenance Schedule)**

Before you start daily operation of the robot, perform preventive maintenance.

- Daily

- **n** Check air Pressure is  $5 \sim 6.5$  kg/cm<sup>2</sup> or  $5 \sim 7 \times 10^5$  Pa(Gauge)]
- Check the Power for Robot (110 Volts or 220 Volts)
- Inspecting filter regulator unit : Check the bowl for water and contamination and for correct pressure.
- Check Hoses and Cables : Check for kinks, cuts and tears. Replace as needed.
- Inspecting Shock absorbers and cushions. : Make sure the are operating smoothly
- Checking Gripper return spring : Check that the gripper return spring is operating properly
- Checking residue buildup: Inspect the shafts and gripper for buildup of plastic residue. Clean as necessary.
- Checking Interlock functions. : Make sure the interlock functions are working properly. ( Relay might required to be replaced once / year )
- Checking part verification: Check that the parts verification is working properly.
- Check Suction cups

#### - Weekly or as often as needed.

- Check EOAT mounting screw including gripper : Check EOAT screw for tightness . Tighten as required.
- Inspecting fittings and mounting hardware : Check all fittings, screws, and component mounting hardware for tightness. Tighten as needed.
- Check the safety latch cylinder for Down. : Make sure the safety latch cylinder is working properly
- Testing the Emergency Stop Button. : Verify that the emergency stop works properly.

#### - Monthly

- Inspecting the filter regulator : Check that the filter regulator is set at the correct pressure. Check the filter and clean or replace it as needed.
- Checking the solenoid valves : Check that the solenoid Valves are working properly. Replace as needed.
- Checking all electrical cables : Inspect all electrical cables for cuts, burns and replace as required
- Checking the exhaust filter.
- Inspecting electrical terminal : Check all electrical terminals for tightness, adjust as

#### 2. Before Operation

required.

- **Inspect each axis cylinder, make sure operation and the air cylinder cushion is working** properly
- Inspect body for any damage during mold set up or other operation.

# **2.3Adjust Kick/Return Cylinder**

Adjust the location of Kick Cylinder with Kick shock absorber block and bolts

This information is designed for main arm. Follow same step for sub arm as **NOTICE** described below.

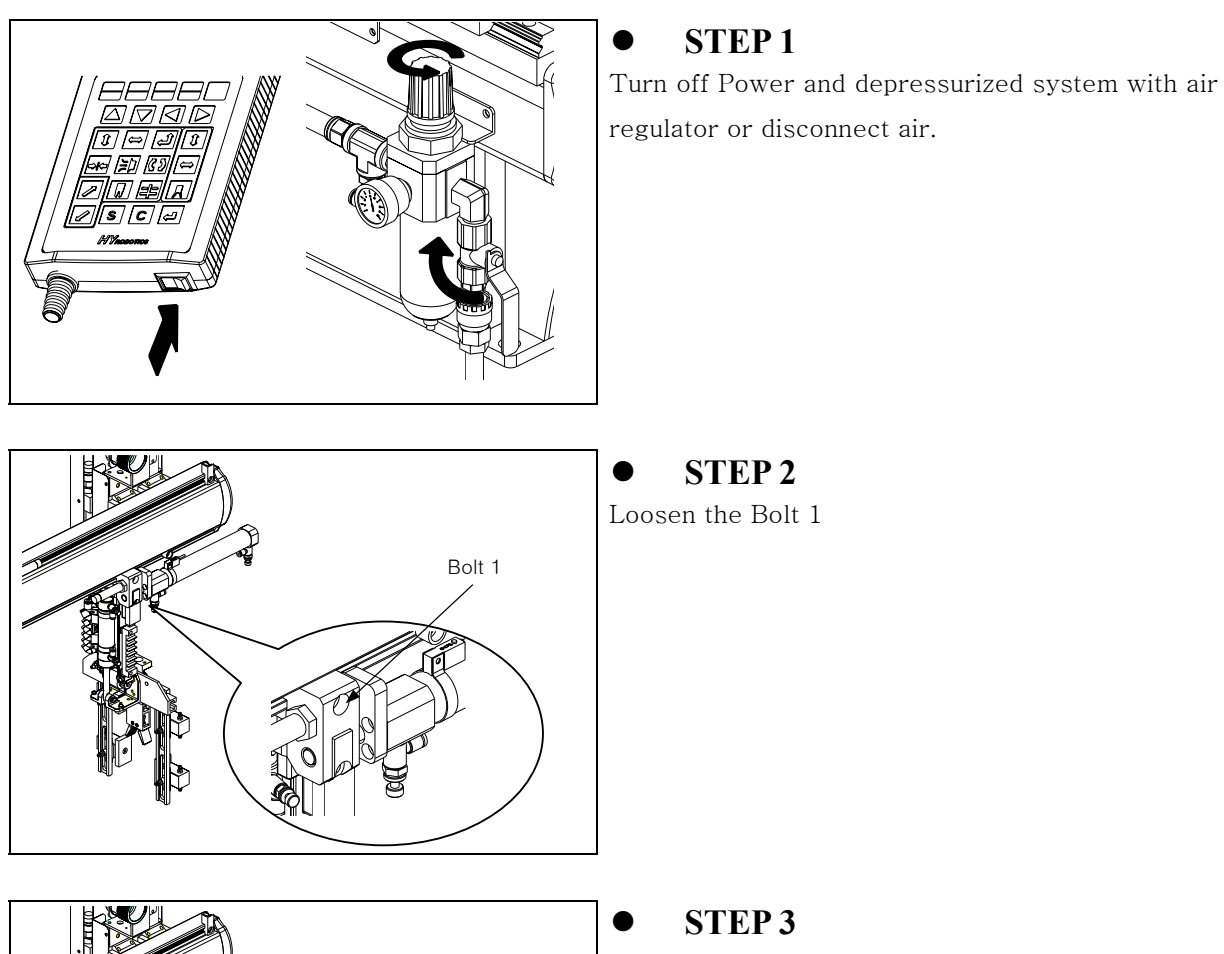

Return Position

#### Adjust main arm location and find return position for application.

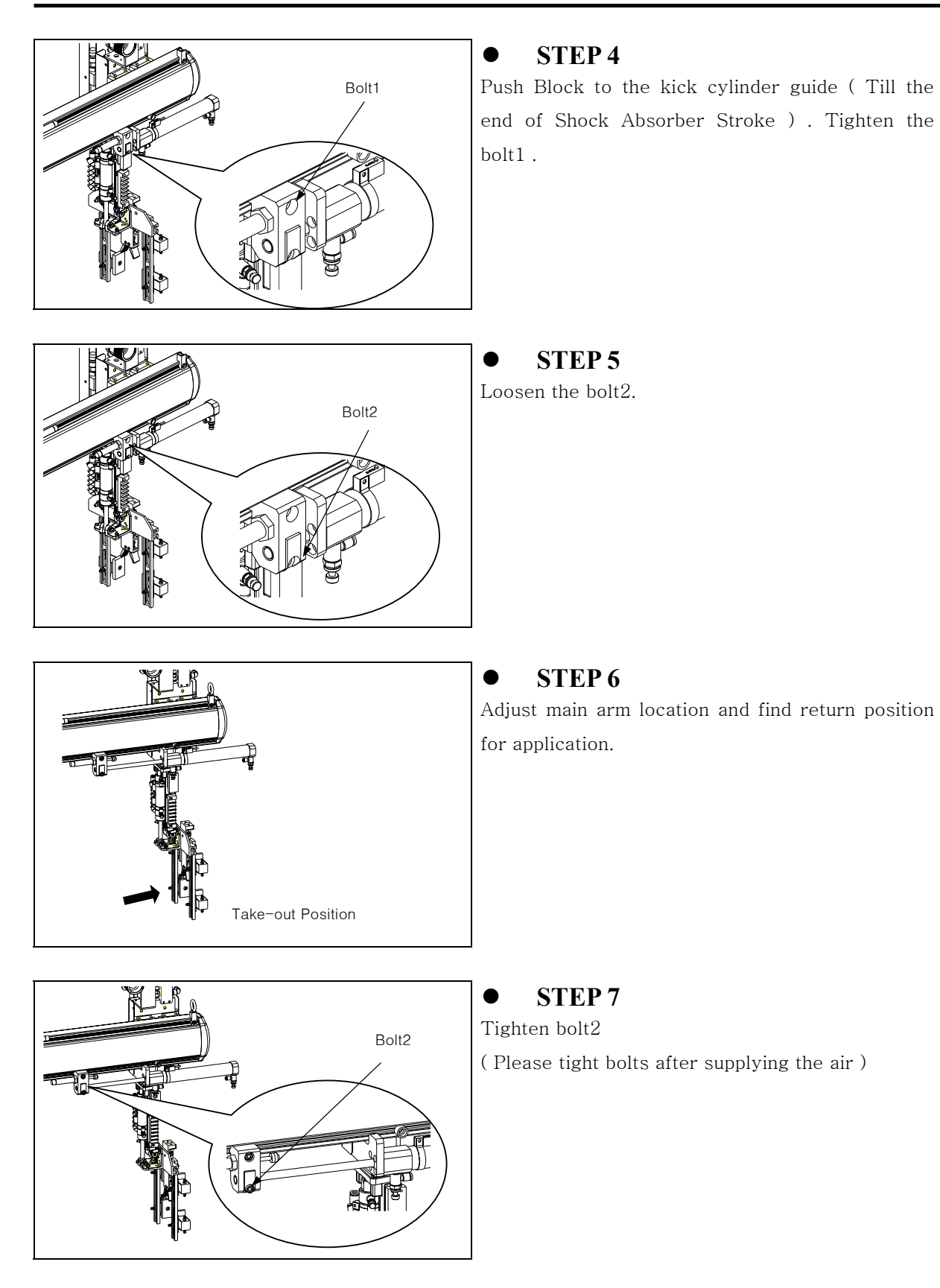

# **2.4 Down Stroke Adjustment**

Adjust the stroke for Down Position with Stopper

This information is designed for main arm. Follow same step for sub arm as **NOTICE** described below.

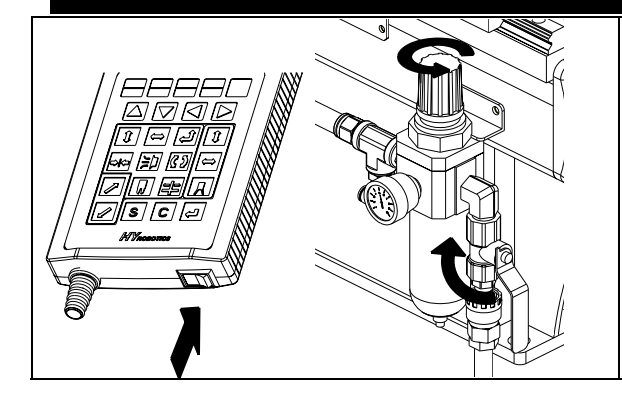

#### $\bullet$  **STEP 1**

Turn off Power and depressurized system with air regulator or disconnect air.

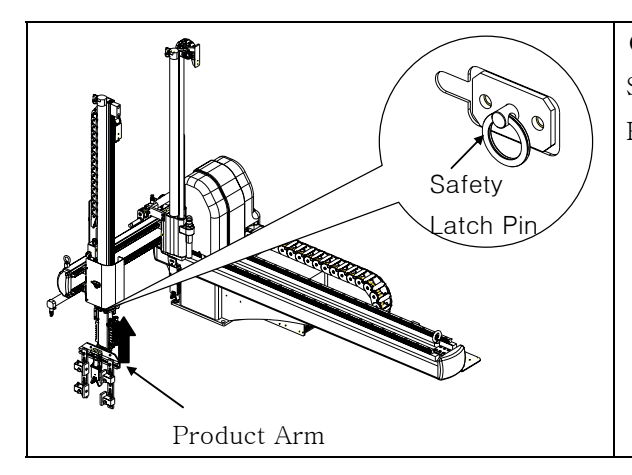

#### z **STEP 2**

Slowly lift Arm up and Pull Safety Latch Pin. Release Arm will allow it Down by gravity

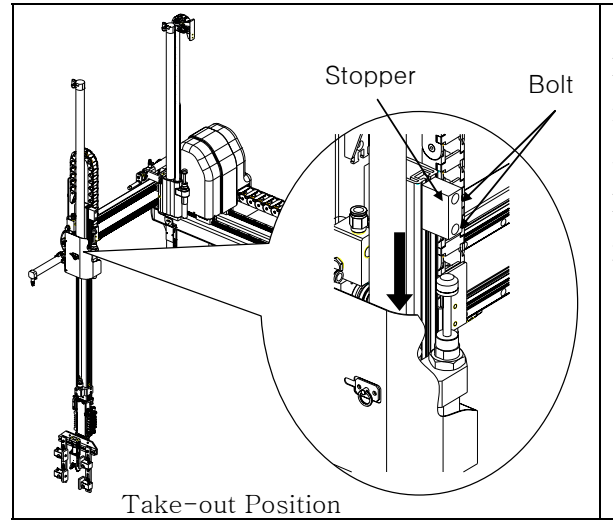

#### z **STEP 3**

Loosen the bolt and find proper location of EOAT for parts with pushing Shock absorber with Stopper. And Tighten the bolt

Precision positioning for finding suction cups position is required in EOAT location adjustment.

**ADANGER** 

# **2.5 Speed Control for Down, Kick, Rotation**

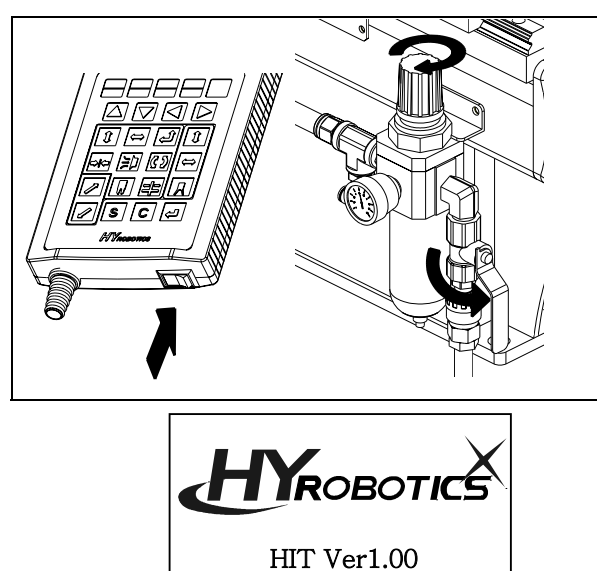

#### z **STEP 1**

Normally it is not necessary to adjust speeds because they are factory set.

Power On and pressurized system with air regulator or connect air..

#### z **STEP 2**

HY Logo will displays and move to Servo Origin screen

Before operate Servo Origin, make sure the robot arm is in safe location. If robot arm is not if safe location, move robot arm manually to safe location with manual button.

Move the robot arm to safe location, and press  $\leftarrow$  to move to the origin location

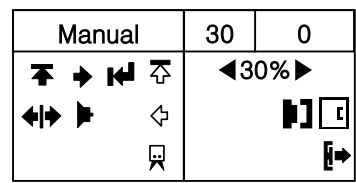

#### z **STEP 3**

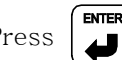

Press  $\begin{bmatrix} \text{m} \\ \text{m} \end{bmatrix}$  will move each axis arm to servo

origin point. And then screen will display manual operation screen.
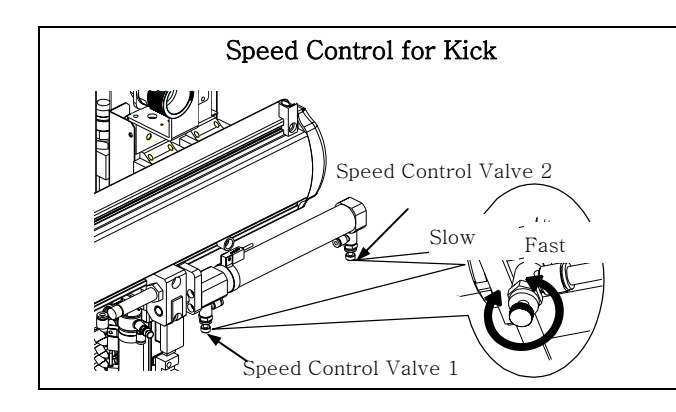

### z **STEP 4**

To adjust the Kick Cylinder speed, use speed control Valve 1.

To adjust the Kick Return Cylinder speed, use speed control Valve 2.

Turn the speed controller clockwise to reduce the speed and counterclockwise to increase the speed.

z **STEP 5** 

Press  $\left[\bigoplus_{k=1}^{\text{R K K}}\right]$  will activate kick and kick return.

Make sure the operation speed is proper. If not perform step 4

\*Follow same step to adjust speed sub arm kick speed control.

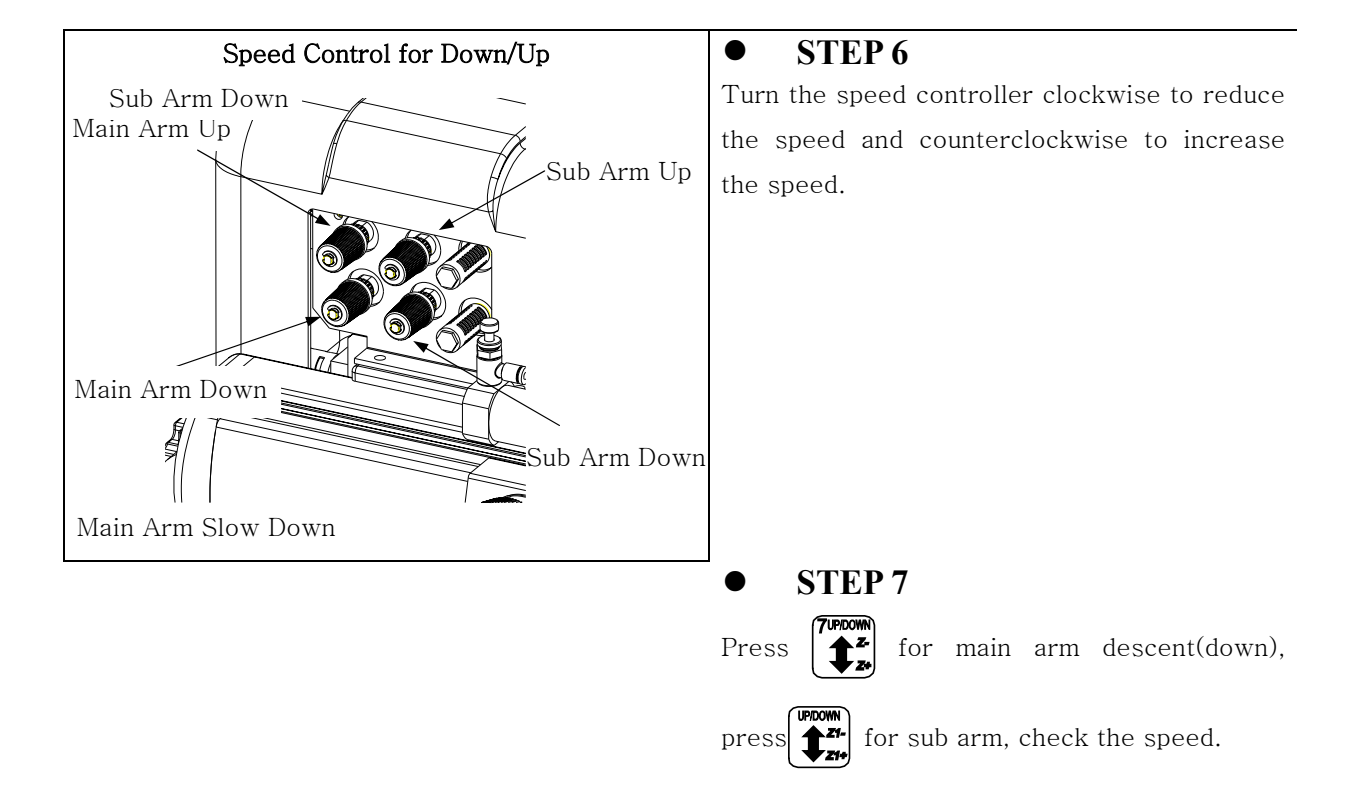

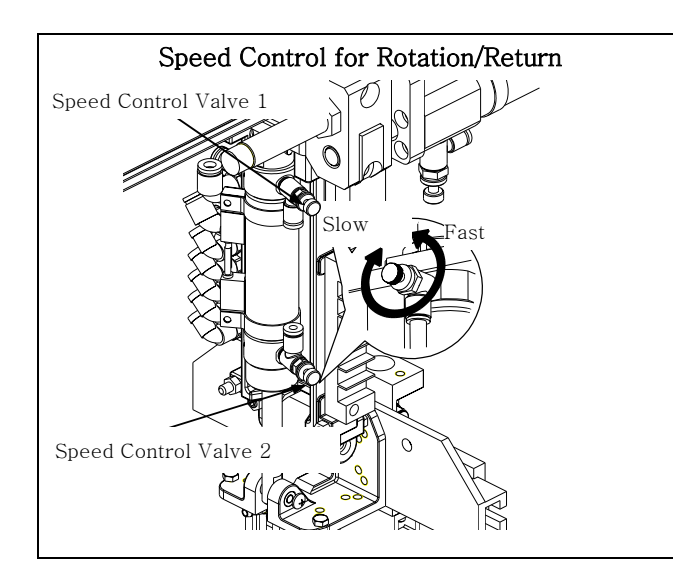

### z **STEP 8**

To adjust the Rotation Cylinder speed, use speed control Valve 1.

To adjust the Rotation Return Cylinder speed, use speed control Valve 2.

Turn the speed controller clockwise to reduce the speed and counterclockwise to increase the speed..

#### z **STEP 9**

Press **PROTATE** will activate Rotation and Rotation

return. Make sure the operation speed is proper. If not, perform step 4 to adjust speed.

# **3.START UP / STOP**

## **3.1 STEP FOR START-UP**

Follow step for Auto Operation

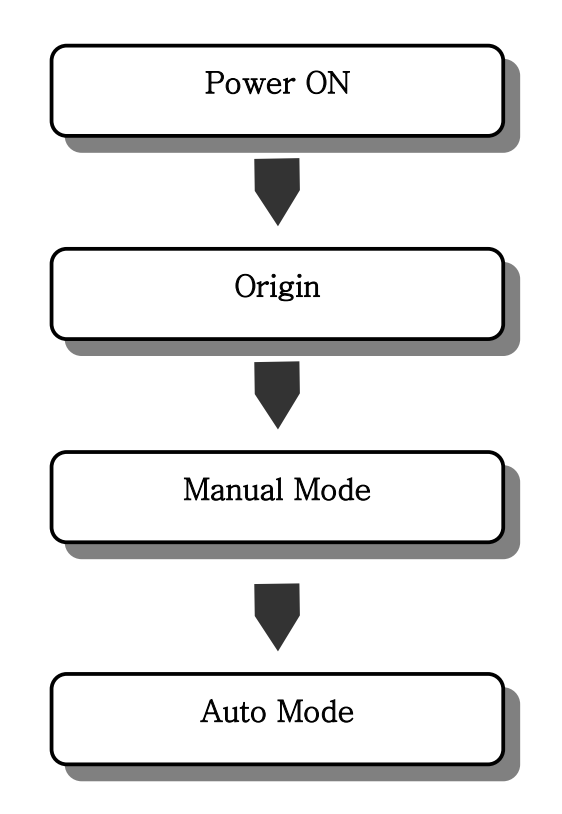

## **3.2 Start Up**

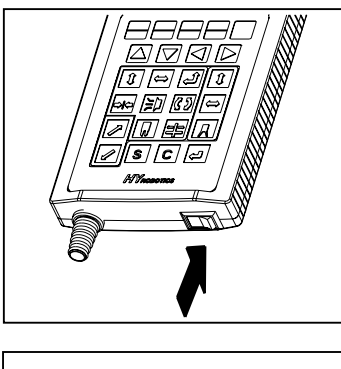

z **STEP 1**  Turn On Power.

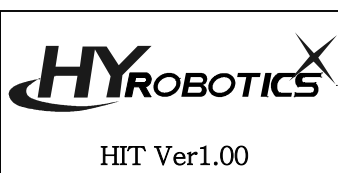

z **STEP 2**  It will display System Version. And move to origin screen.

Before operate Servo Origin, make sure the robot arm is in safe *<u>A</u>DANGER* location. If robot arm is not if safe location, move robot arm manually to safe location with manual button.

Move the robot arm to safe location , and press  $\leftarrow$  to move to the origin location

z **STEP 3** 

Press  $\begin{bmatrix} \text{INTER} \\ \text{INTER} \end{bmatrix}$  will move each axis arm to servo origin point. And

then screen will display manual operation screen.

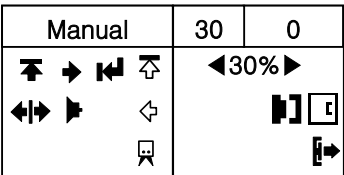

Press Auto and Move to Auto Mode.

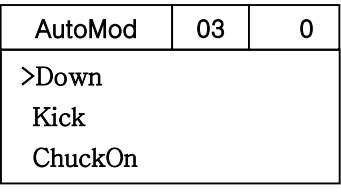

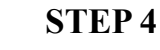

Press  $\frac{\text{AUTO}}{\text{TEACH}}$  and move to Auto Message Screen.

z **STEP 5** 

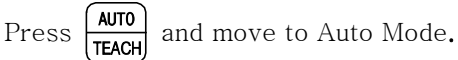

z **STEP 6** 

Robot arm will move initial position and start Auto Operation

24 HIT Series User Manual

## **3.3 Stop Operation**

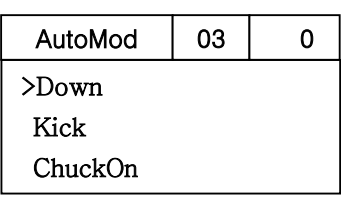

 $\bullet$  **STEP 1** 

Press STOP for Auto Mode

It will stop the operation after finish to run last step. And moves to manual mode.

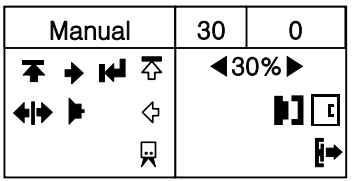

It will not stop in the middle of step . If robot runs any step, it will finish the step and stop before next step. ( Due to Pneumatic Operation Pressure )

#### A WARNING Turn Off Handy Controller, Power off Molding Machine.

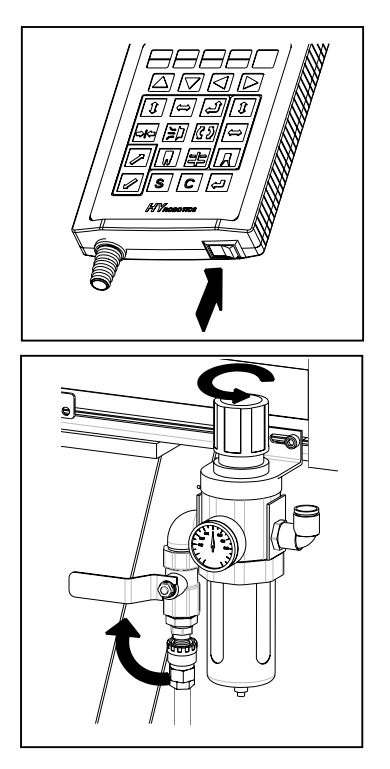

z **STEP 2**  Turn Off Power

z **STEP 3**  Disconnect Air Pressure.

## **3.4 Emergency Stop ( EMO Stop )**

Press ROBOT EMO button in any dangerous situation ( Protect People, Robot, Mold Etc )

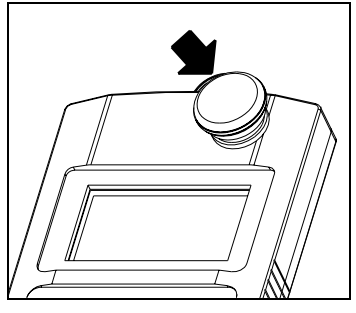

#### $\bullet$  **STEP 1**

Pressing ROBOT EMO button. Robot will move to waiting position and stop Operation.

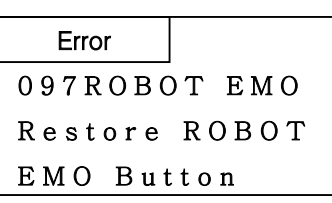

Alarm and buzzer will be on and Error message will appear in the handy controller.

### **3.5 Restoring Emergency Stop**

Eliminate Emergency Environment before restoring ROBOT EMO button.

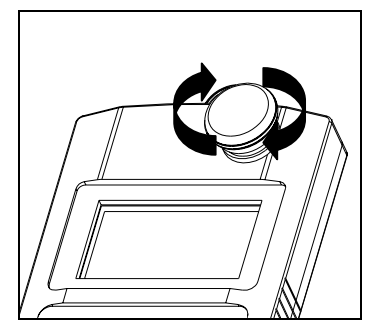

**AWARNING** 

#### z **STEP 1**

Eliminate Emergency Stop Situation.

Rotate ROBOT EMO button to Clock Wise

#### z **STEP 2**

Clear Press  $\overline{C}$  and stop Alarm and Buzzer, moves to Manual Mode.

# **OPERATION**

## **4.1 Screen Structure**

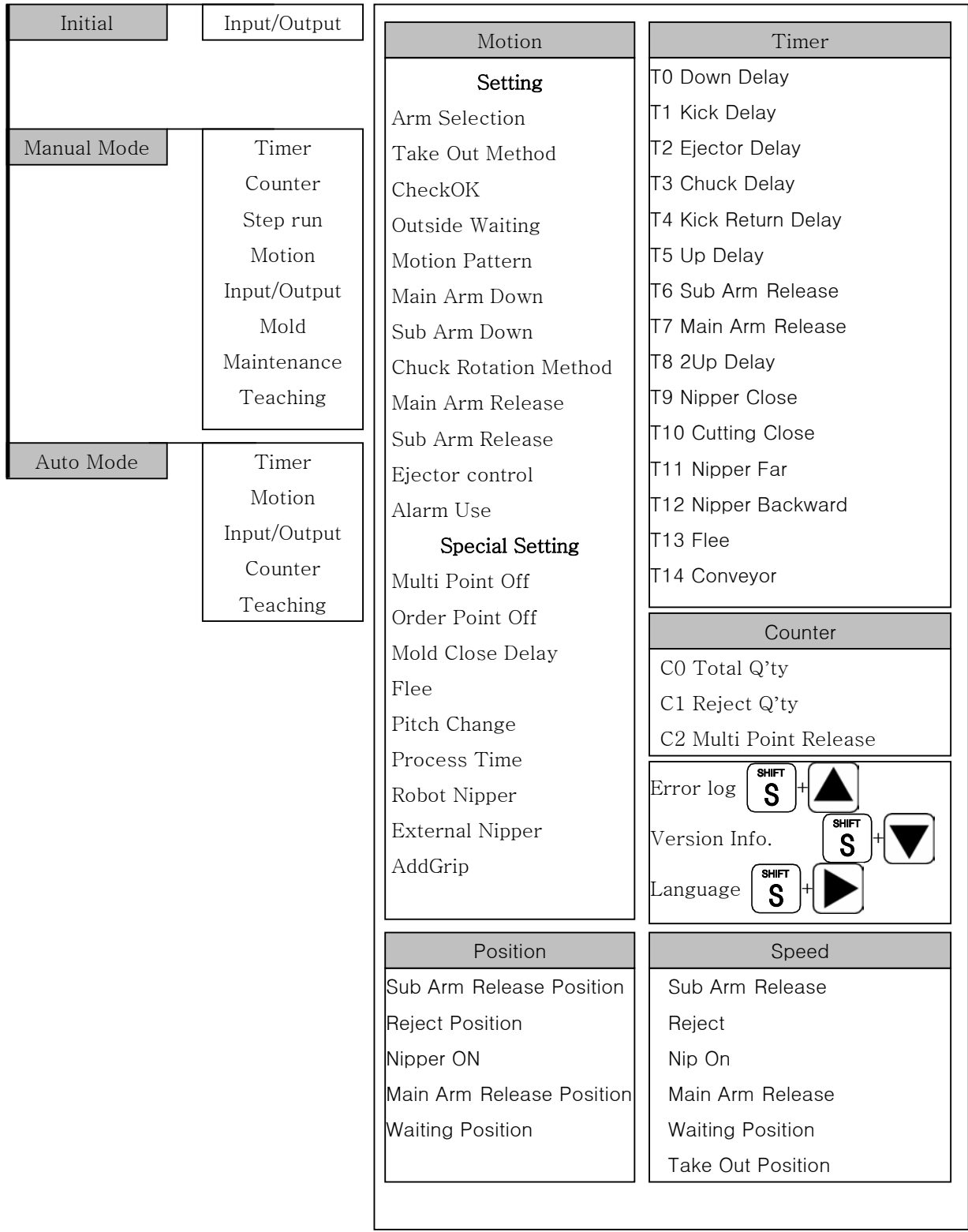

### **4.2 Initial Screen**

Power on displays Logo and Robot Name/type , Robot Initiation and Move Origin Point

Selecting Outside Waiting Option will initiate Robot move to the selected **NOTICE** location ( Outside of Mold )

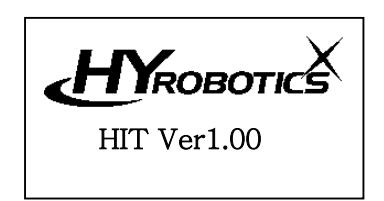

## **4.3 Searching Robot Origin Point**

#### (1) Description

**NOTICE** 

Robot will operate with following step automatically to search origin point. 1. Ascent, 2. Kick Return, 3. Rotation Return, 4. Swivel Return and 5. Traverse Axis search origin point ( This Step is developed to have more safety movement when restart robot )

Selecting Outside Waiting Option will initiate Robot move to the selected location ( Outside of Mold ) . Handy controller screen displays manual operation after finish origin point searching

> Before operate Servo Origin, make sure the robot arm is in safe location. If robot arm is not if safe location, move robot arm manually to safe location with manual button.

```
Move Robot Arm 
To SafeLocation 
Press to move
to Origin.
```
#### (2) Button Function

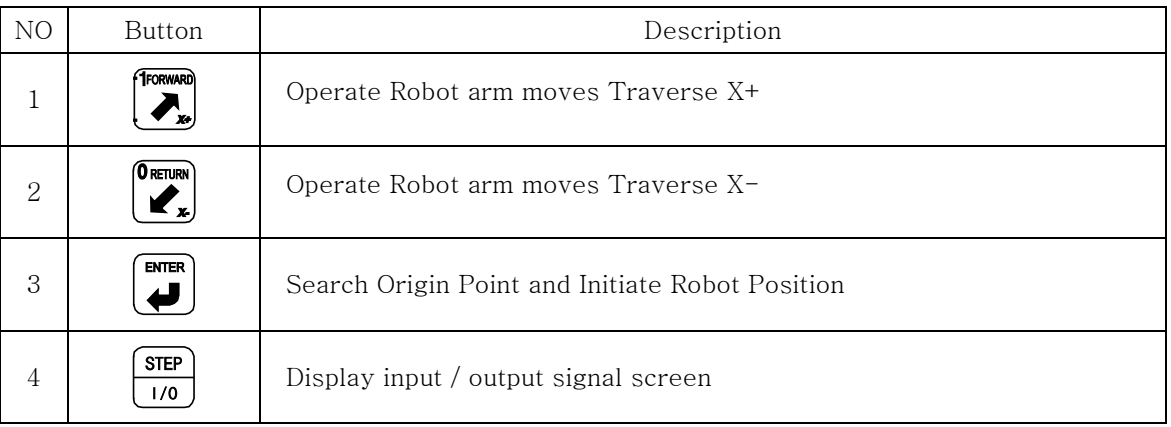

### **4.4 Manual Operation**

#### (1) Description

In the manual operation mode , robot can be operated with manual operation button Selecting Outside Waiting Option will initiate Robot to move to the selected location

CLEARING ROBOT MOTION AREA : It is the responsible of the operator to verify **ADANGER** that the robot motion area is clear before any robot operation.

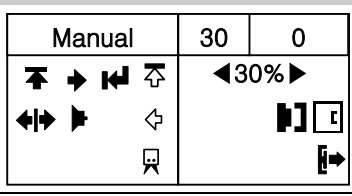

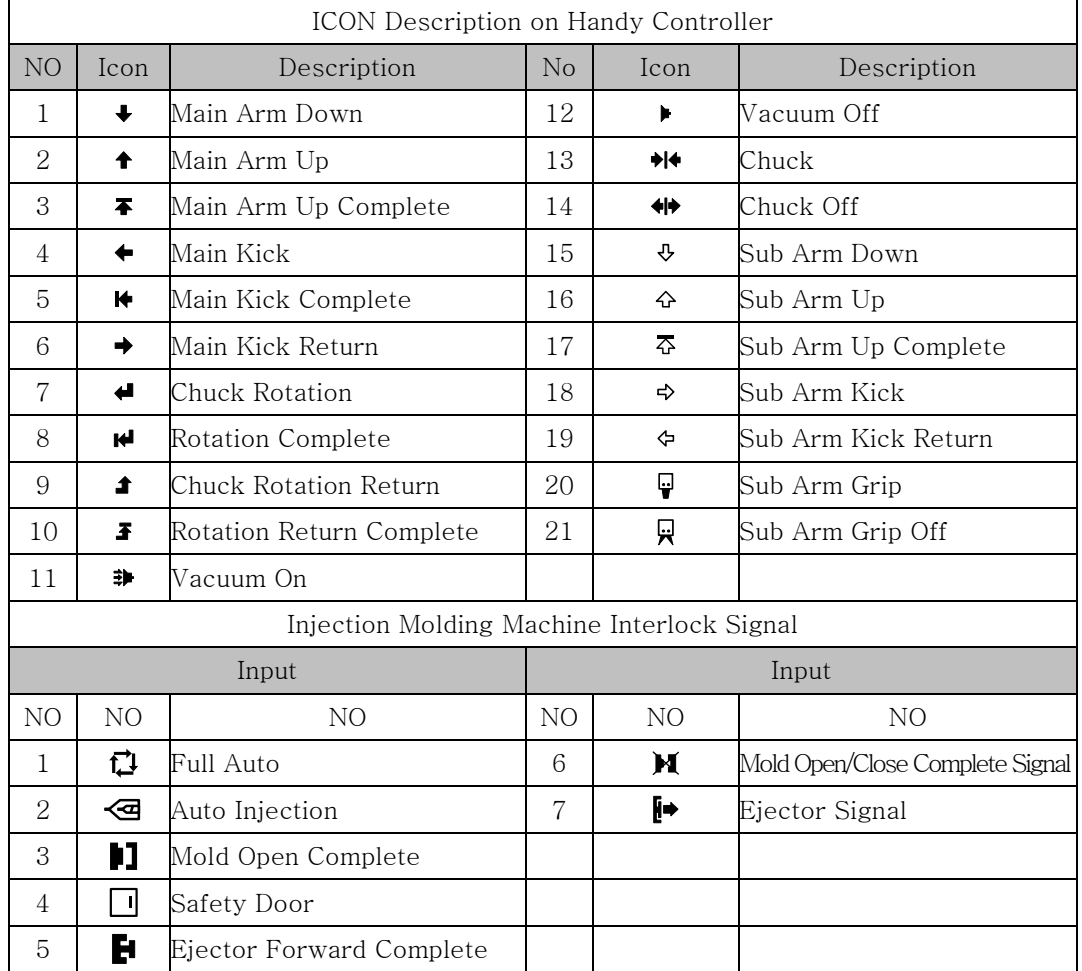

### (2) Button Function

## ADANGER

Do not enter robot motion area. If anyone enter the robot motion area during Auto operation or Manual Operation, serious accident could results.

#### **NOTICE** Robot arm will not descent if mold is not open. ( or Safety Door Closed:Option)

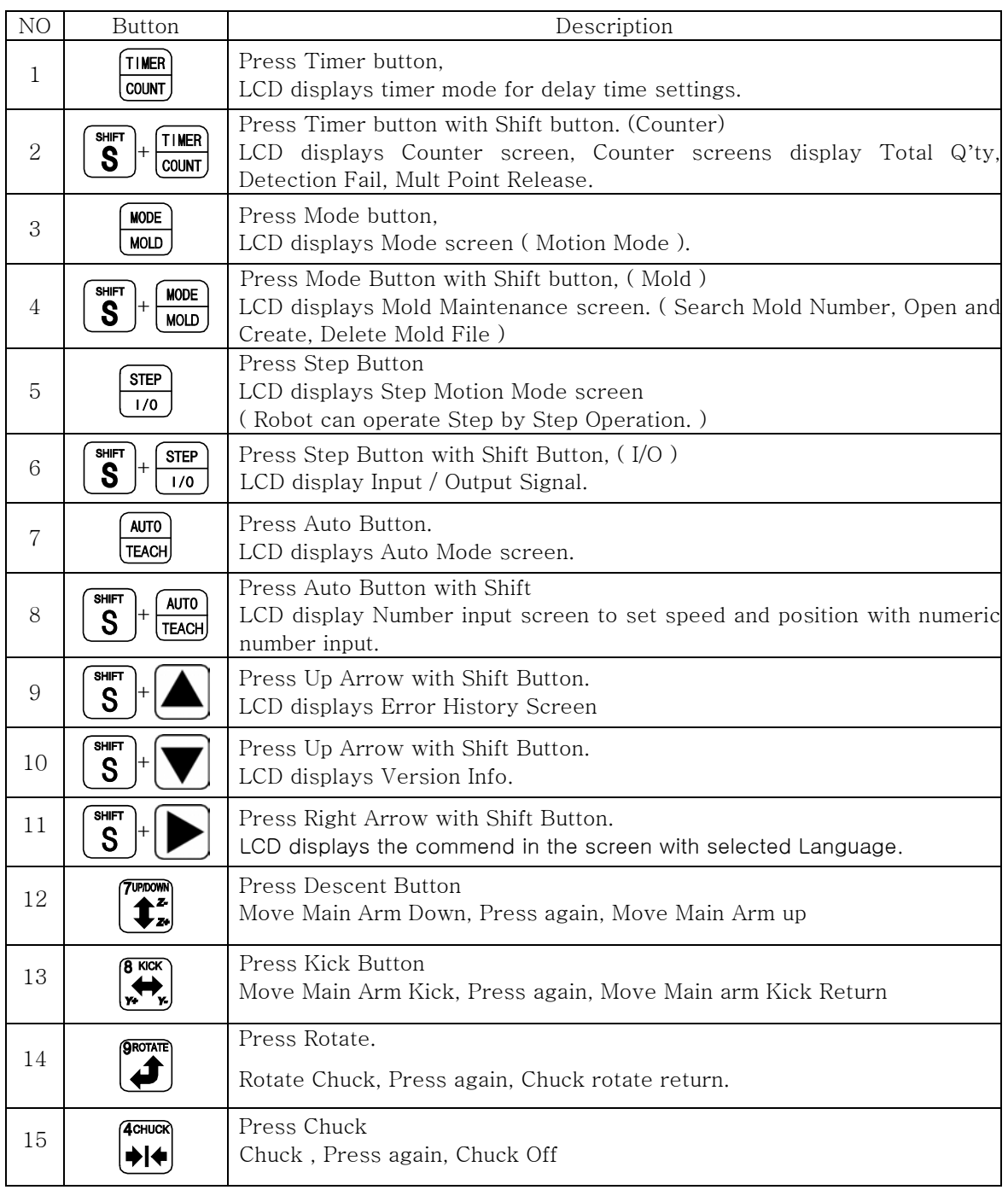

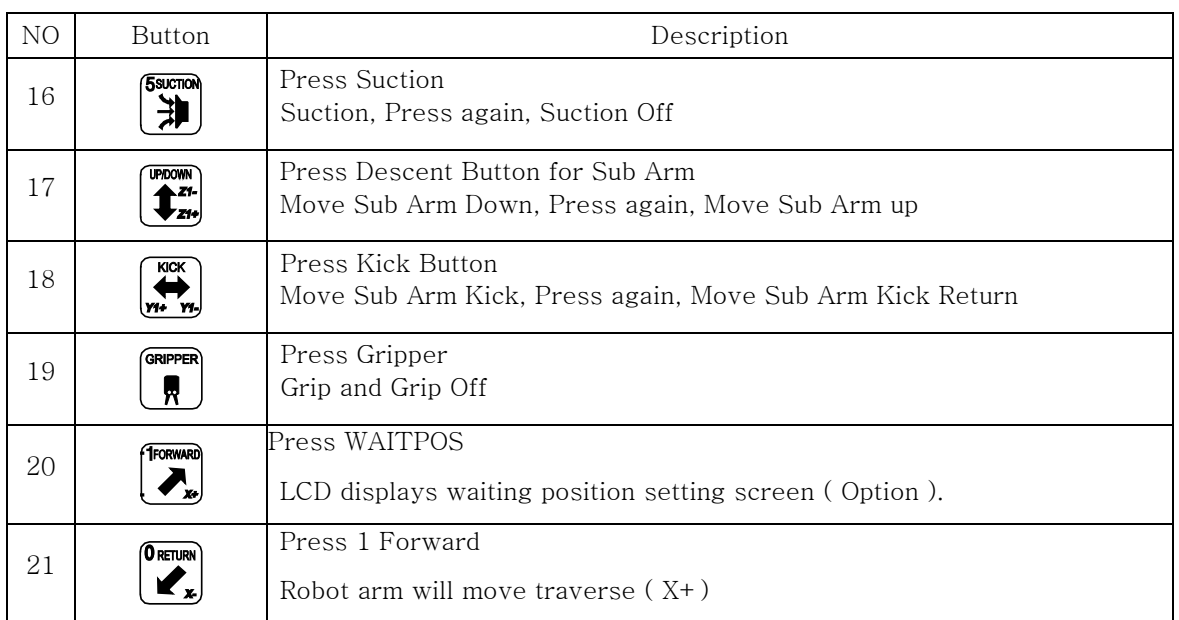

## **4.1.1 Timer Set Up**

### (1) Description

Timer setup will control the Robot motion smoothly with Injection Molding Machine Operation.

Timers will not be saved separately with Mold Files. For examples setting T0 ADANGER as a 0.2 Seconds will make all other mold file use T0 as 0.2 Seconds

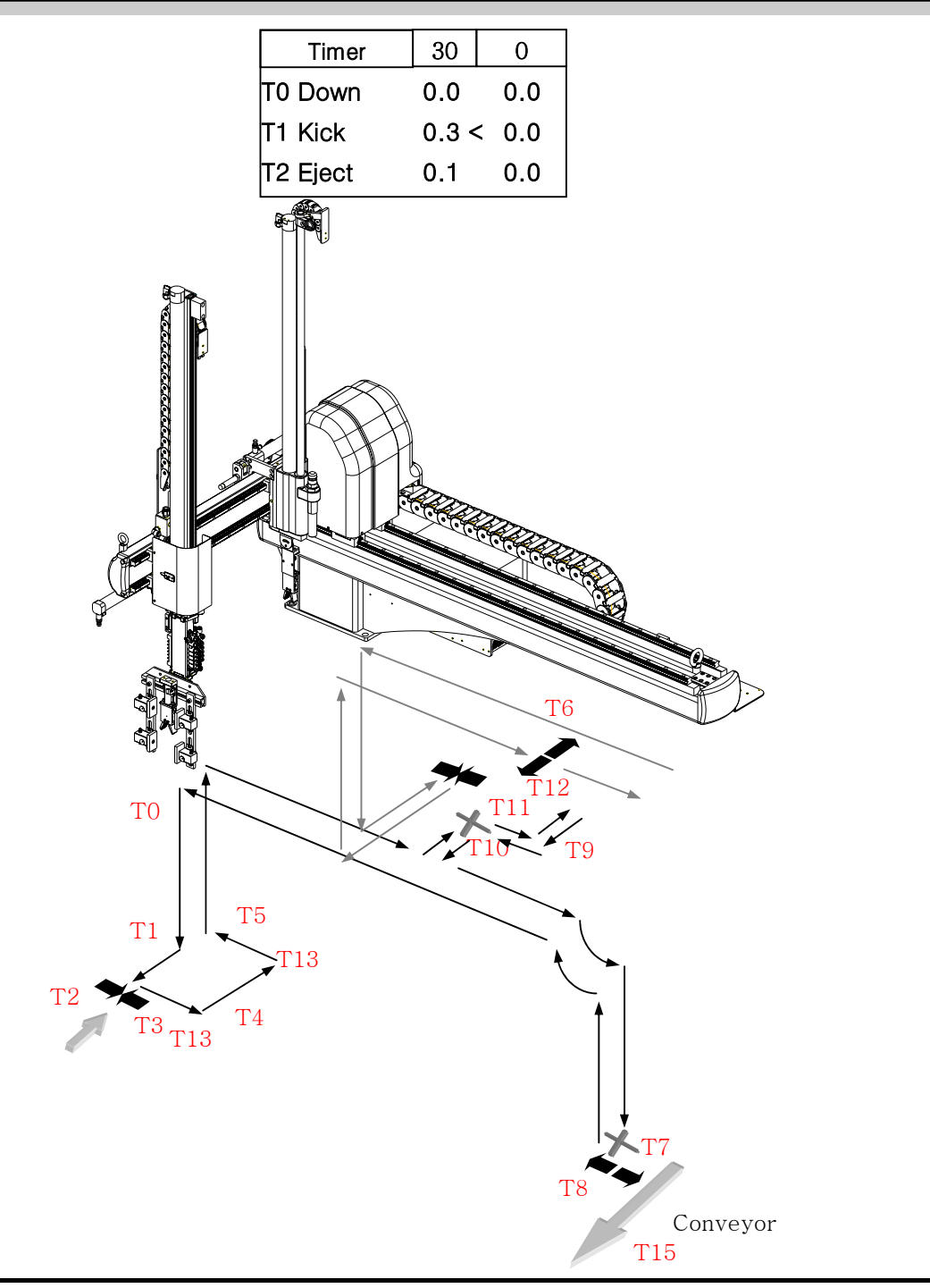

HIT Series User Manual 35

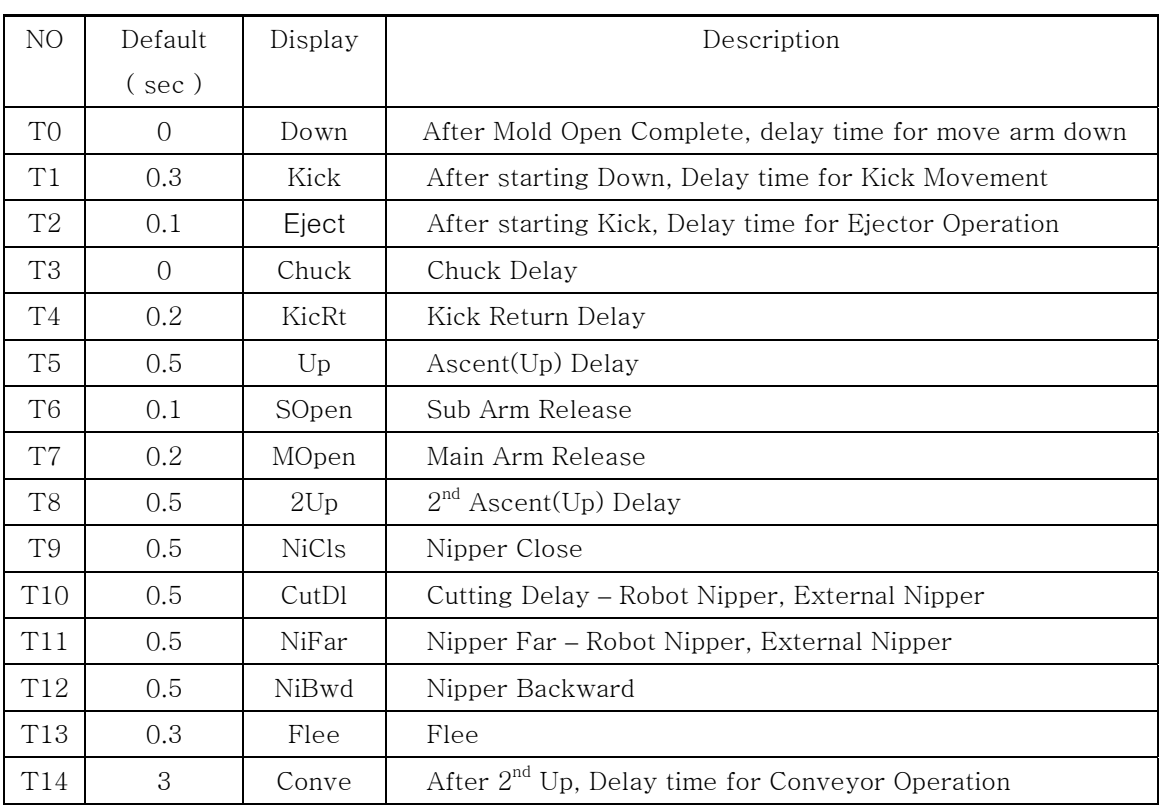

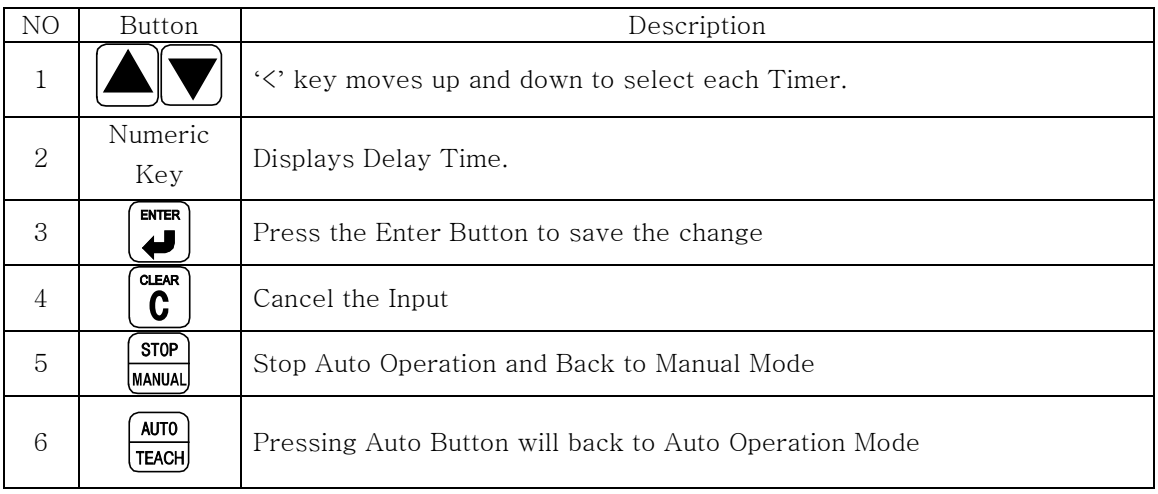

### (2) Button Function

#### (3) Programming Timer Settings

Timer settings can be viewed and changed using the handy controller under two conditions.

1. When the robot is in Timer Mode. 2. During Auto Mode (While Robot is running)

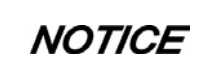

Timer can be changed during Auto Mode, but cannot be changed during Cycle and Step Operation.

Press the Timer button to move Timer Mode while in Auto Mode

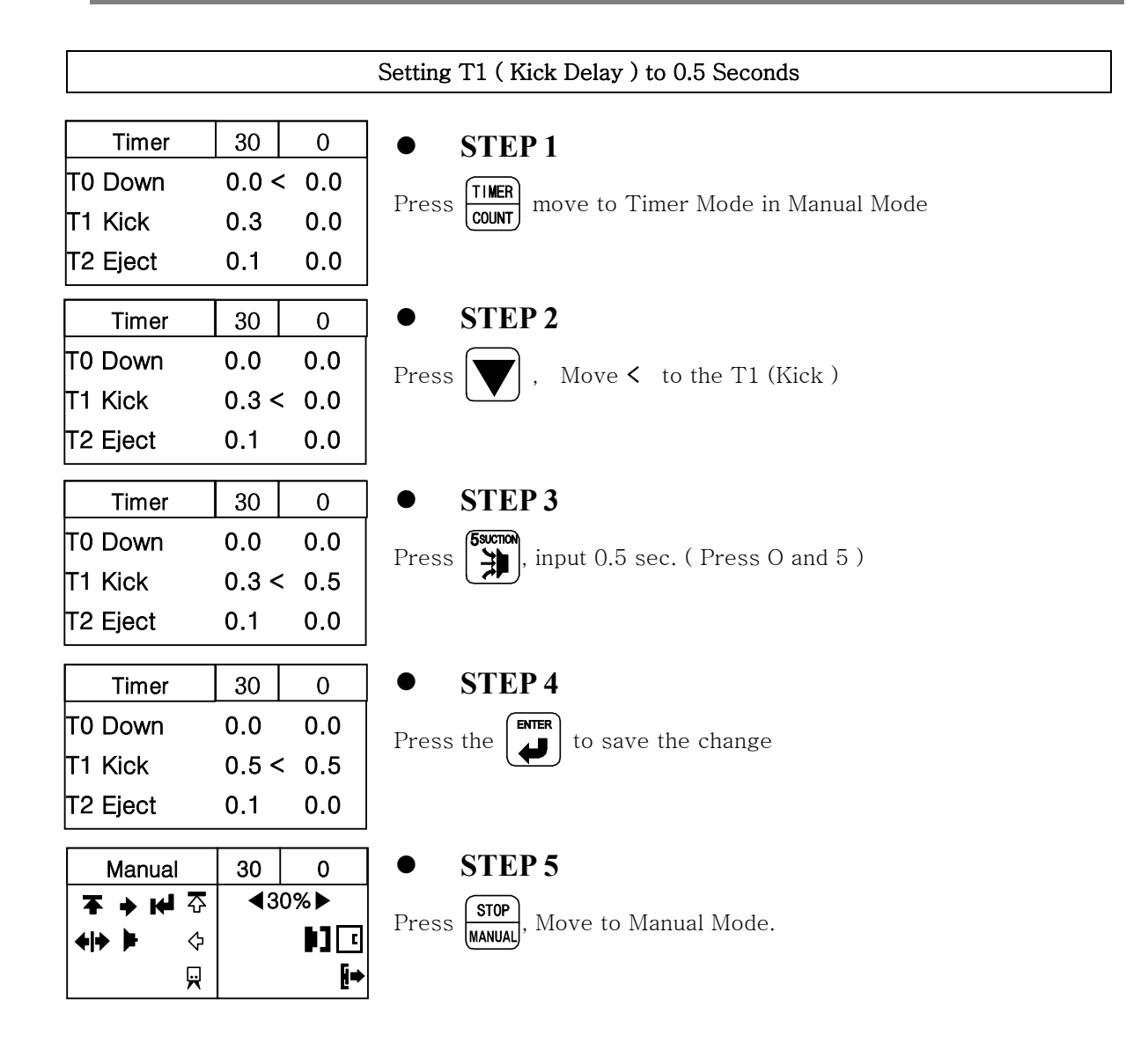

### **4.1.2 Counter**

### (1) Description

Counter can be viewed and changed using handy controller.

Counter Mode displays Total Production Quantity , Detection Failure Quantity, Multi Point Release.

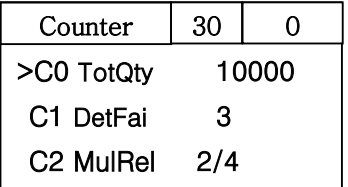

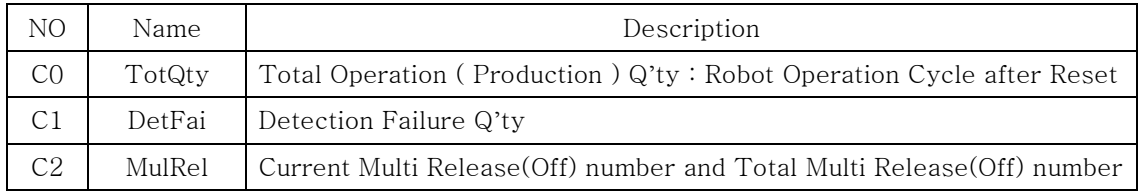

### (2) Button Function

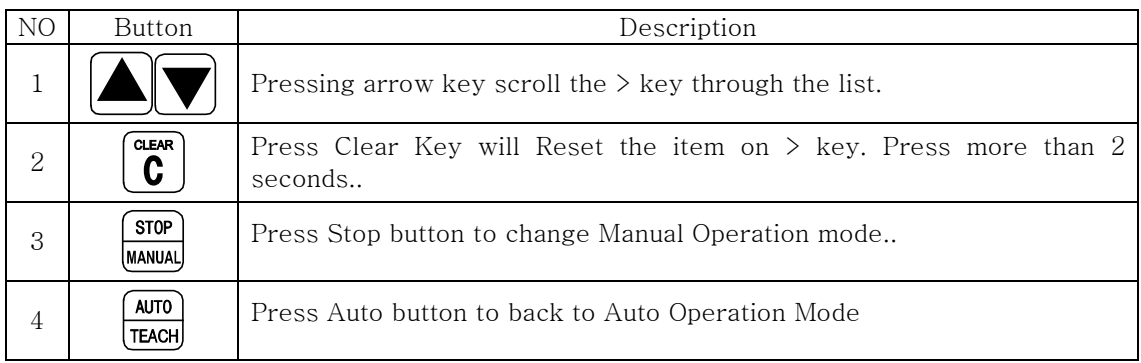

#### (3) Counter Reset Method

Counter can be changed during Auto Mode, but can not be changed **NOTICE** during Cycle and Step Operation.

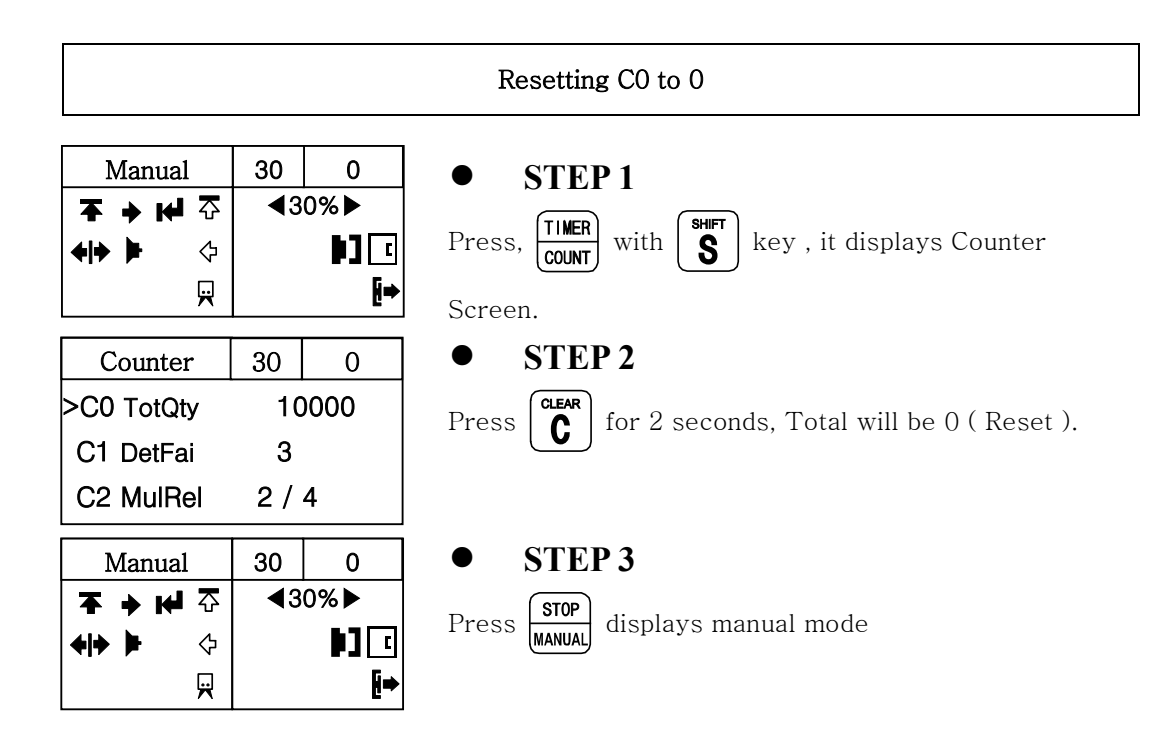

### **4.1.3 Motion Mode**

### (1) Description

Ϊ

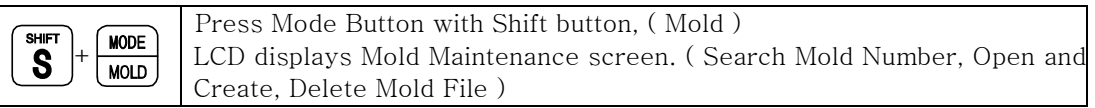

And Press Enter will creat new mold or you can select saved mold ( motion pattern with arrow key )

Robot motion pattern can be decided by selecting of Each Motion Mode.

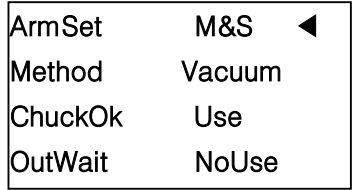

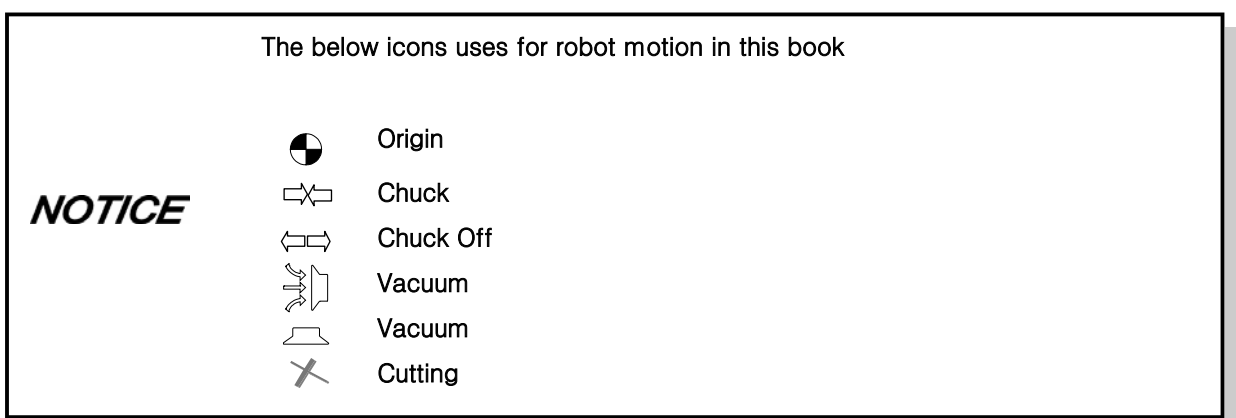

① Robot Arm Setting ( Press Right arrow button will change and Press Enter to save ) And Press down arrow button to go to next line )

Setting for Take-Out Motion Arm. Default setting is "M&S".

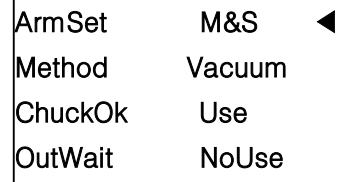

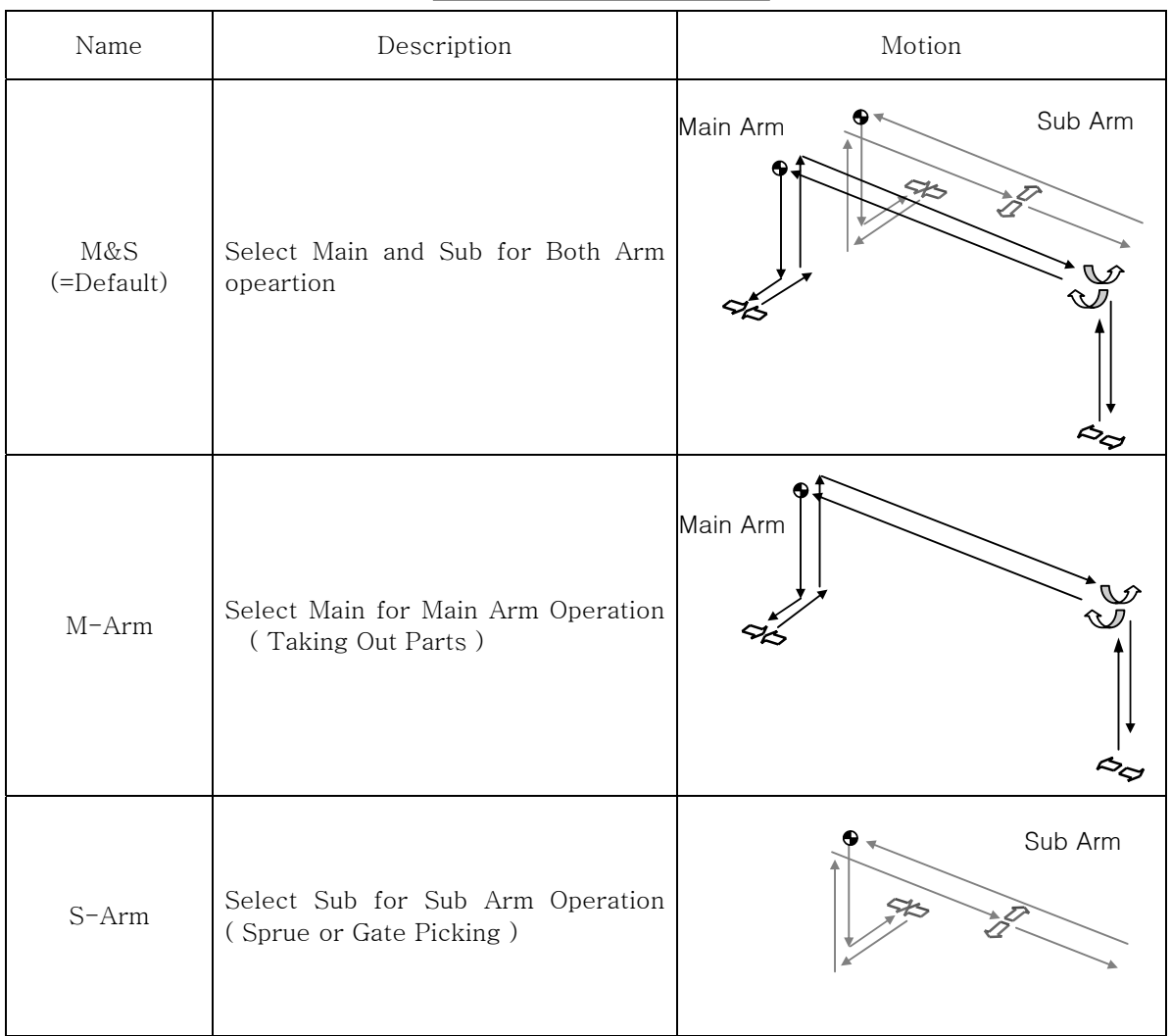

#### ② Method

Settings take out method, Vacuum, Chucking. Default setting is "Vacuum".

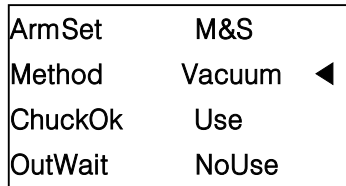

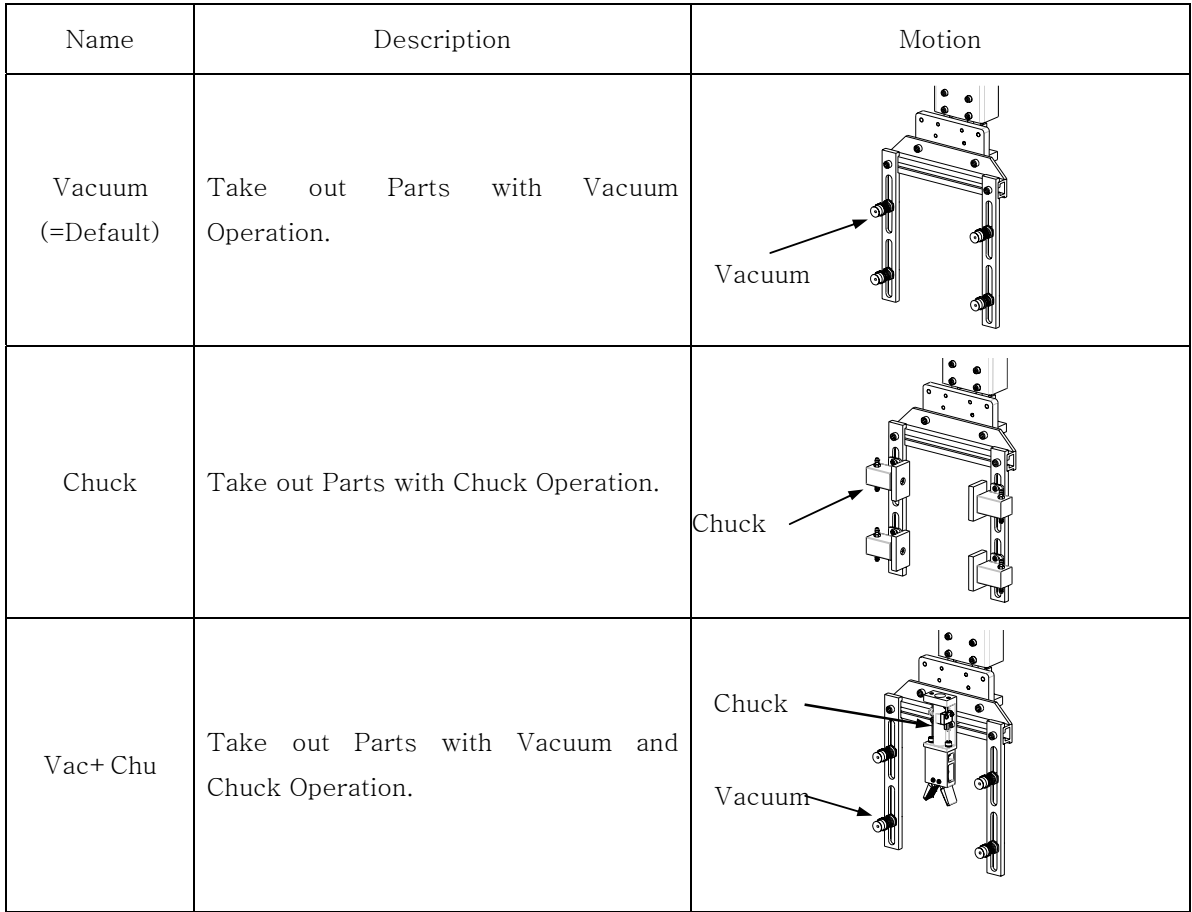

#### 4. Operation

#### ③ Chuck Confirm

When use Suction and Vacuum function at the same time for takes out method, need to select use or no-use for Chuck confirmation sensor. Factory set is "Use"

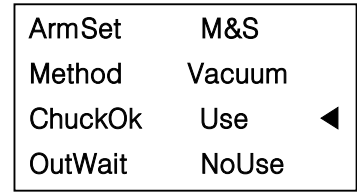

④ Outside Waiting

When many other auxiliary products are attached on the top of the mold, robot might not able to wait on the top of the mold until the mold is completely open. Robot has function to wait outside of IMM, and robot will move to IMM after mold is completely open. ( This is for minimizing crash with Robot EOAT and Attachments of Mold (Like Hose, Cylinder, Core etc ). Need to set waiting position outside of the range of Descent ( Down ) Area. Default setting is "NoUse".

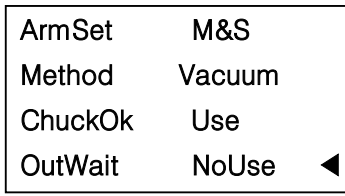

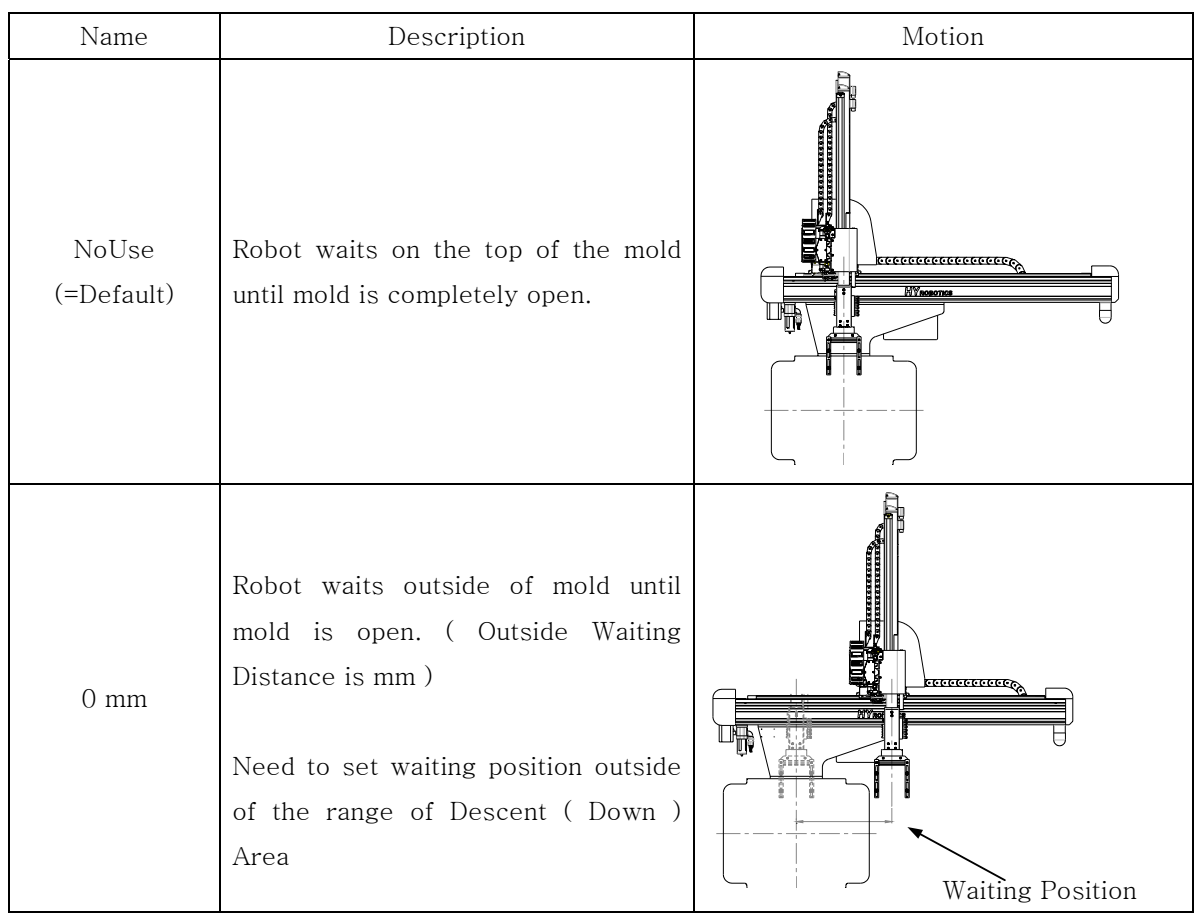

44 HIT Series User Manual

#### ⑤ Motion Pattern

There are two types of motion, L and U type. L type is 1.Down, 2 Kick, 3 Vacuum or Chuck, and Out and U type is 1.Down, 2.Vacuum or Chuck 3. Kick and Out. Main and Sub arm set together.

Default setting is "LType".

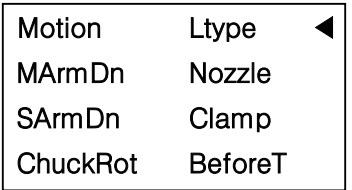

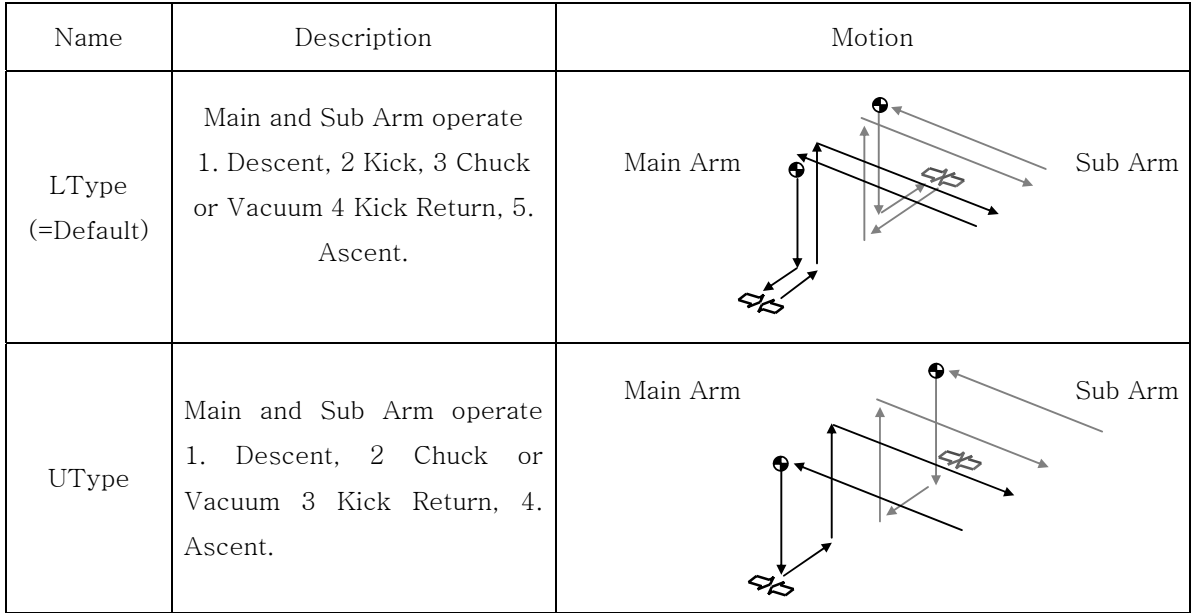

⑥Main Arm Down

Main Arm Descent position can be set up at either nozzle side or clamp side. Default setting is "Nozzle".

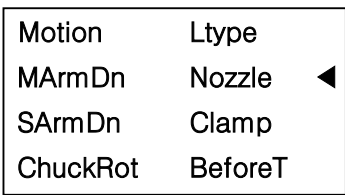

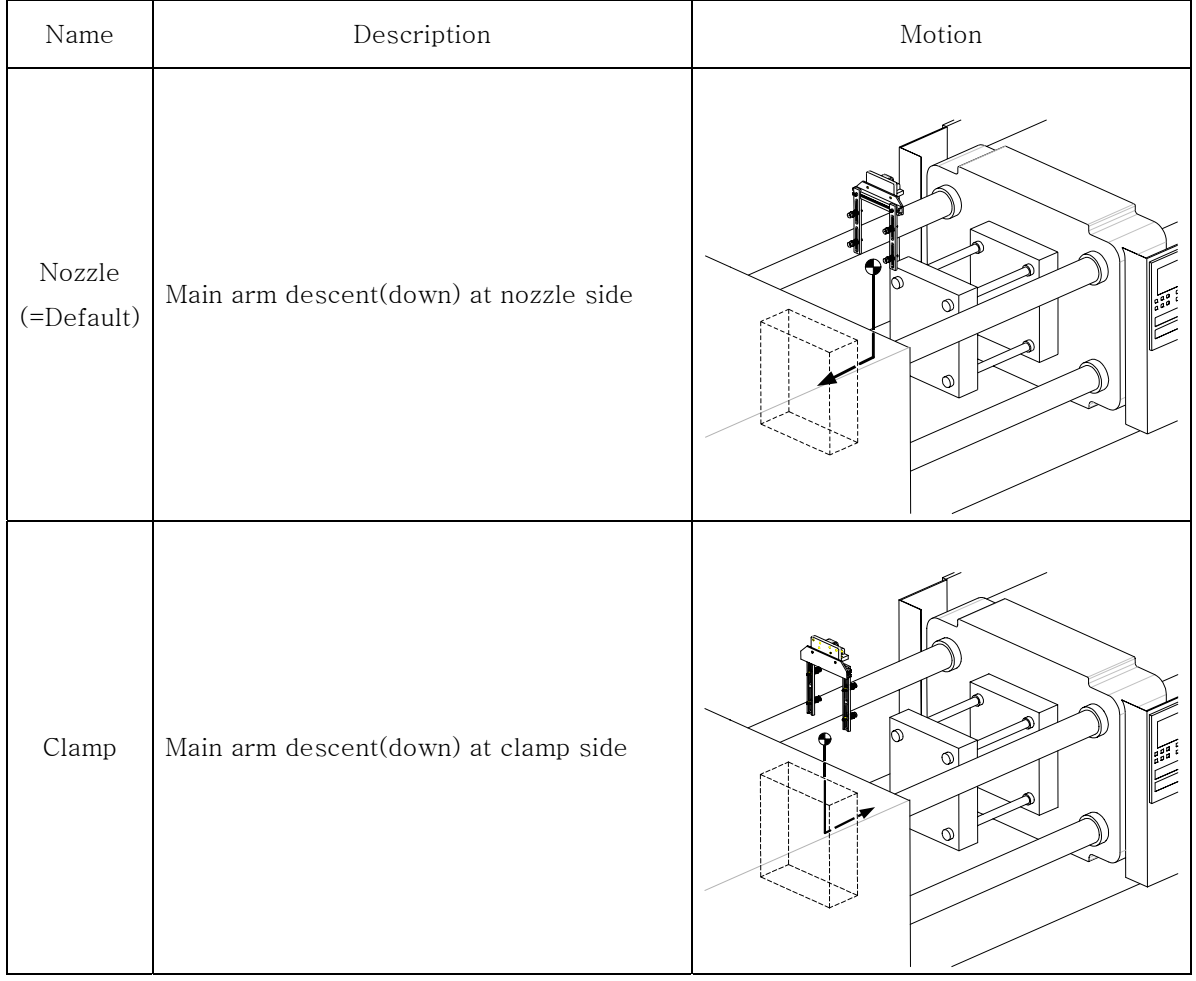

⑦Sub Arm Down

Sub Arm Descent position can be set up at either nozzle side or clamp side. Default setting is "Clamp"

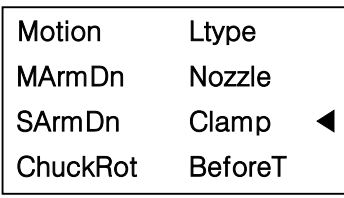

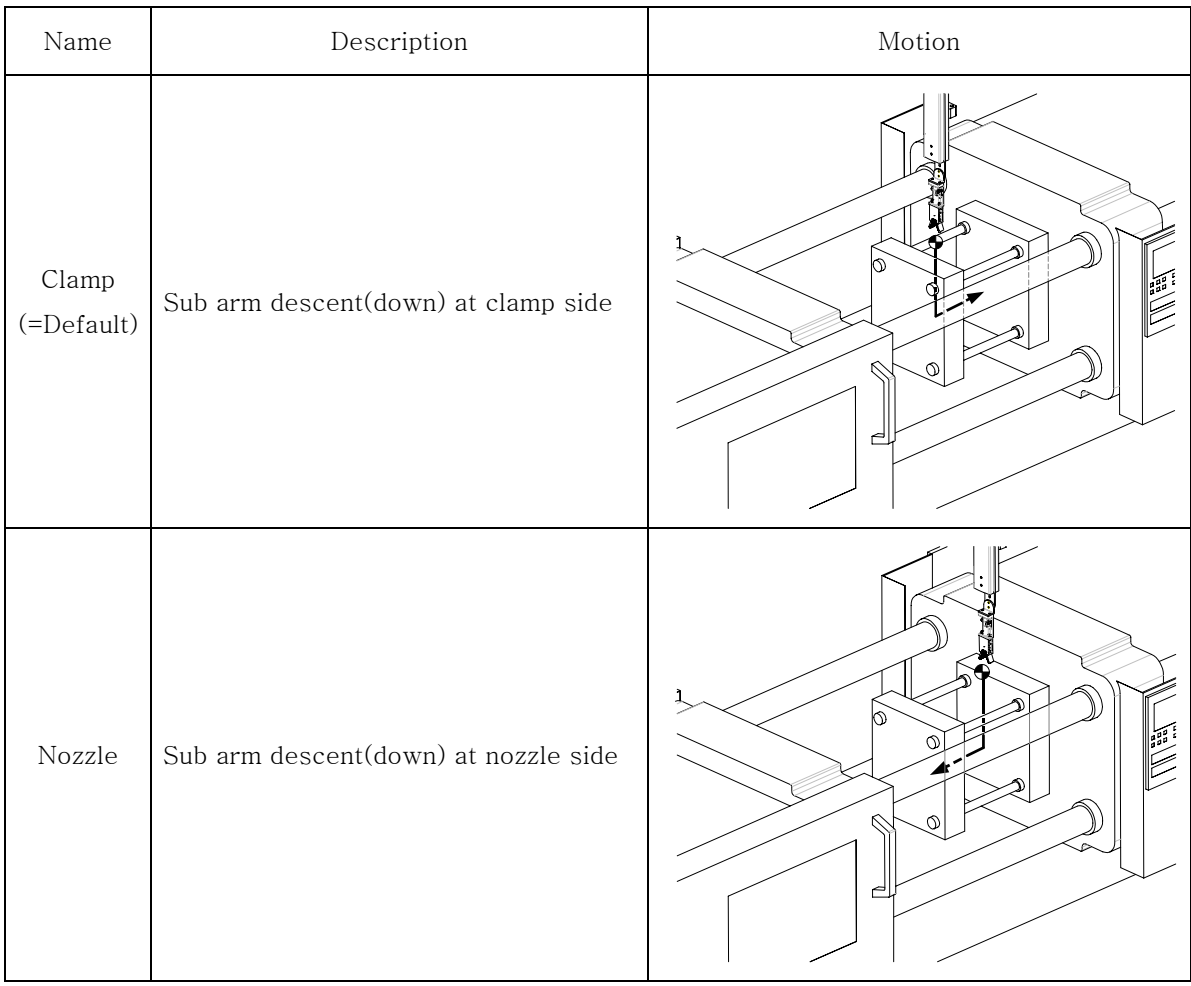

#### ⑧EOATRot

EOATRot means EOAT rotation time setting Default setting is "BeforeT". ( Before Traverse )

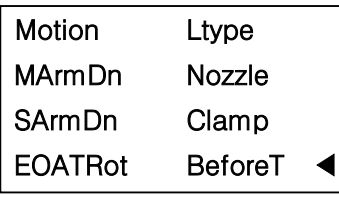

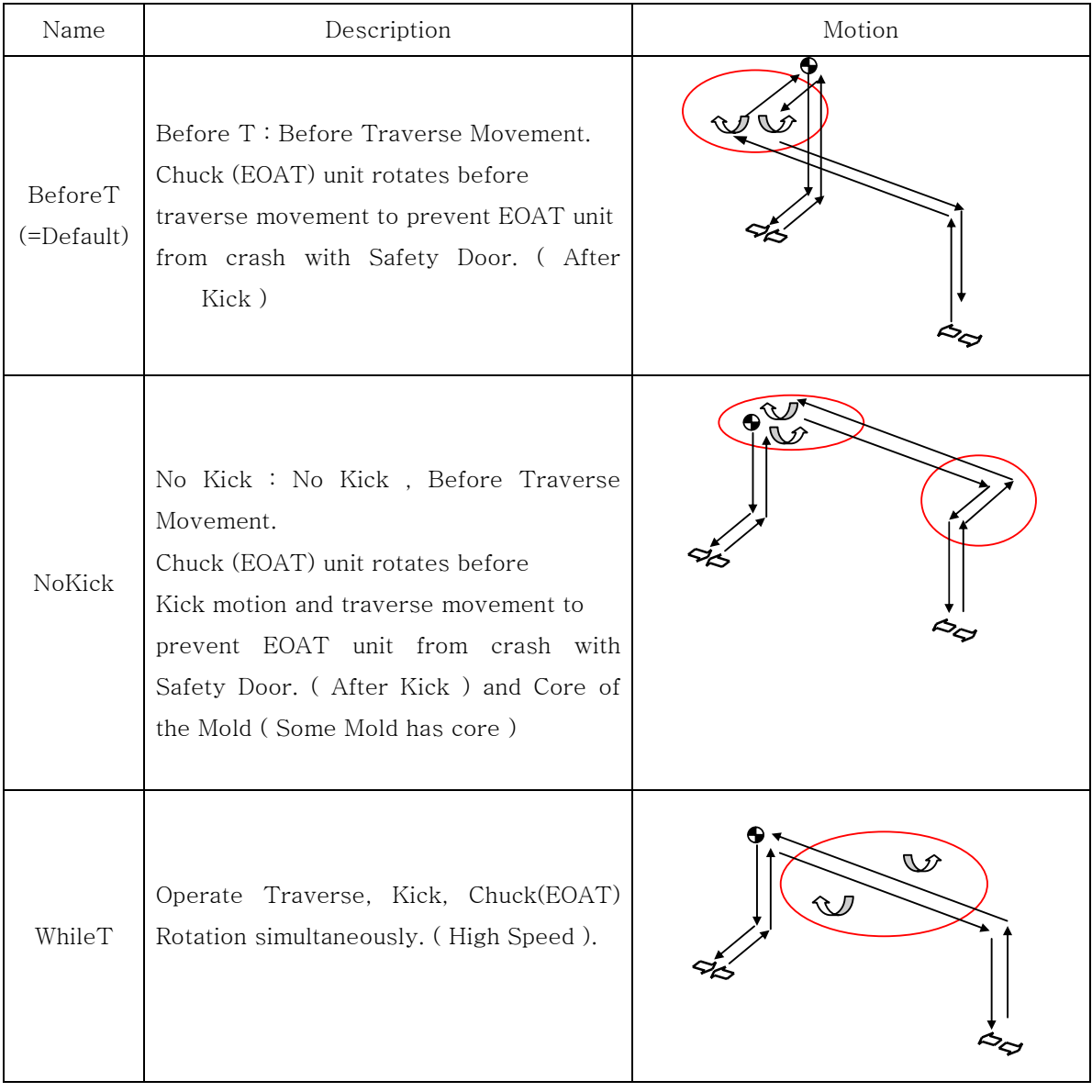

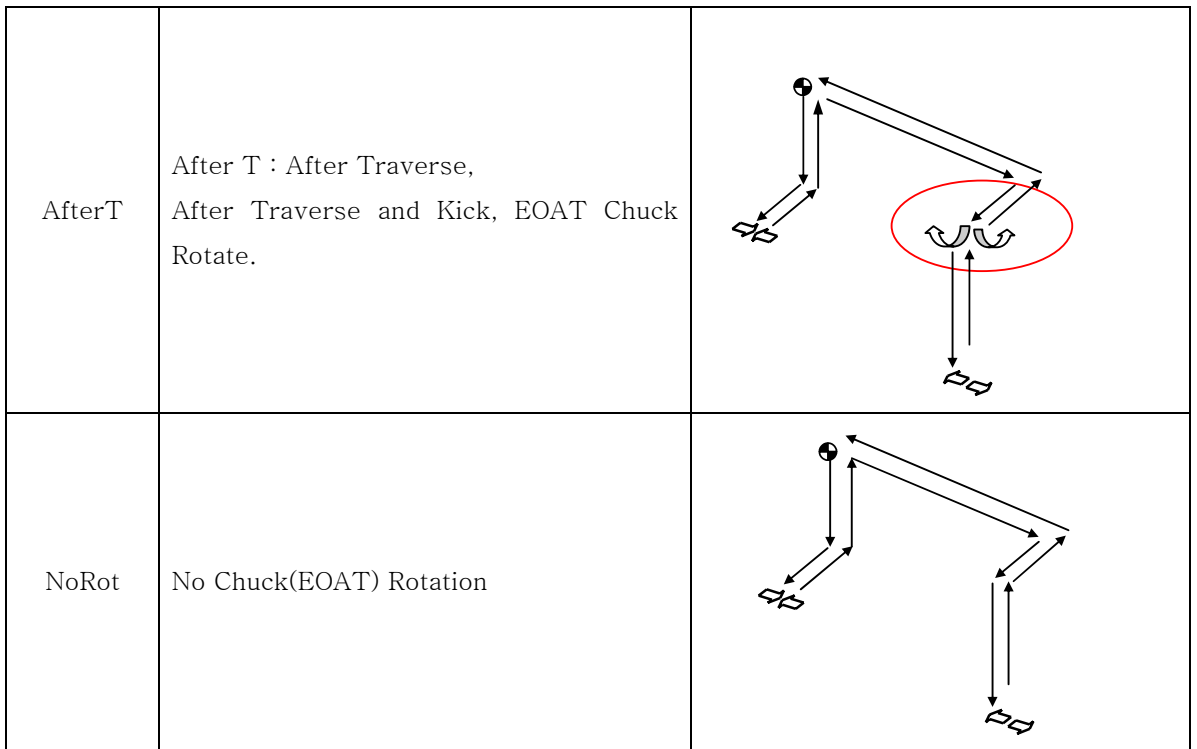

⑨Main Arm Release(Off)

MArmOff : Main Arm Release( Off ), Set Main Arm Off(Parts Release) Timing Default setting is "Off".

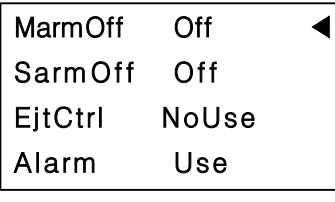

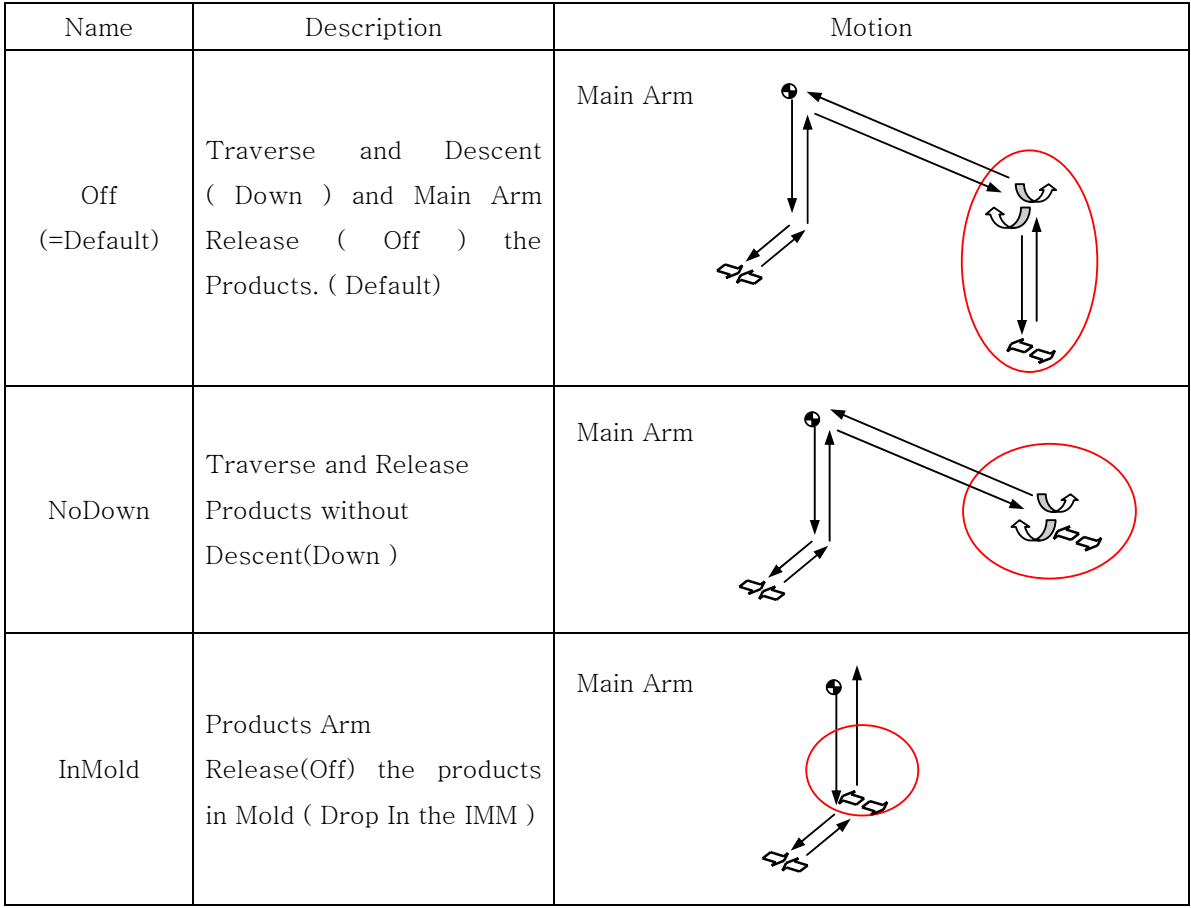

⑩Sub Arm Release(Off)

SArmOff : Sub Arm Release( Off ), Set Sub Arm Off(Parts Release) Timing Default setting is "Off".

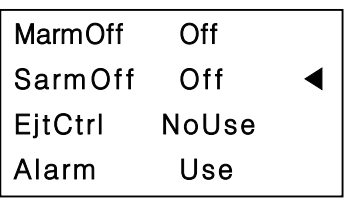

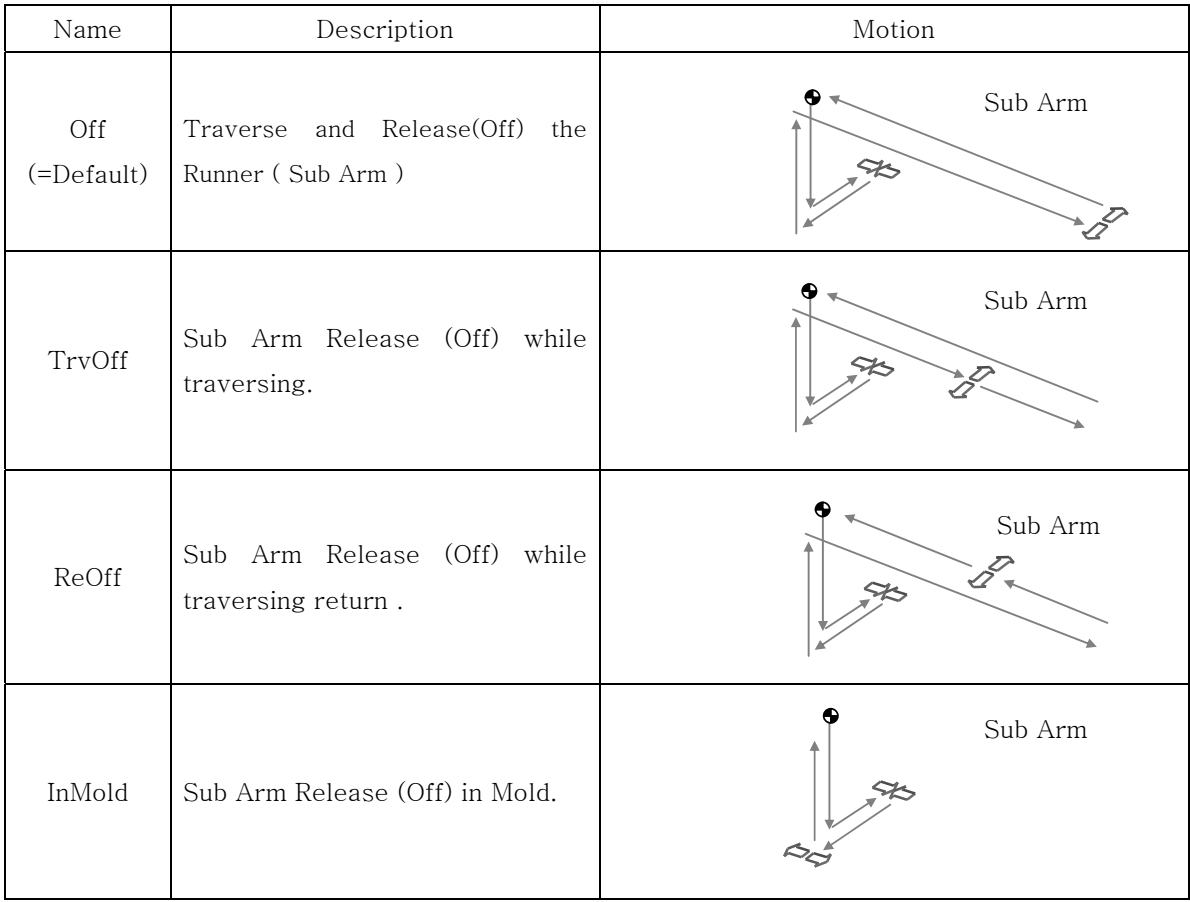

⑪Ejector Control

When Automate Thin Plate Molded Products or Products can be drop with Ejector Kick Operation easily, Robot can control IMM Ejector. Default setting is "NoUse".

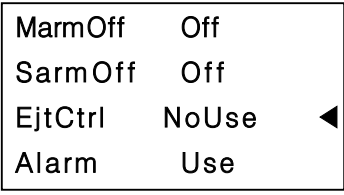

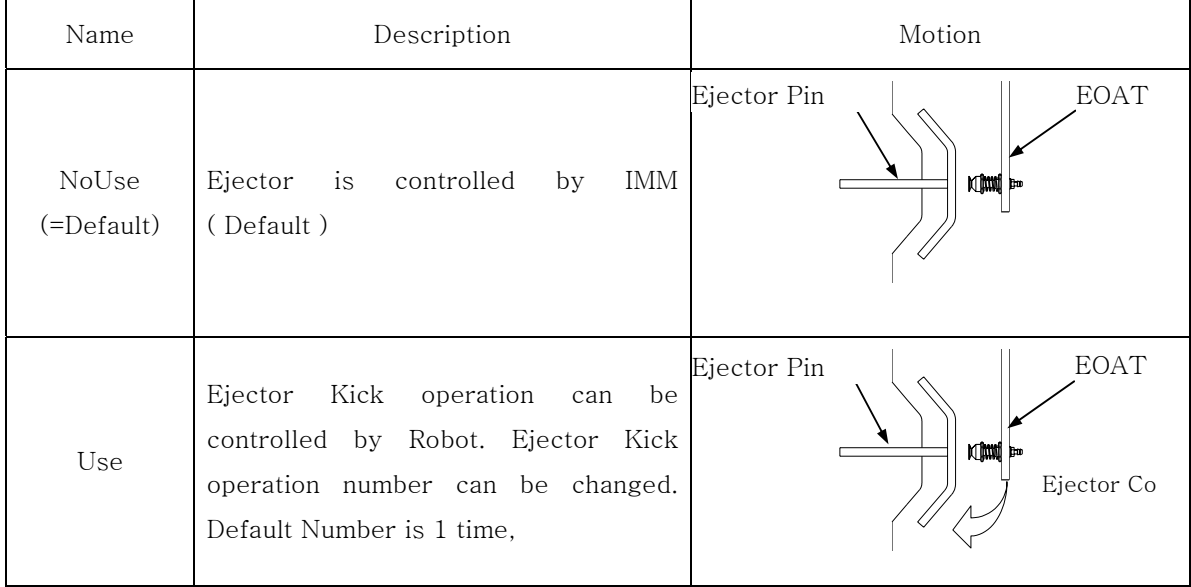

⑫Alarm ( Buzzer )Use

Set Alarm (Buzzer ) function in Use or Not in Use Default setting is "Use".

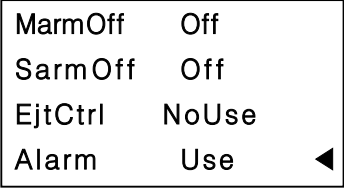

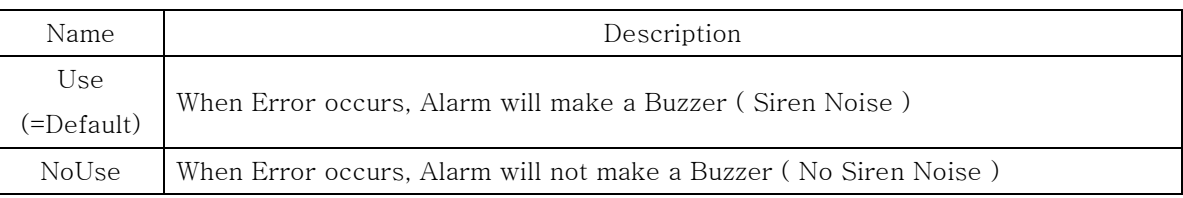

#### ⑬Multi Point Off

Each cycle can release ( Off ) part in a different location ( Position ) with specified distance with Multi Point Off Function. Default setting is "NoUse". If "USE" , Default number of point is  $\leq 1$   $\leq$ .

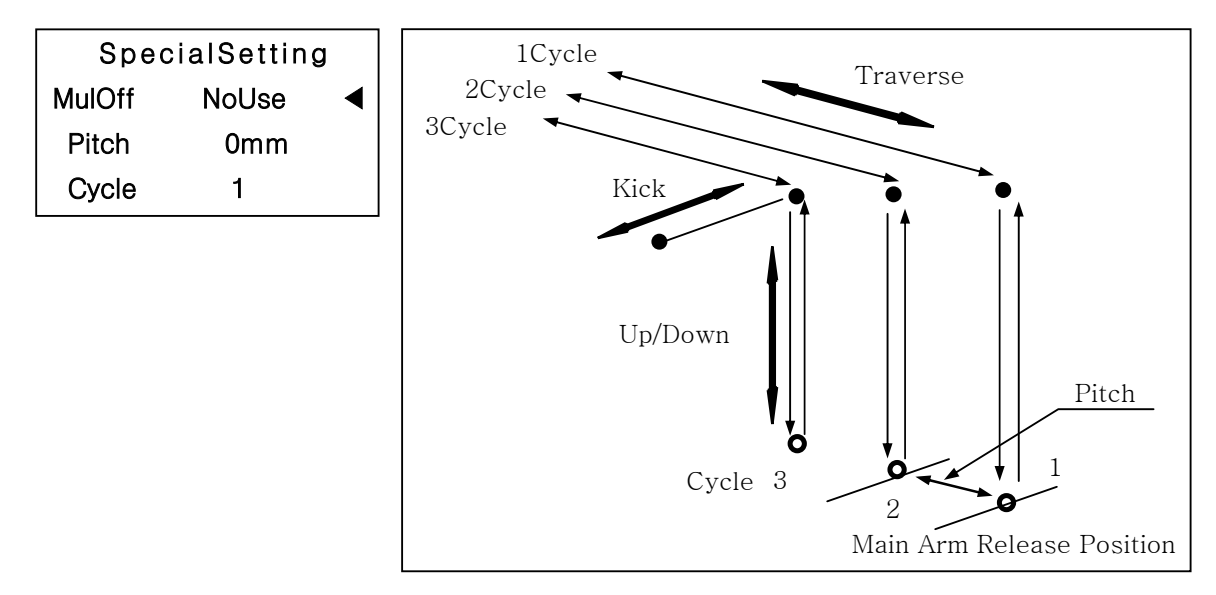

( Pitch X Number of Cycle ) should be in the distance of ( Products **NOTICE** Release( Off ) position – Descent available location )

⑭Order Point Off (Option : Additional Vacuum circuit required )

When there are more than 2 cavity products in the mold, each cavity part can be released different position with Order Point Off Option.

Default setting is "NoUse". If "USE" , Number of Cavity is " 2 "

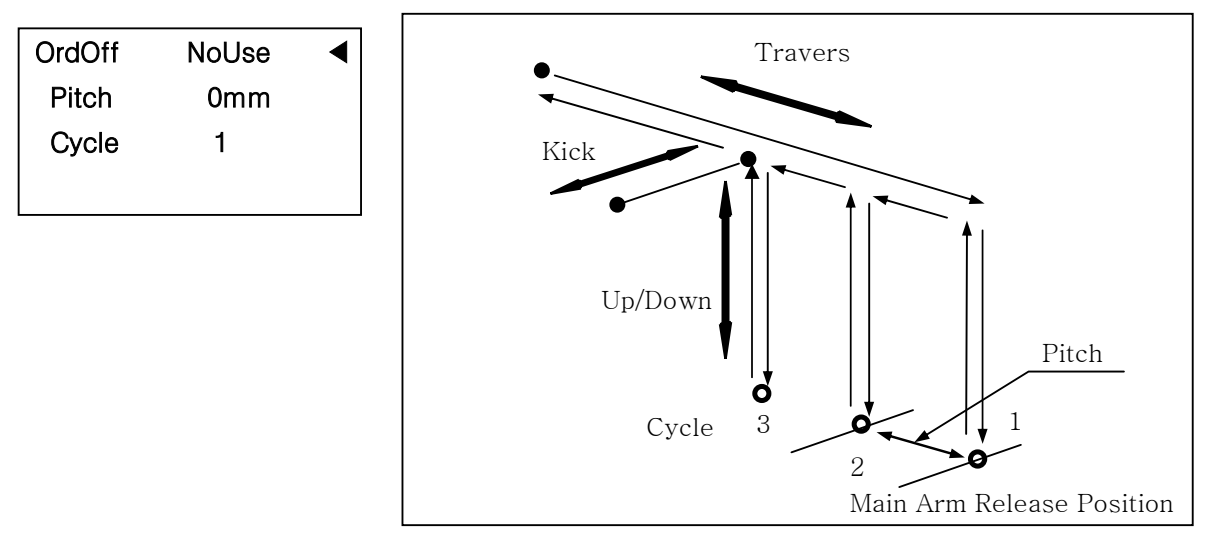

**NOTICE** Order Point Off ( Pitch x Number ) should be lower than Multi Point Off's pitch

**NOTICE** This is optional feature, Please contact factory
⑮ Mold Close Delay

Robot can delay the mold close, after taking out the parts from the mold, ascent, until traverse movement to set position . Default setting is "NoUse". Position can be set in the range of Robot descent range.

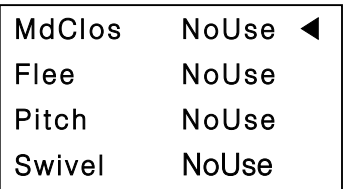

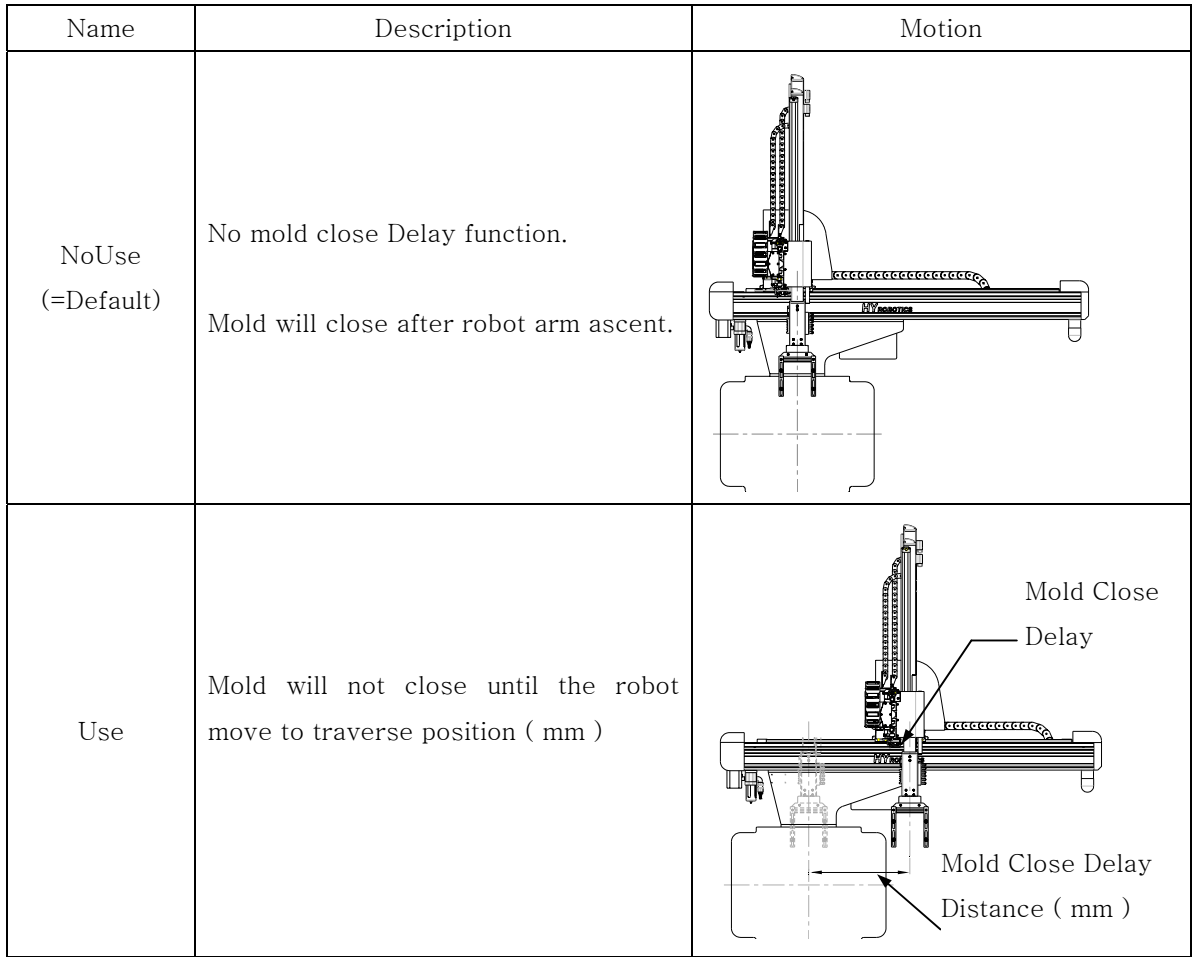

○<sup>16</sup> Flee ( Optional feature ) : Some other robot company says this feature as Undercut After Chuck or Suction the parts in mold, robot can move traverse axis ( -X+) or up in mold so that parts can escape from core and Ejector attachments to take out from the mold. Default setting is "NoUse".

**NOTICE** This is optional feature, Contact factory to add this feature.

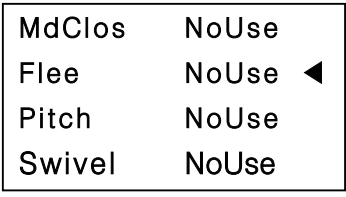

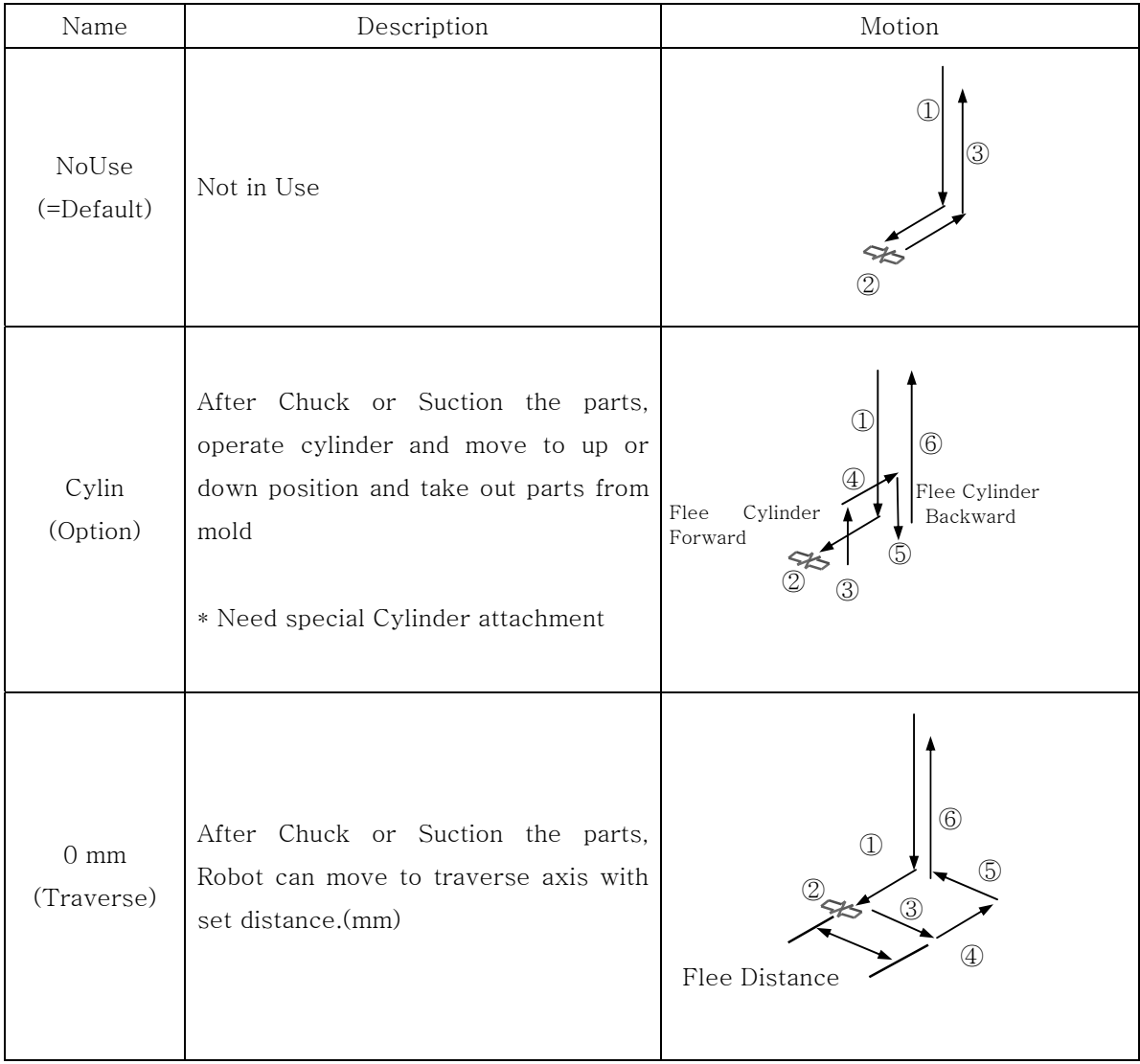

○<sup>17</sup> Pitch Change(Option)

 When robot release (off) parts with different pitch of the part's pitch of the mold, additional EOAT can be added with cylinder to change the pitch distance of the release ( off ) Default setting is "NoUse".

**NOTICE** This is optional feature, Contact factory to add this feature.

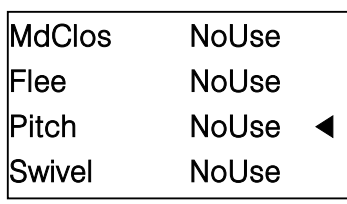

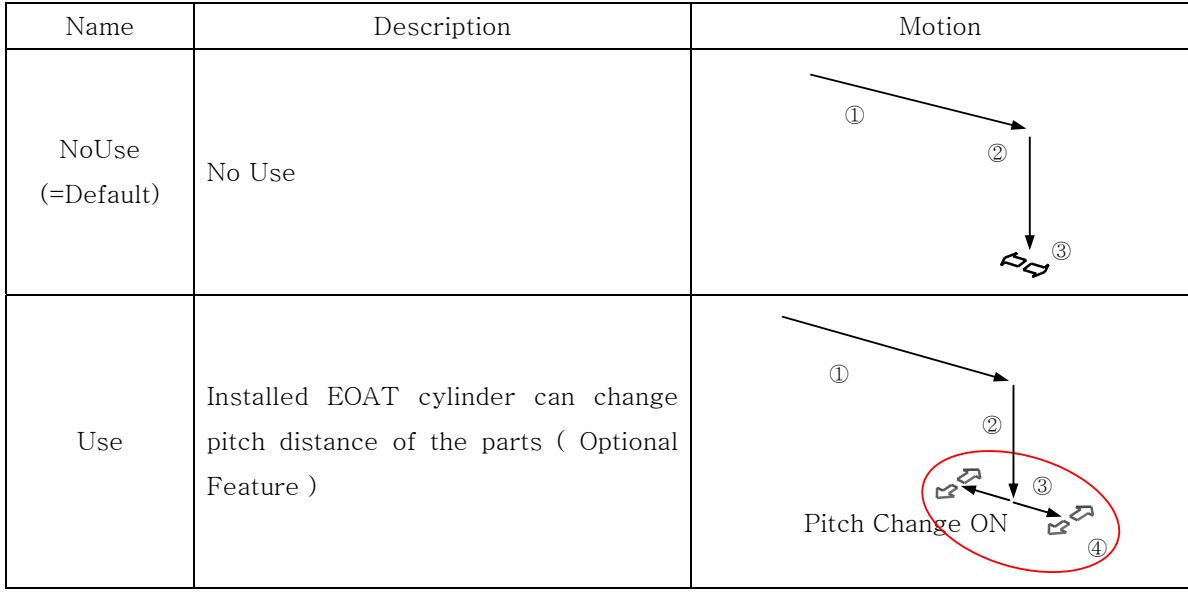

○<sup>18</sup> Vertical Swivel (Option)

Set the Swivel operation timing. ( Robot EOAT can Rotate with Vertical Axis )

Default setting is "NoUse".

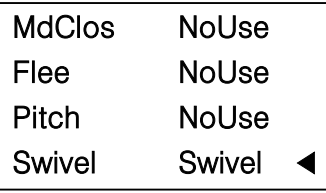

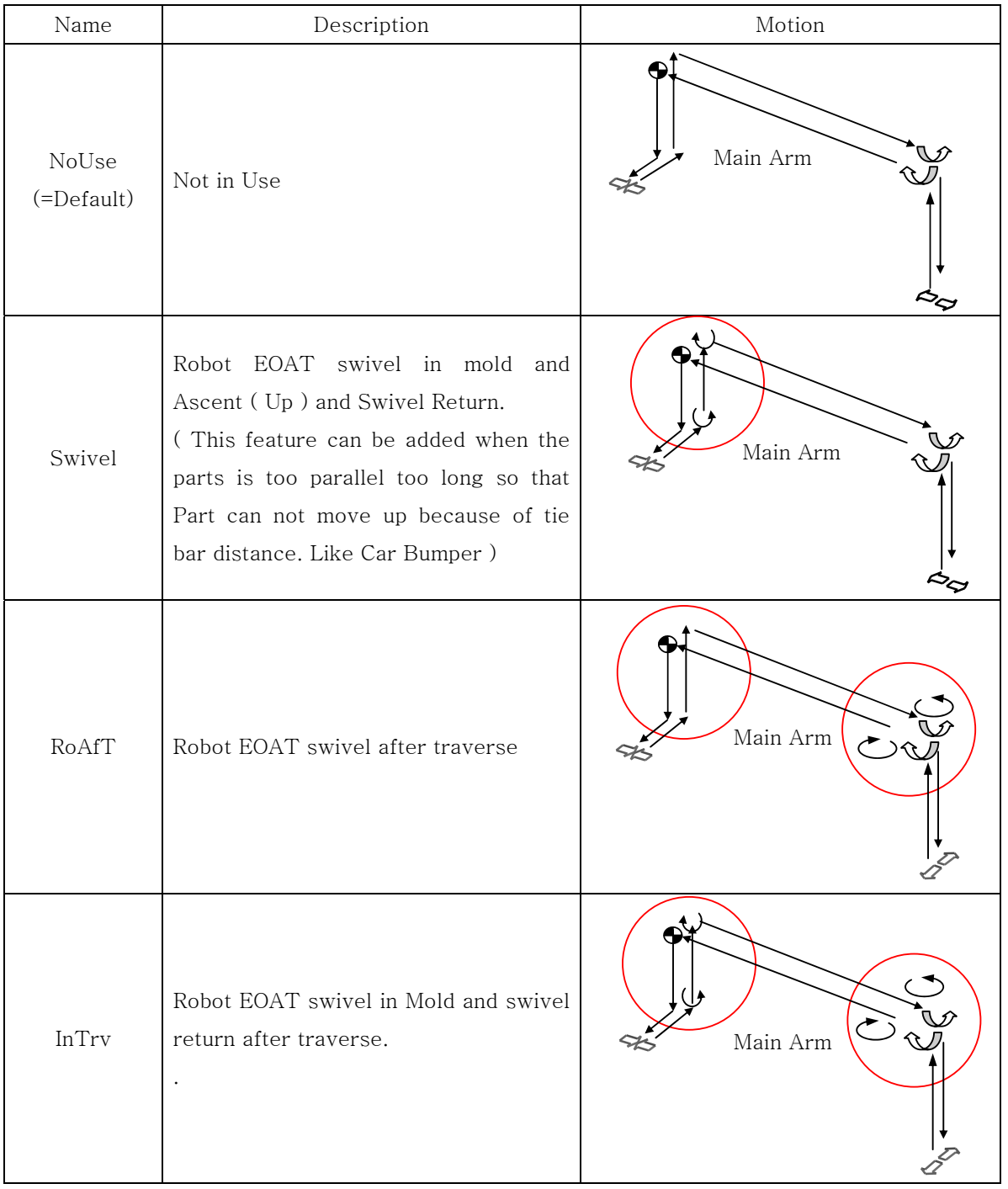

○19Process Time ( Production Time)

This time is for 1 total cycle of the production. If exceed error this time, it occur Process Time Error. Set time as "0" second will not occur any error. Default setting is 0 sec.

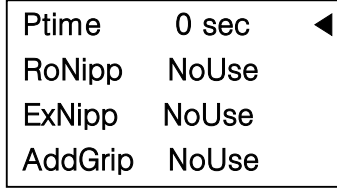

○20Robot Nipper ( Option : Nipper, Valve required )

Robot cut sprue or runner with attached nipper on EOAT

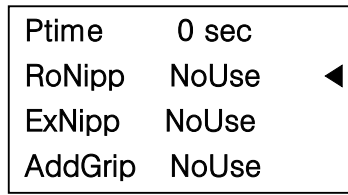

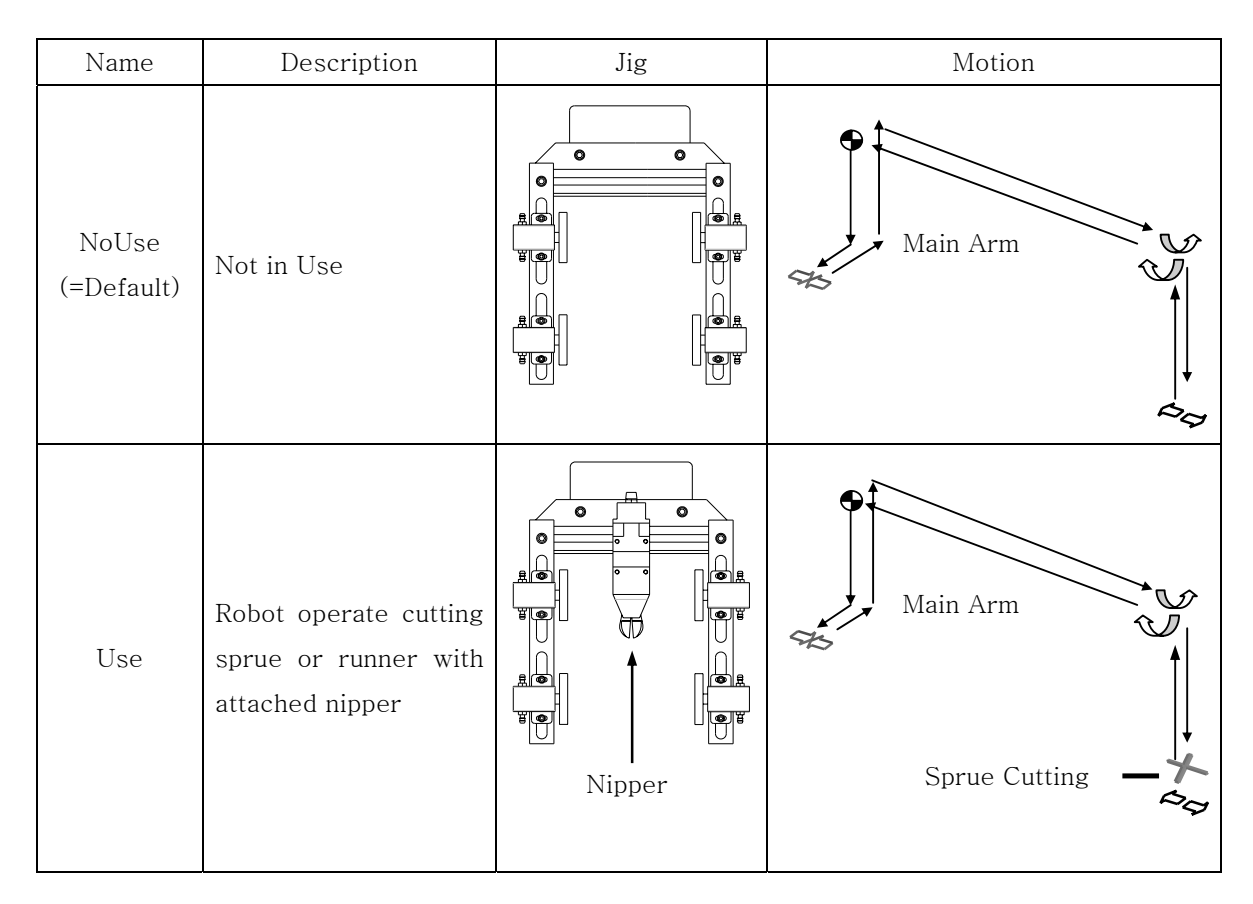

○21External Nipper ( Need Nipper Cutting Attachement Required )

Robot can send signal of cutting sprue or nipper operating to Nipper Cutting machine Default setting is "NoUse".

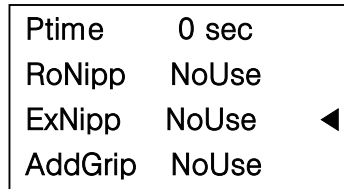

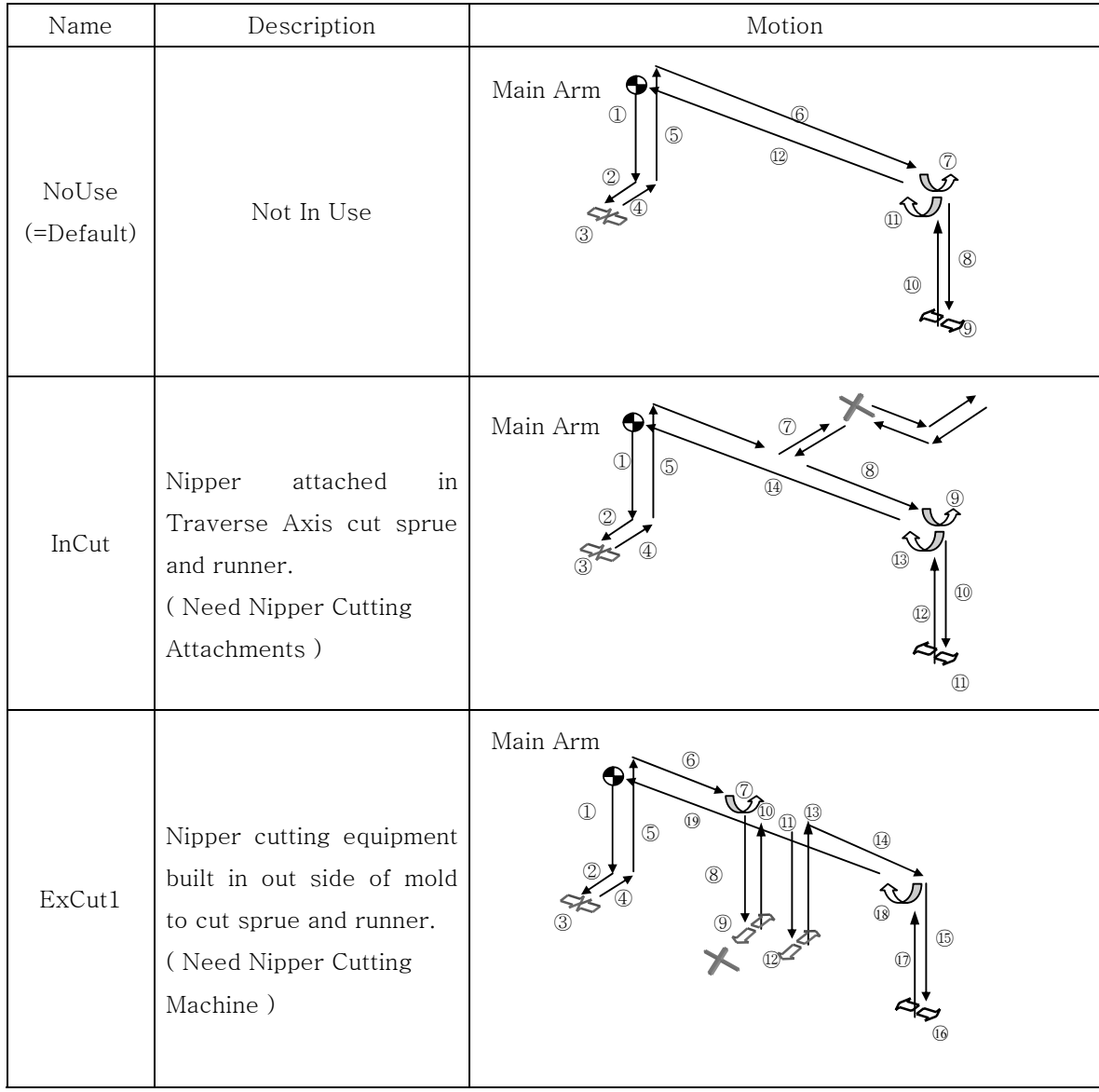

4. Operation

| Name   | Description                                                                                                    | Motion                                                                                                    |
|--------|----------------------------------------------------------------------------------------------------|----------------------------------------------------------------------------------------------------|
| ExCut2 | Nipper cutting equipment<br>built in out side of mold<br>to cut sprue and runner.<br>(Need Nipper Cutting<br>Machine) | 6)<br>Œ<br>(5)<br>$\circledR$<br>$\circledZ$<br>ÚÒ.<br>(3)<br>இ<br>$\overline{12}$<br>$\textcircled{\scriptsize{1}}$ |

#### ○22Additional Gripper

In two color molding application, required to use additional gripper for gripping another sprue or runner. (Can't not use additional gripper when runner release is standard and return release.)

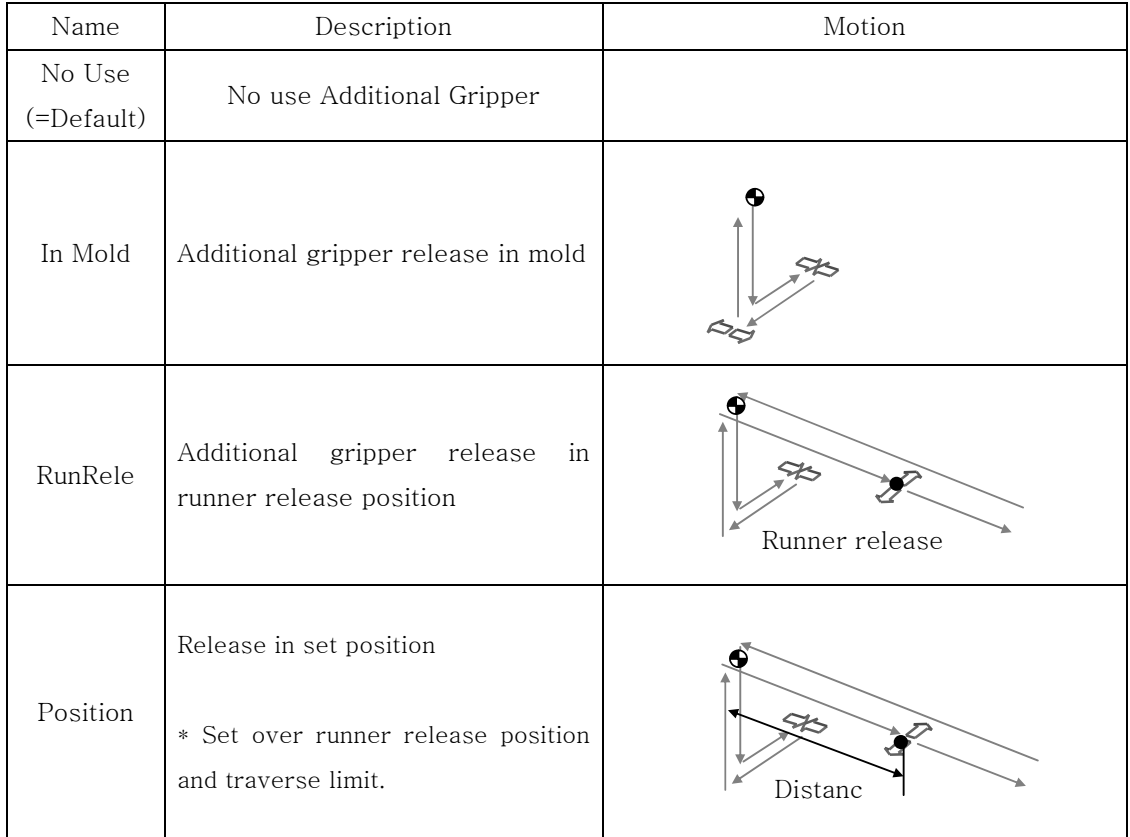

#### (2) Button Function

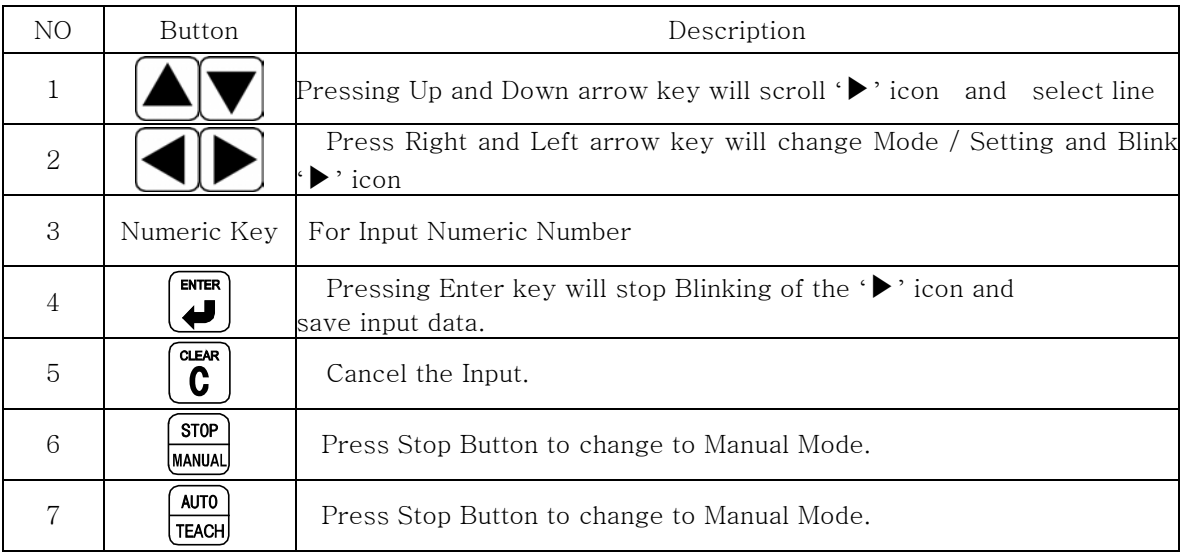

### (3) Mode Confirmation

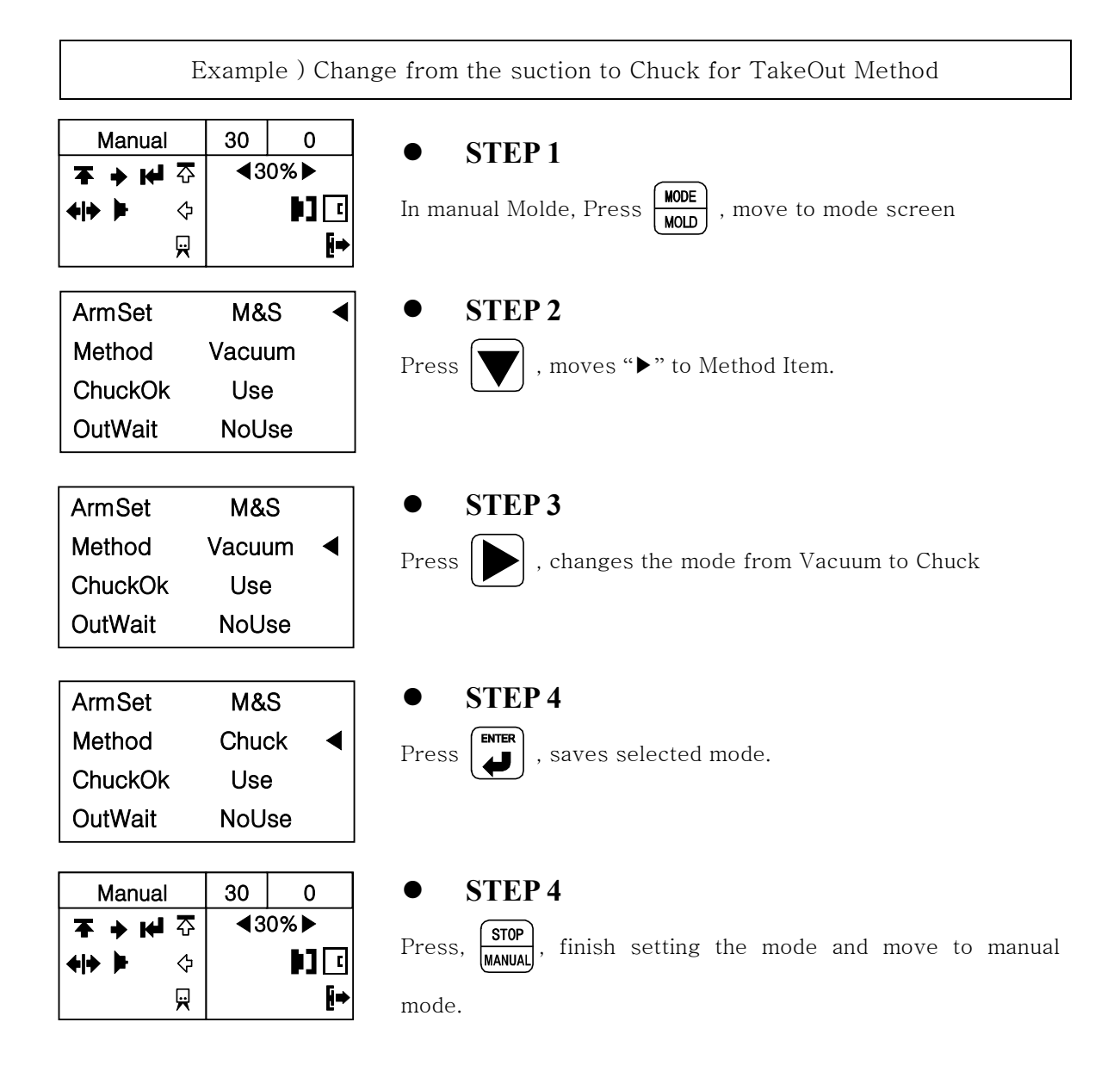

# **4.1.4 Creating Mold File**

## (1) Description

Search Mold Number : Press Shift and Mode at the same time.

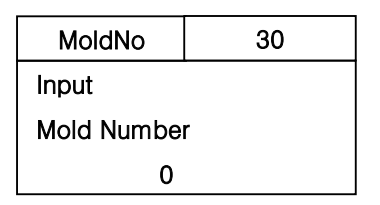

### (2) Button Function in Mold Number Screen

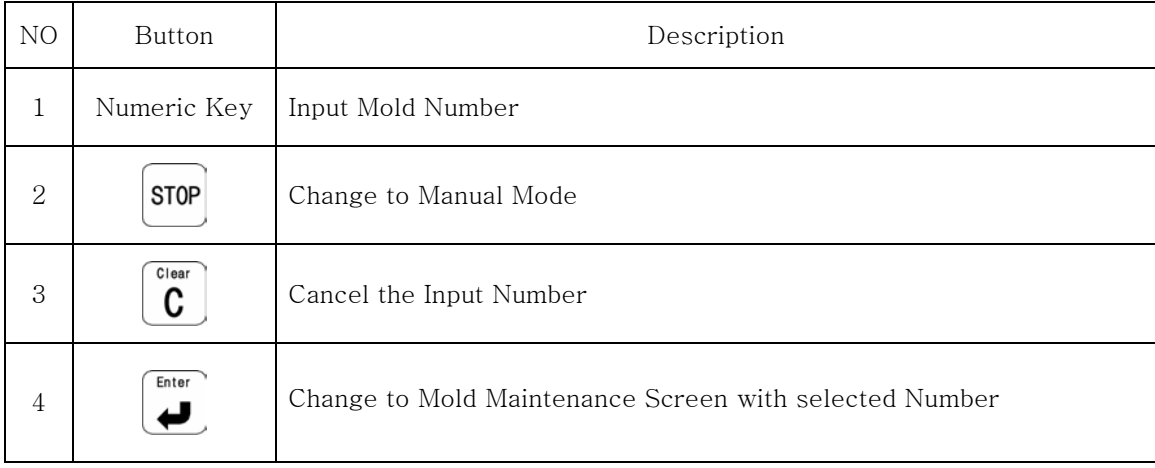

#### (3) Mold Manager

Select , Create and Delete Mold File.

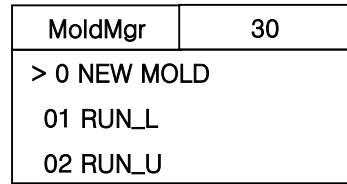

#### (4) Each Button Function in Mold Manager Screen

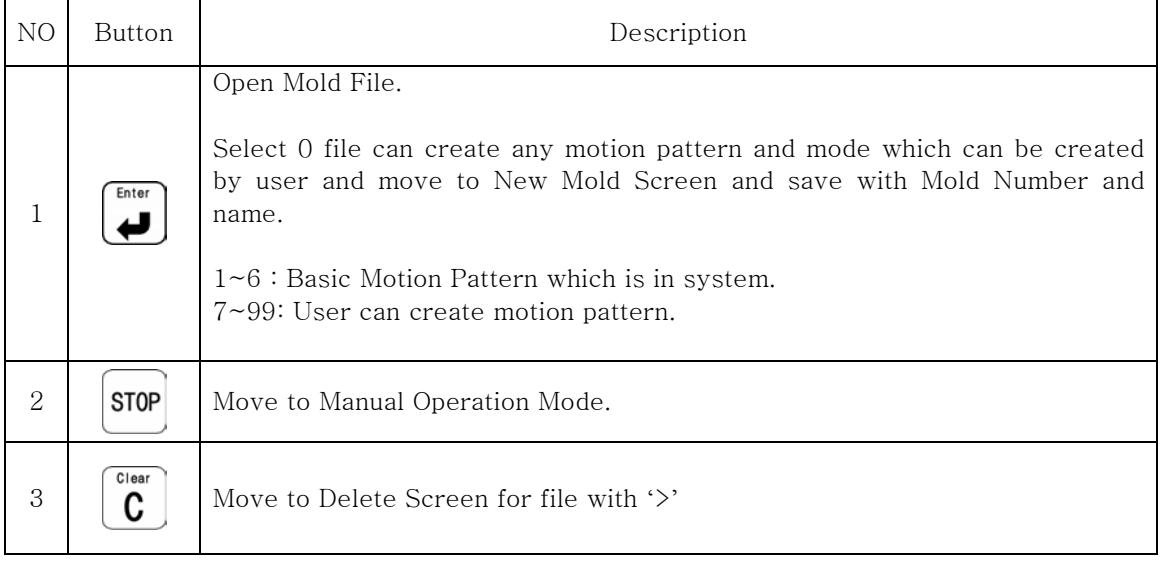

**NOTICE** 

Mold Number can use only 2 Number, Mold Name can use 8 Character with Number

#### (5) New Mold

Save the motion pattern in the mode with new mold number and name.

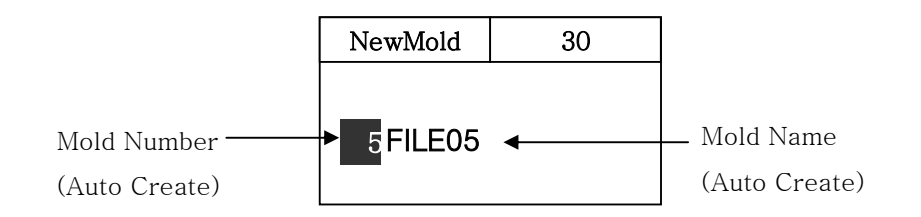

#### (6) Button Function in New Mold

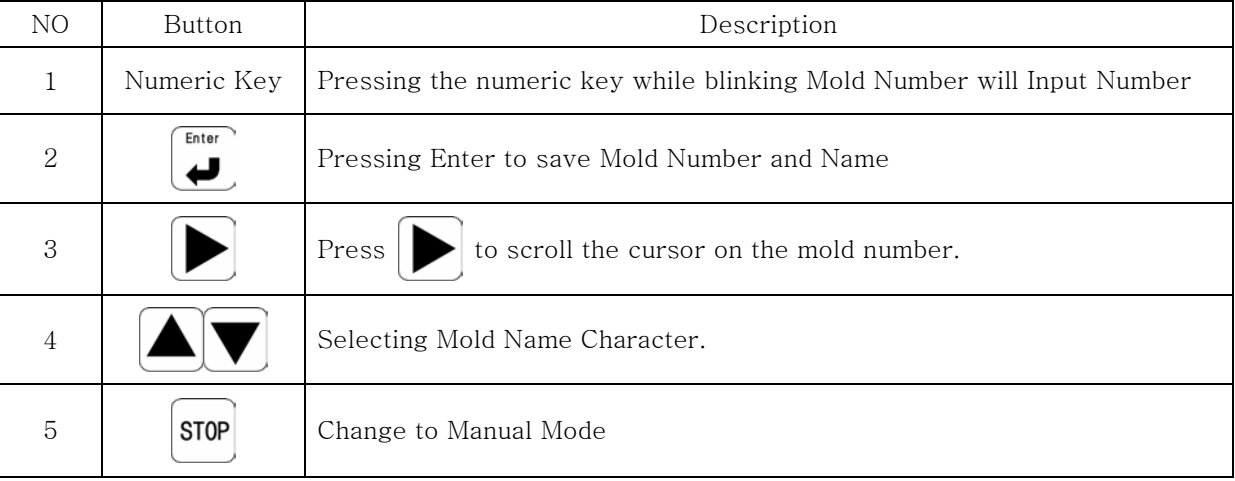

#### (7) Creating Mold File

Creating Mold file with new motion pattern.

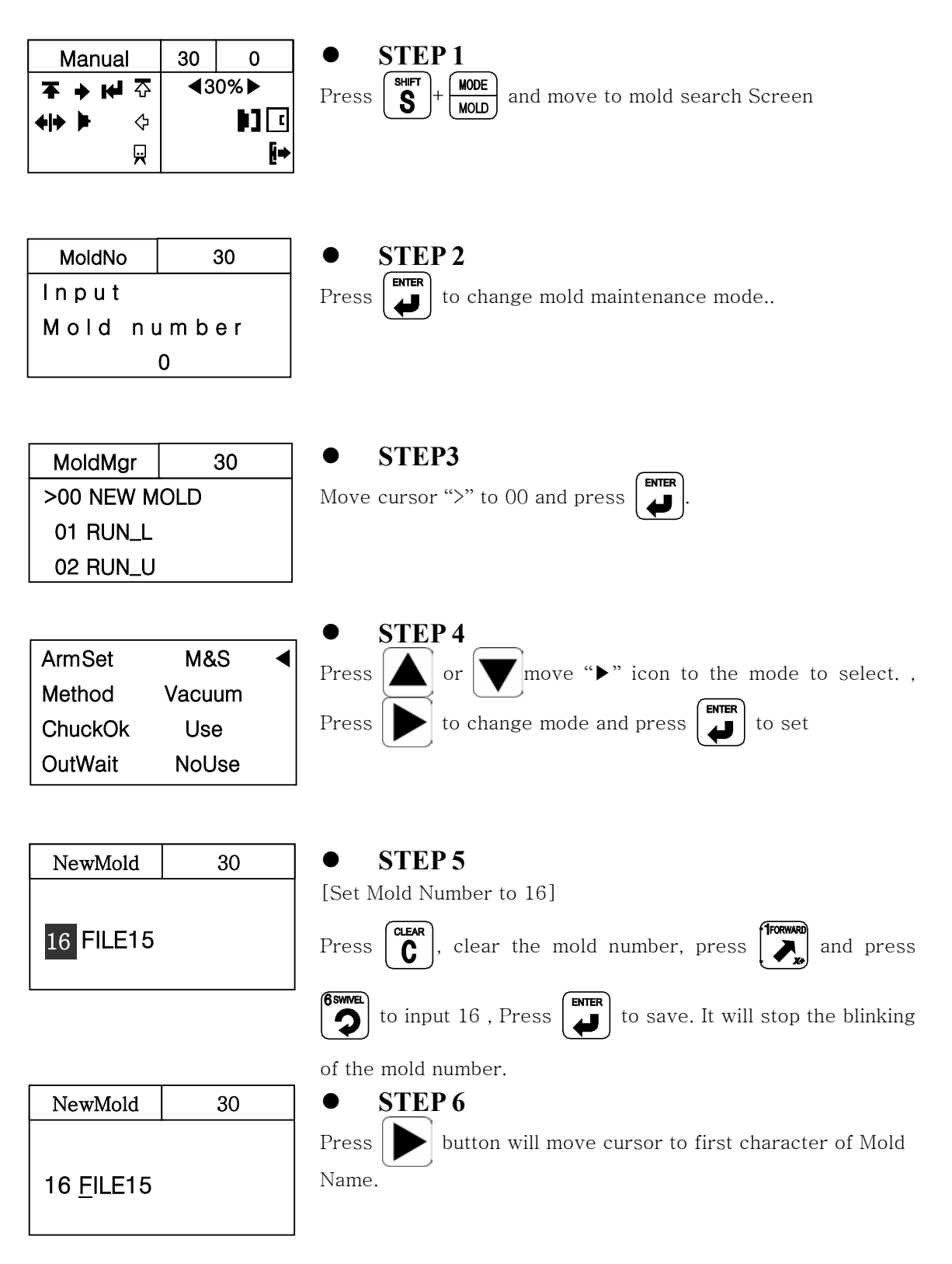

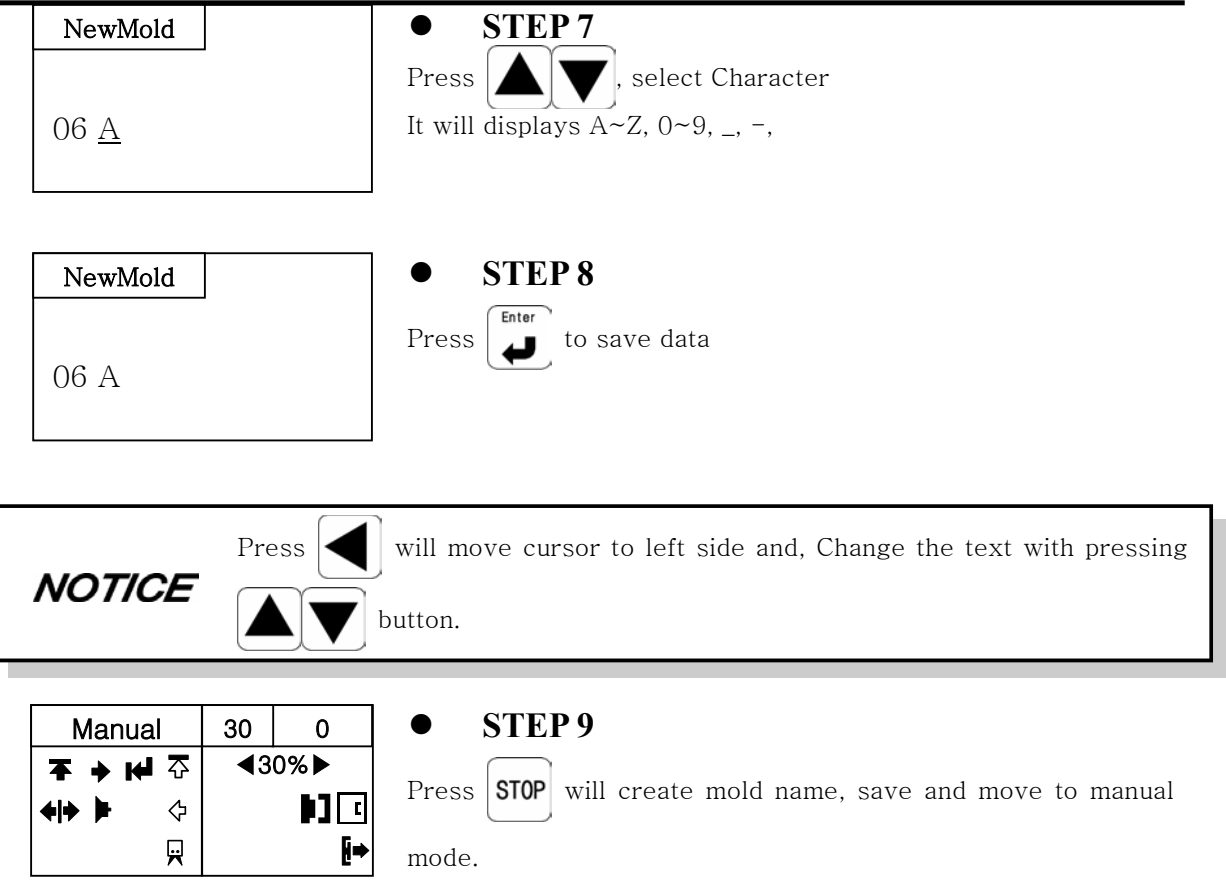

## **4.1.5 Delete Mold File**  (1) Delete Mold File

Delete Mold File that created before.

**NOTICE** Currently open mold file can not be deleted.

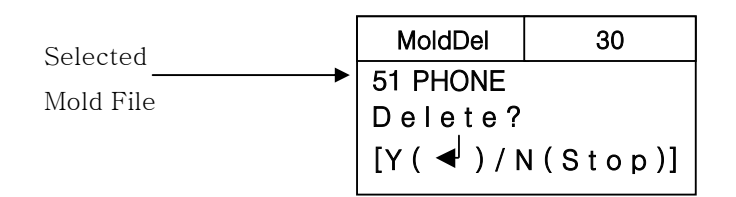

#### (2) Button function in Mold Delete Mode

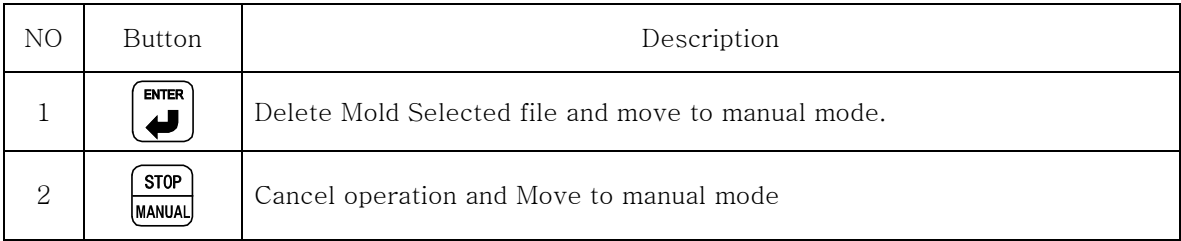

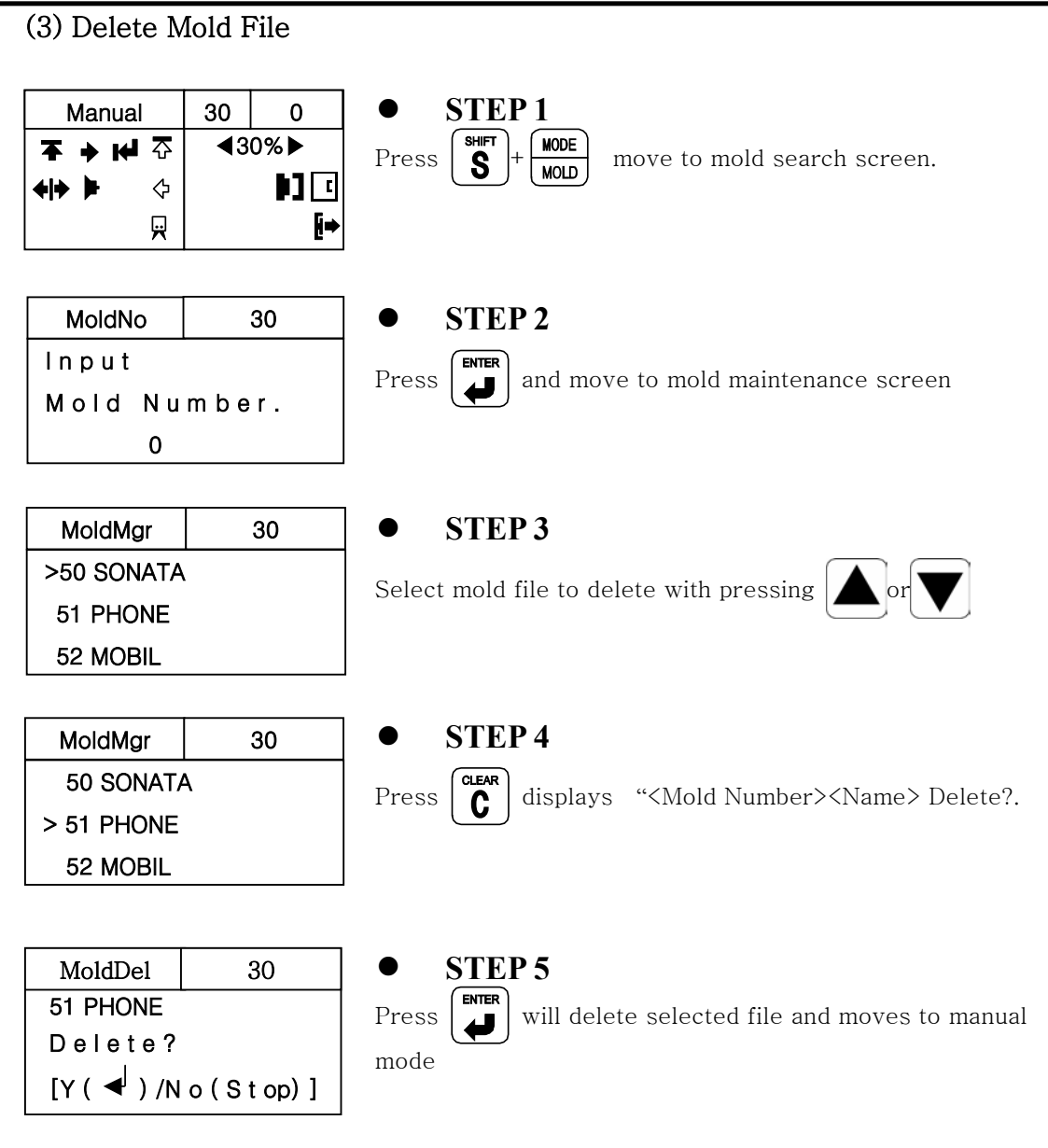

## **4.1.6 Setting Basic Motion Pattern**  (1) Description of Basic Motion Pattern

The Motion pattern for simple and popular operation are already memorized in the system Can change some mode from the similar operation that want to create, and setting.

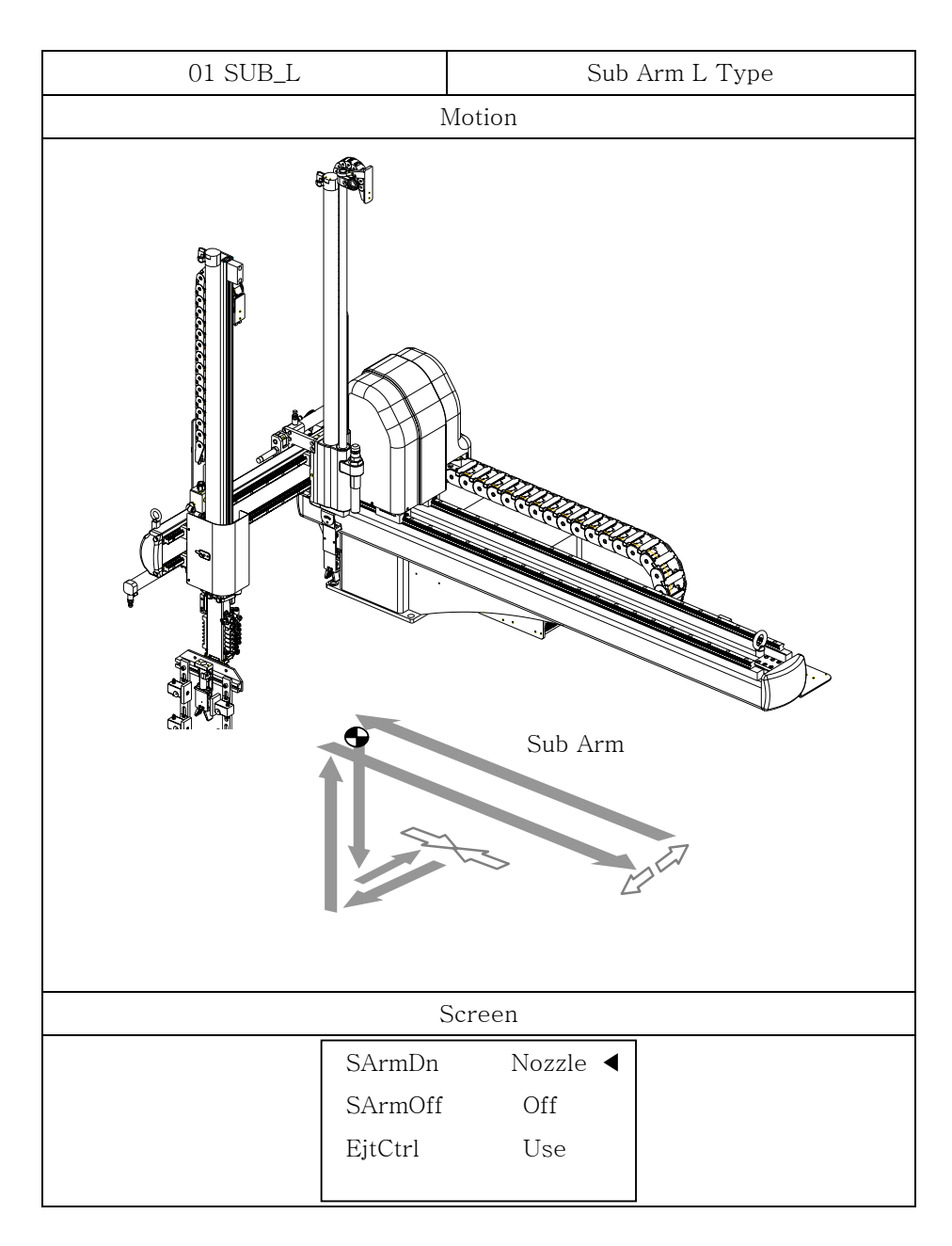

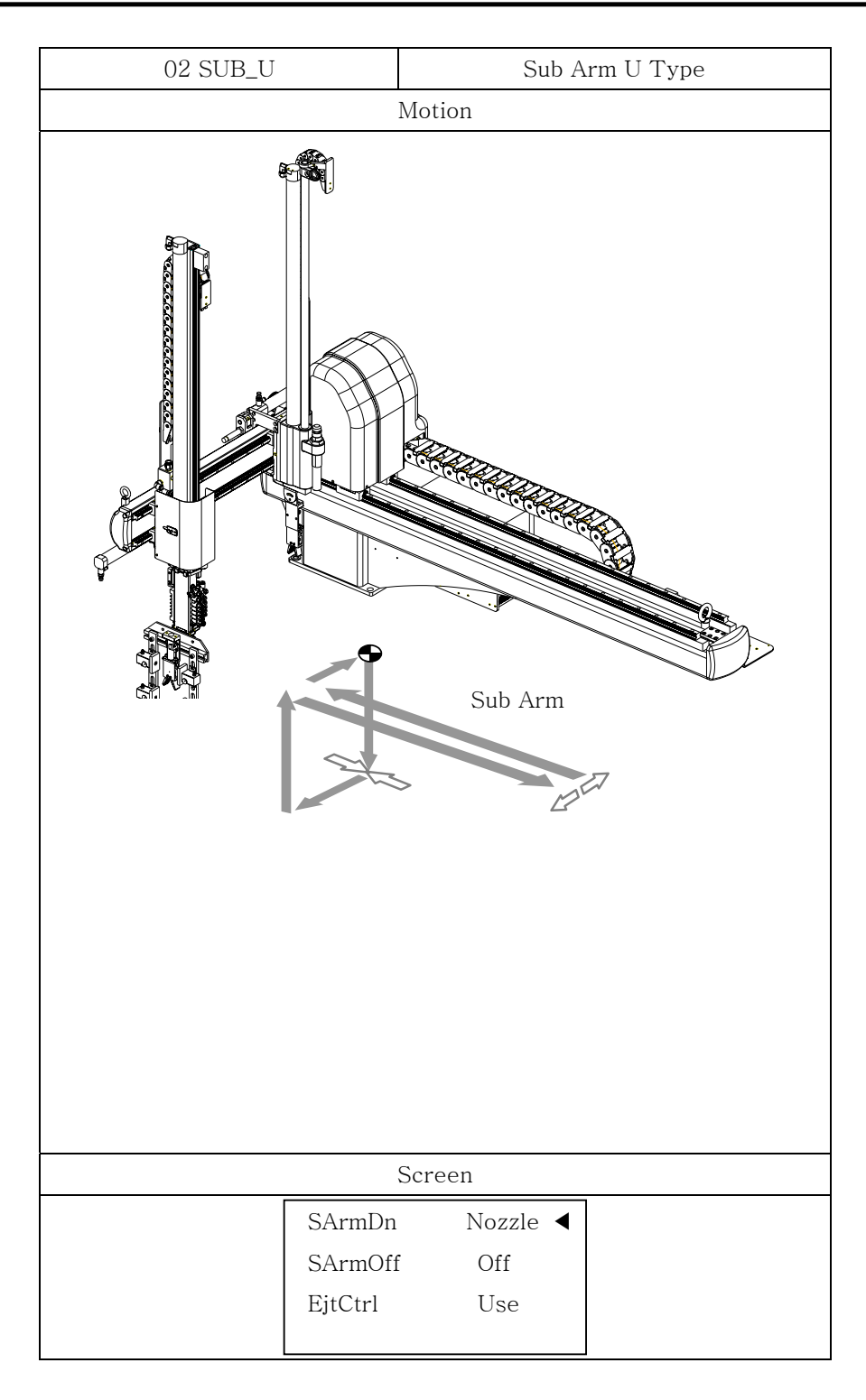

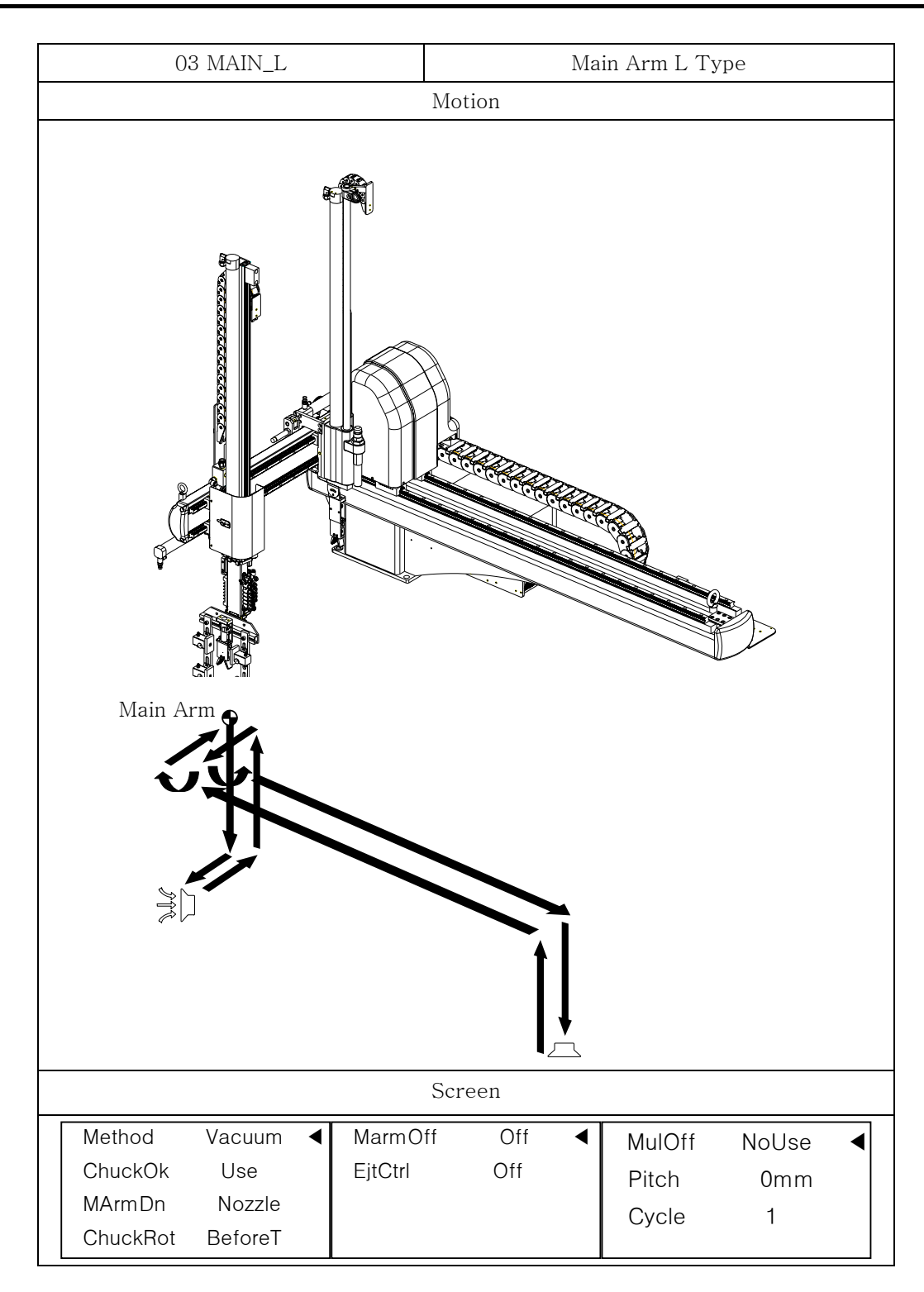

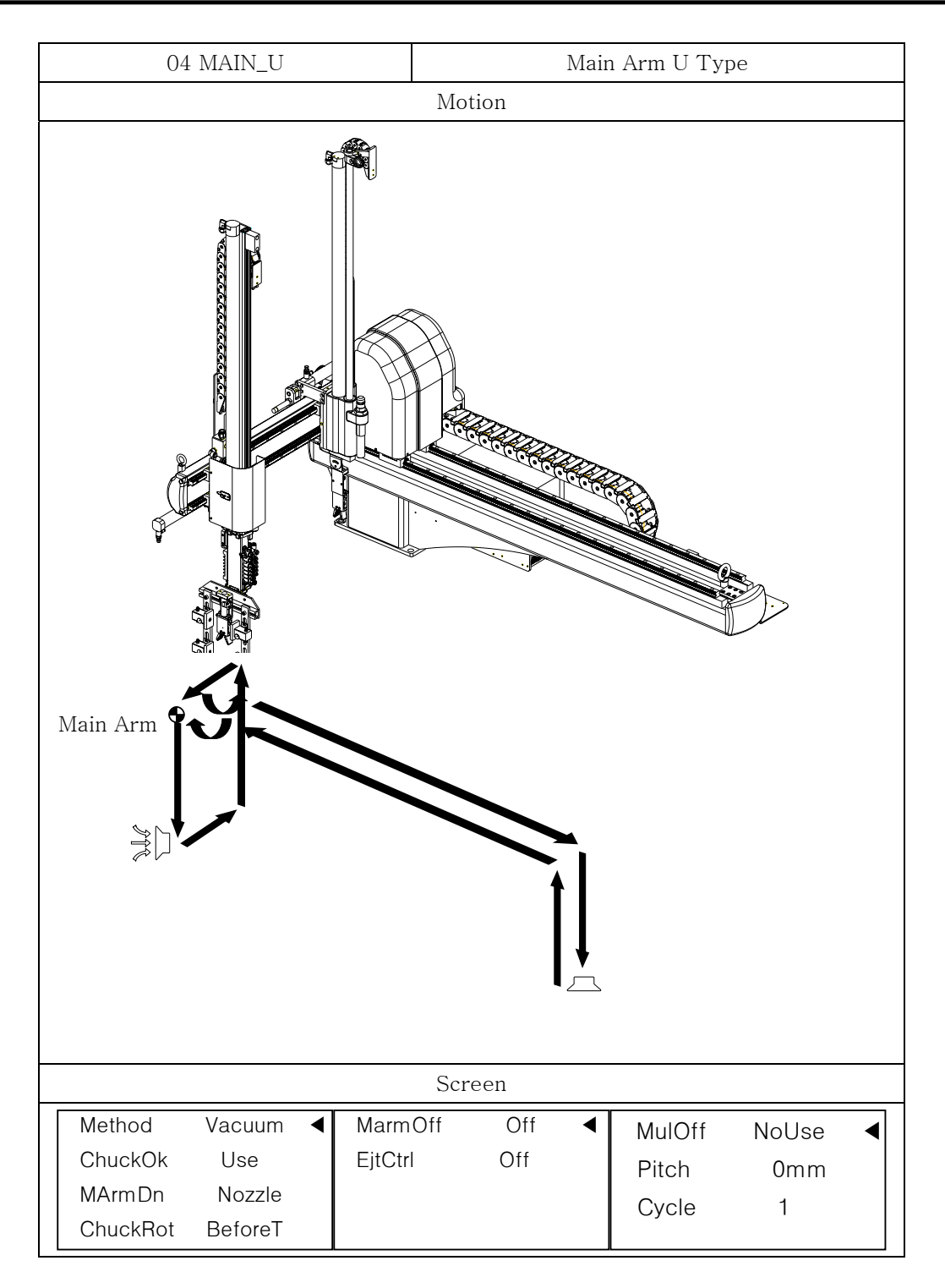

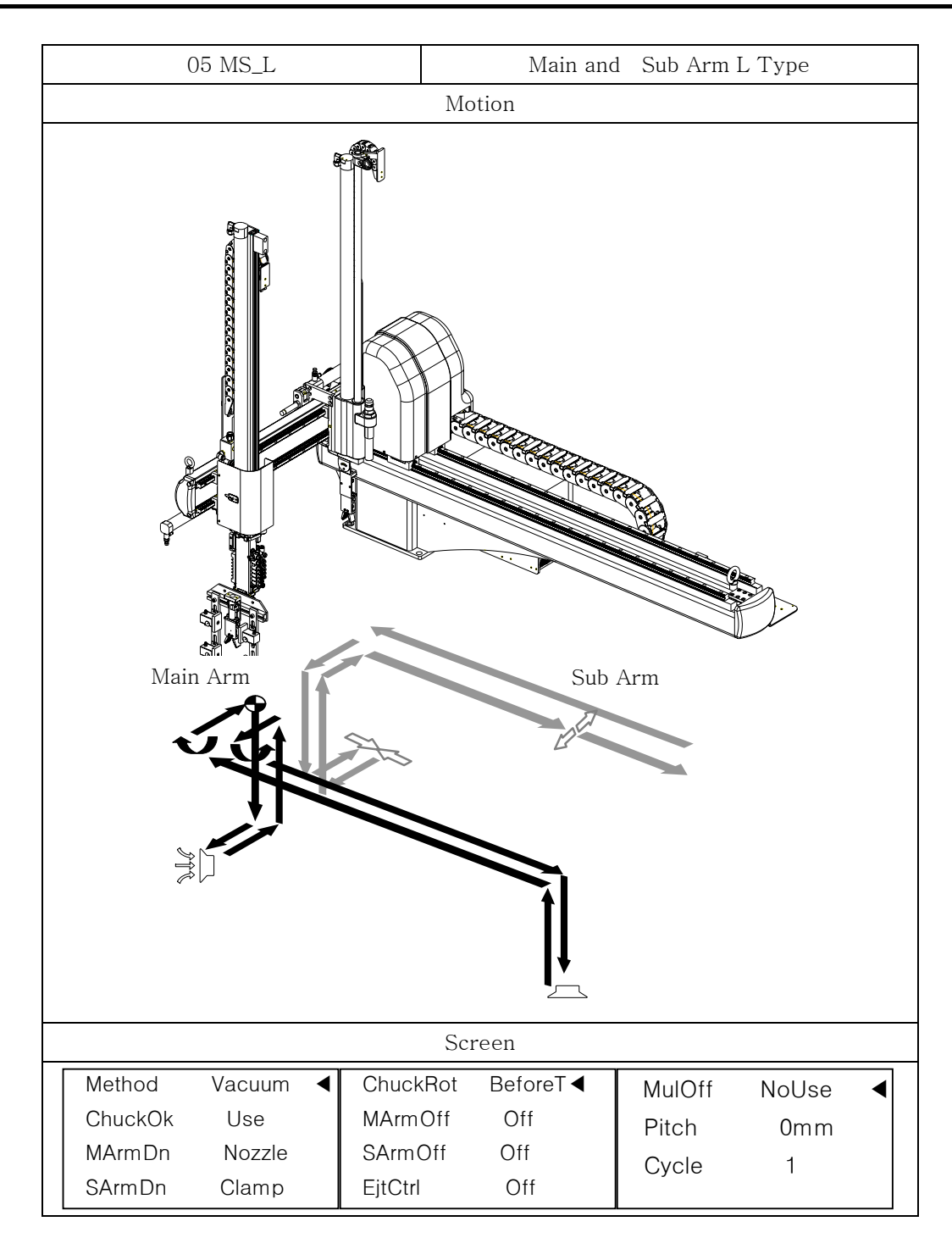

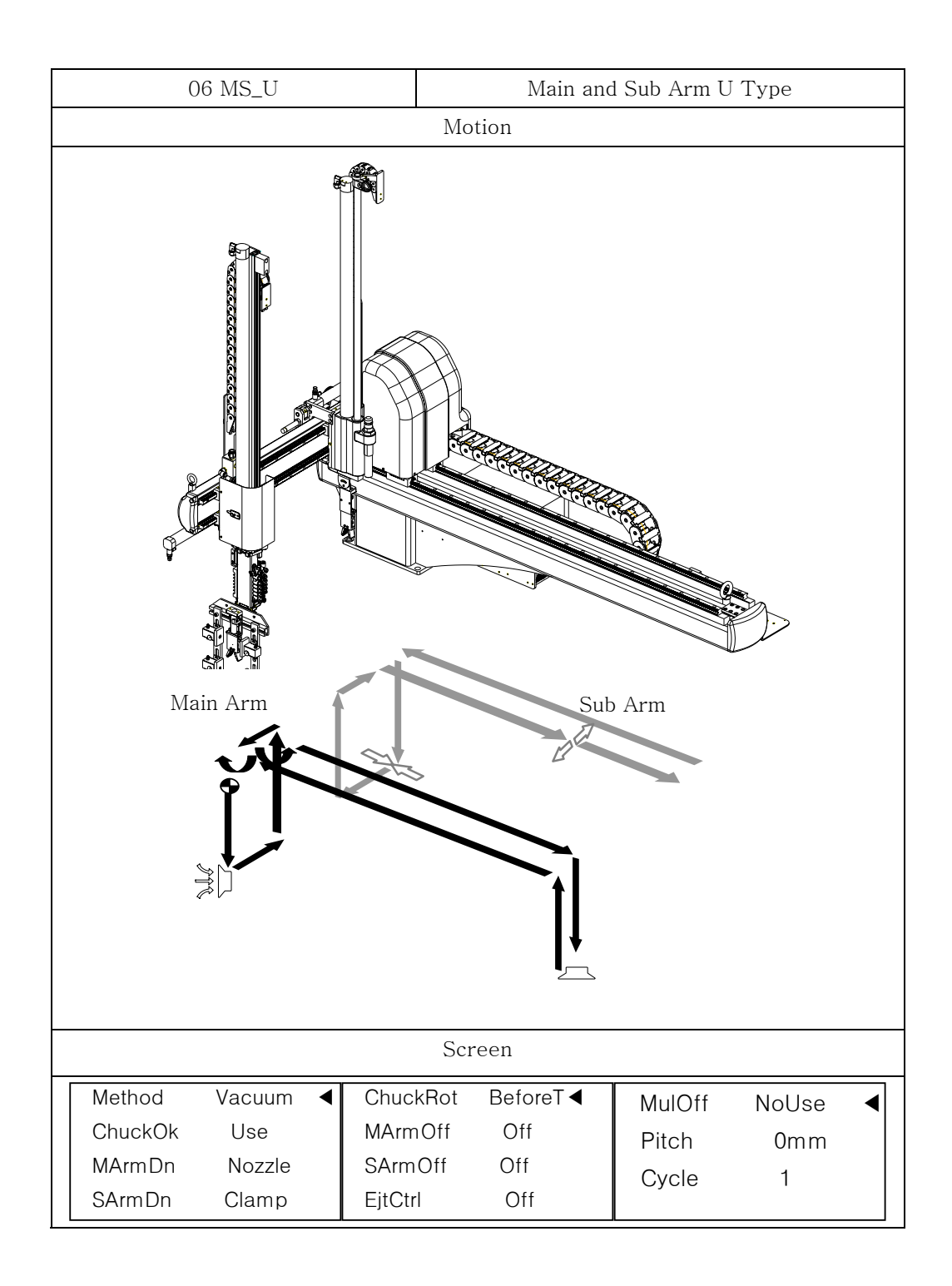

### (2) Selecting Basic Motion Pattern

Example) Arm Selection(Main Arm), Take Out Method(Vacuum), Outside Waiting(NoUse), Motion Parttern(LType), Main Arm Down(Clamp), Sub Arm Down(Clamp), Chuck Rotation Timing(BeforeT)

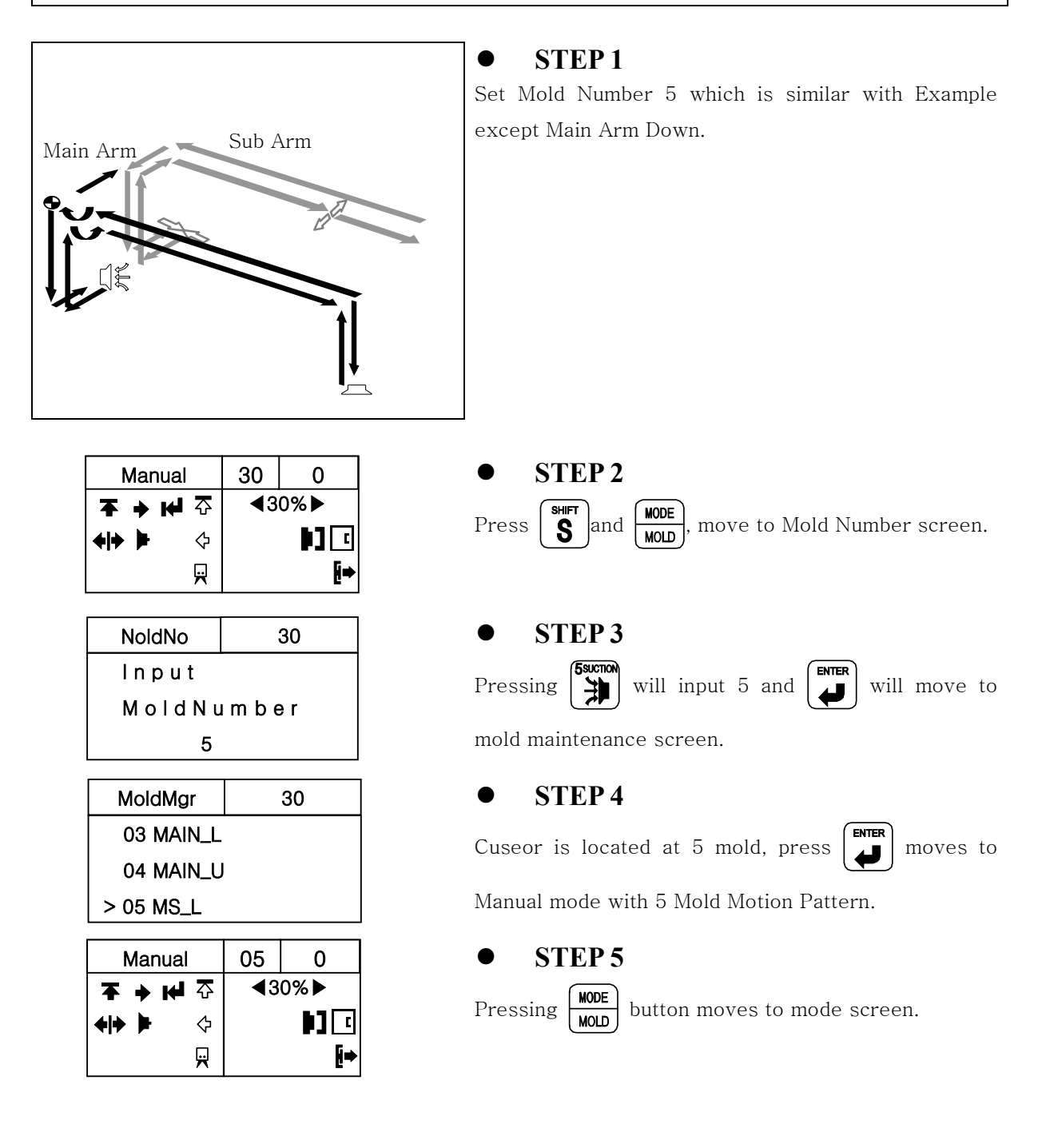

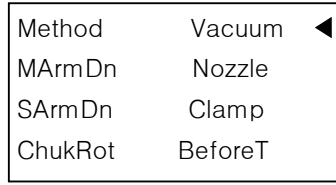

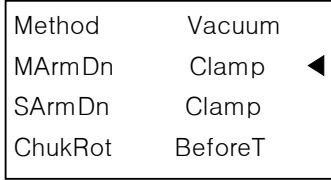

#### z **STEP 6**

Press moves " $\blacktriangleright$ "to ChuckRot(Chuck Rotation),

and Press  $\left\lfloor \bullet\right\rfloor$  change Main Arm Down to

BeforeT(Chuck Rotation Before Traverse).

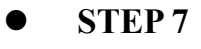

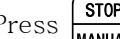

Press  $\begin{array}{|l|} \hline \texttt{STOP} \end{array}$  to move to Manual screen.

# **4.1.7 Step Run**

#### (1) Description of Step Run

Step operation will operate the robot step by step of each motion.

After origin, will not displays ">" cursor, pressing  $\sqrt{\sqrt{\frac{1}{\pi}}}$  will displays ">" at the first step.

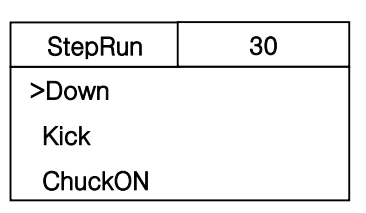

#### (2) Button Function

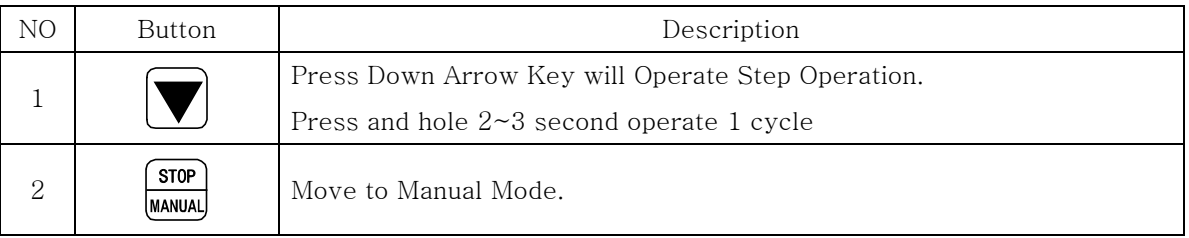

#### (3) Step Operation

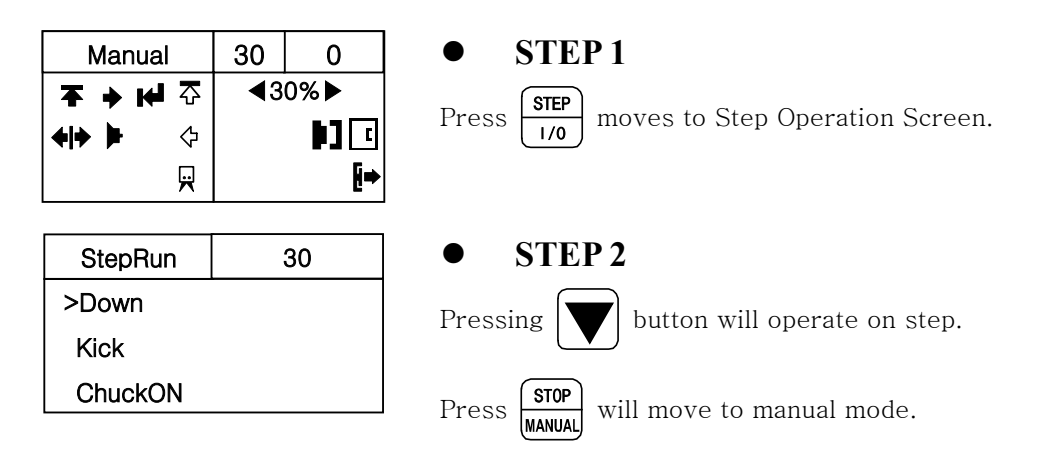

# **4.1.8 Input and Output signal check**

## (1) Description

Confirm Input, Output, Interlock.

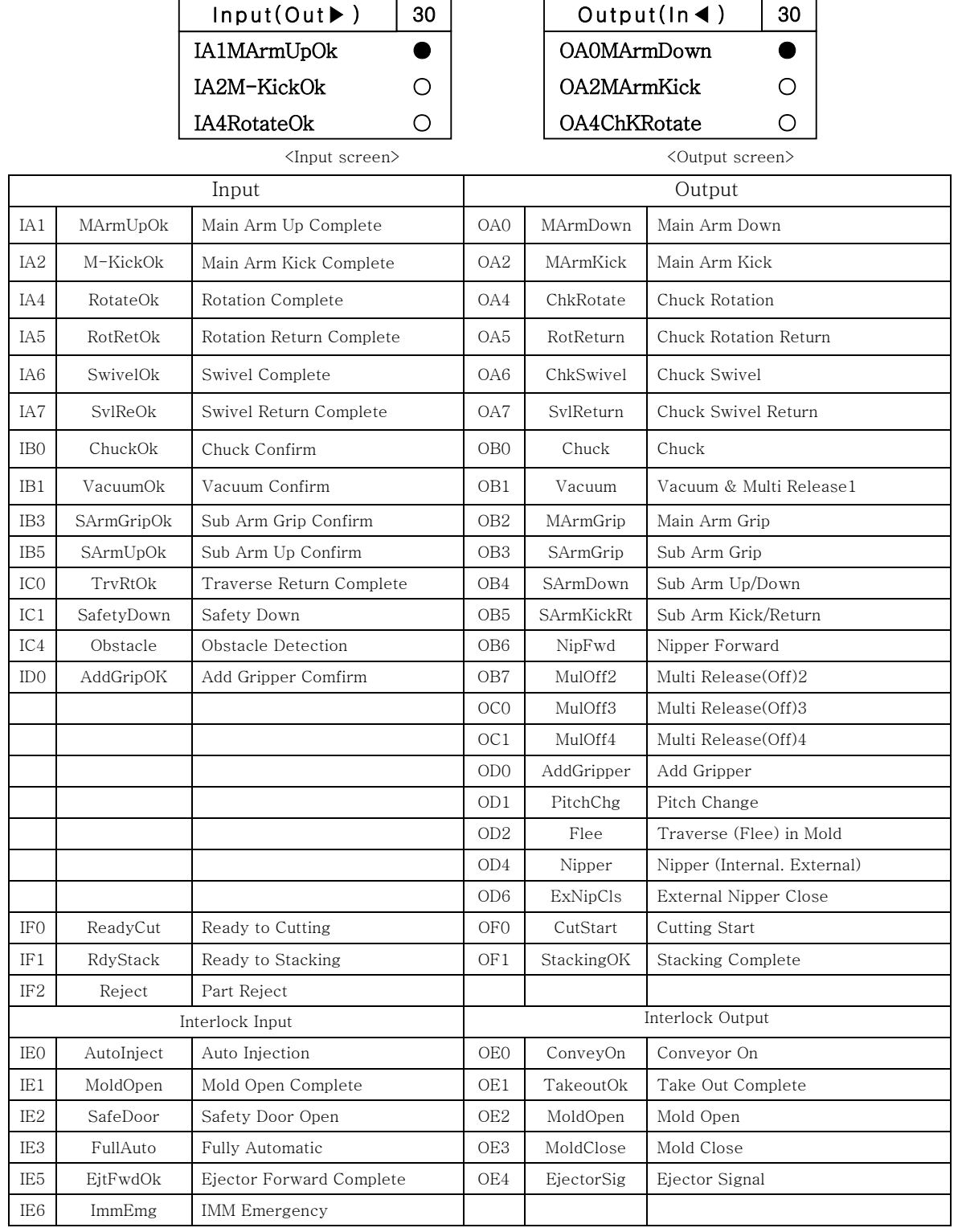

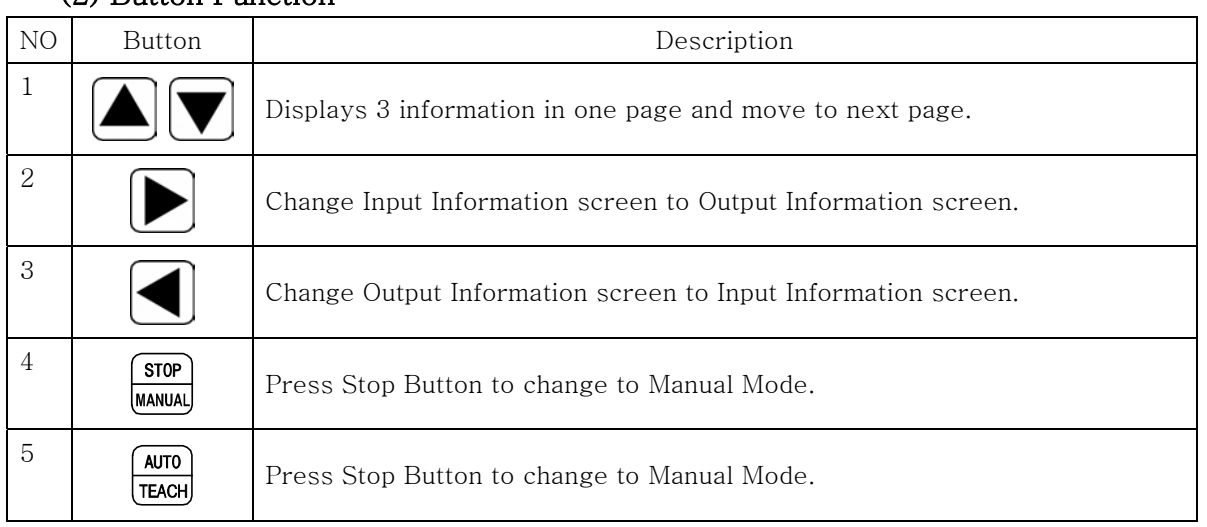

#### (2) Button Function

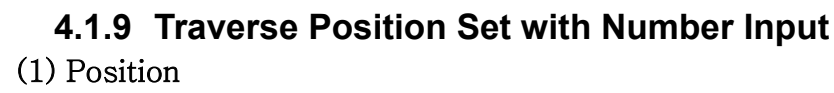

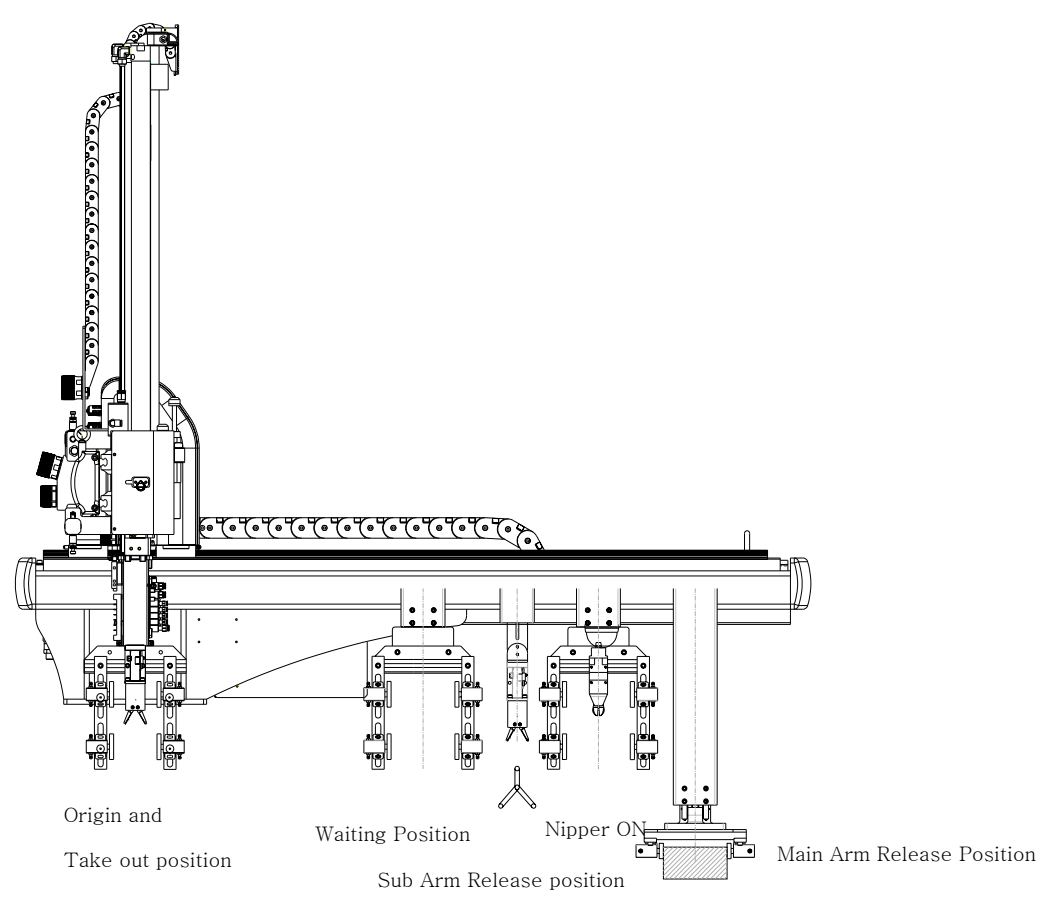

Reject Position

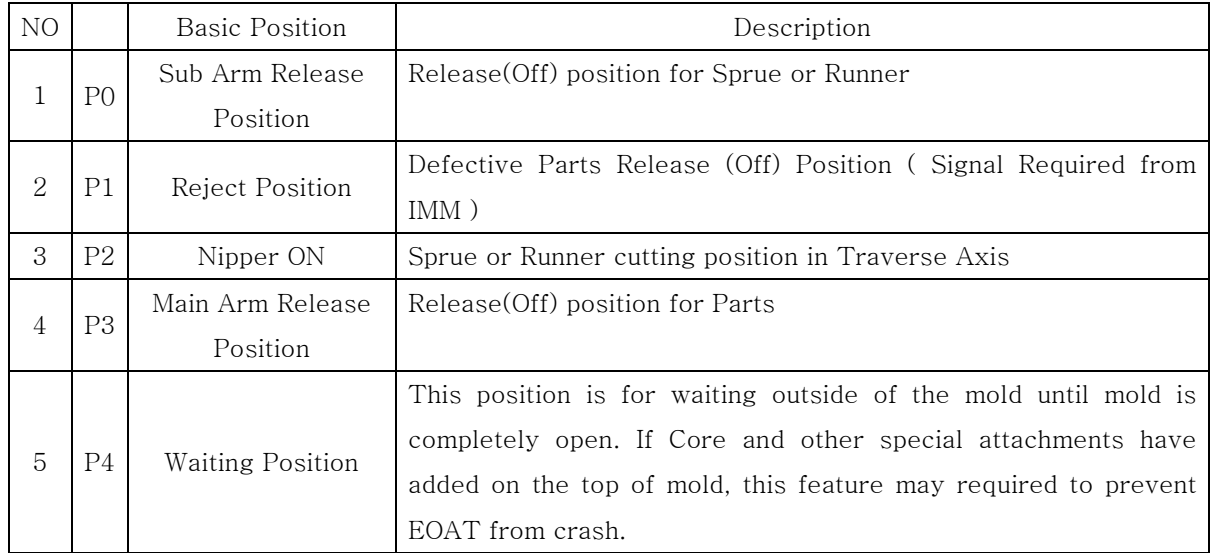

#### (2) Description

In the auto operation, each position can change within  $\pm 100$ mm, The robot will have only one of Each position value . Origin and Take out position is 0 mm, do not required setting.

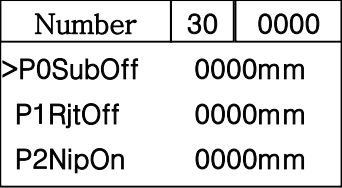

#### (3) Button Function

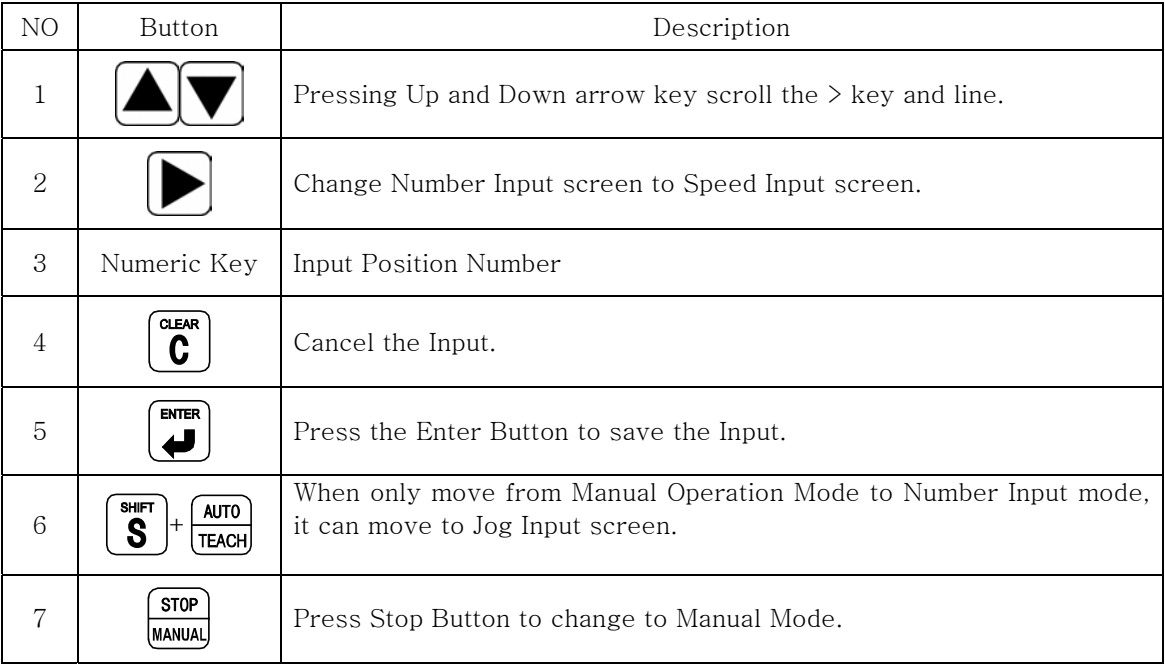

## (4) Example

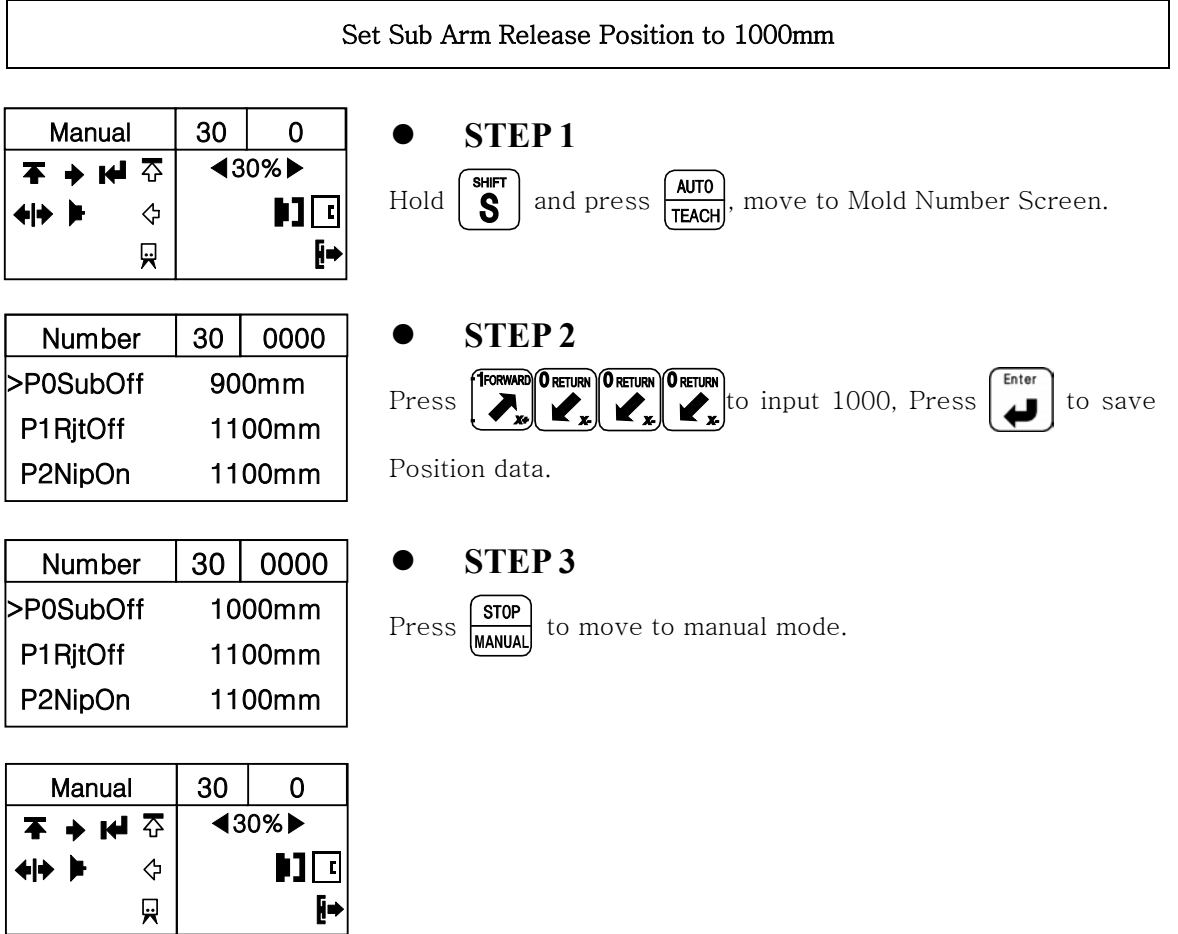

 $\overline{F}$ 

# **4.1.10 Position Setting with Jog Input**

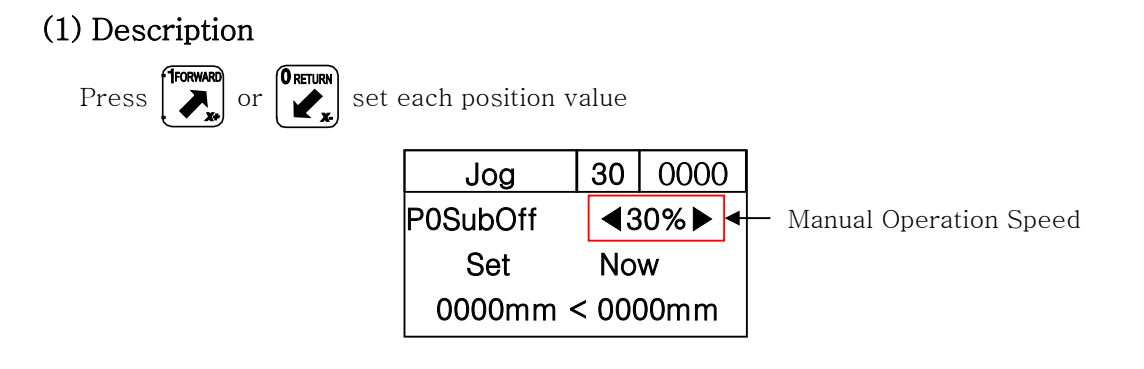

### (2) Button Function

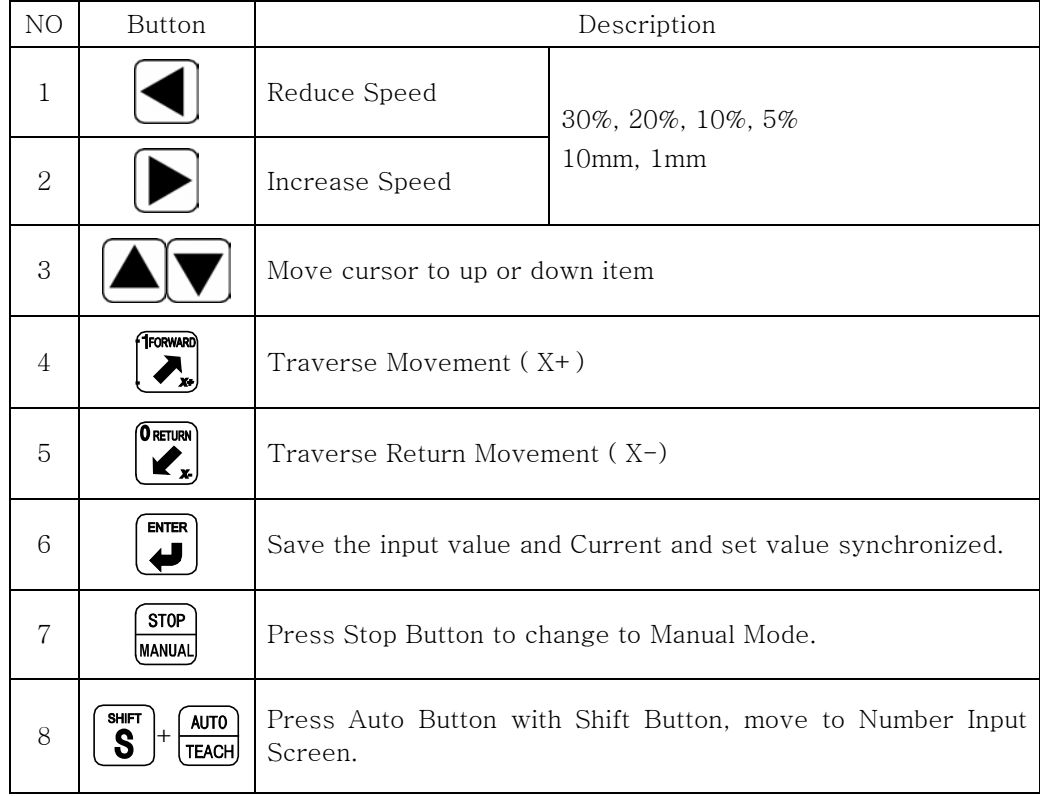

#### (3) Position setting with Jog Key

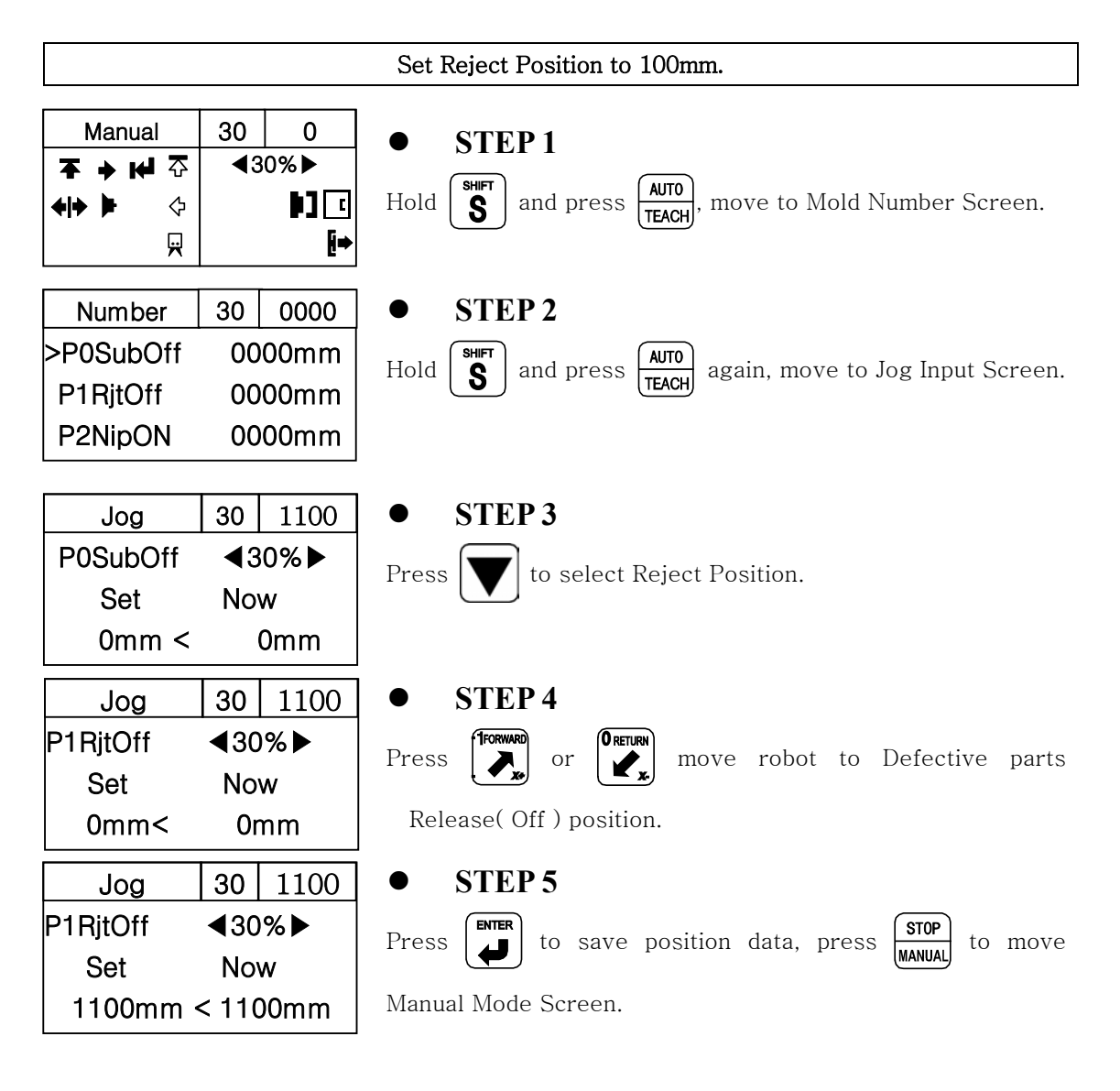

# **4.1.11 Speed Setting**

#### (1) Description

Setting Robot Movement ( $-X+$ ) Speed in Auto Operation Mode

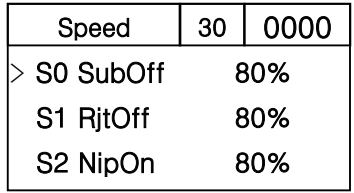

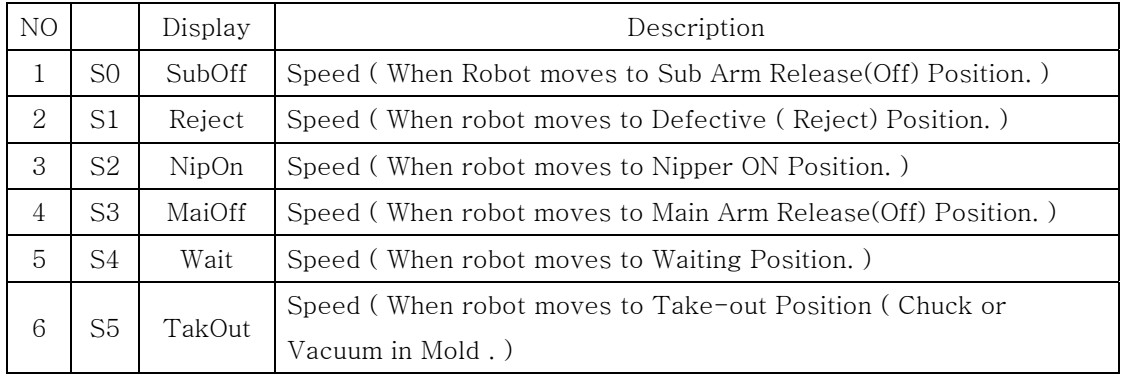

### (2) Button Function

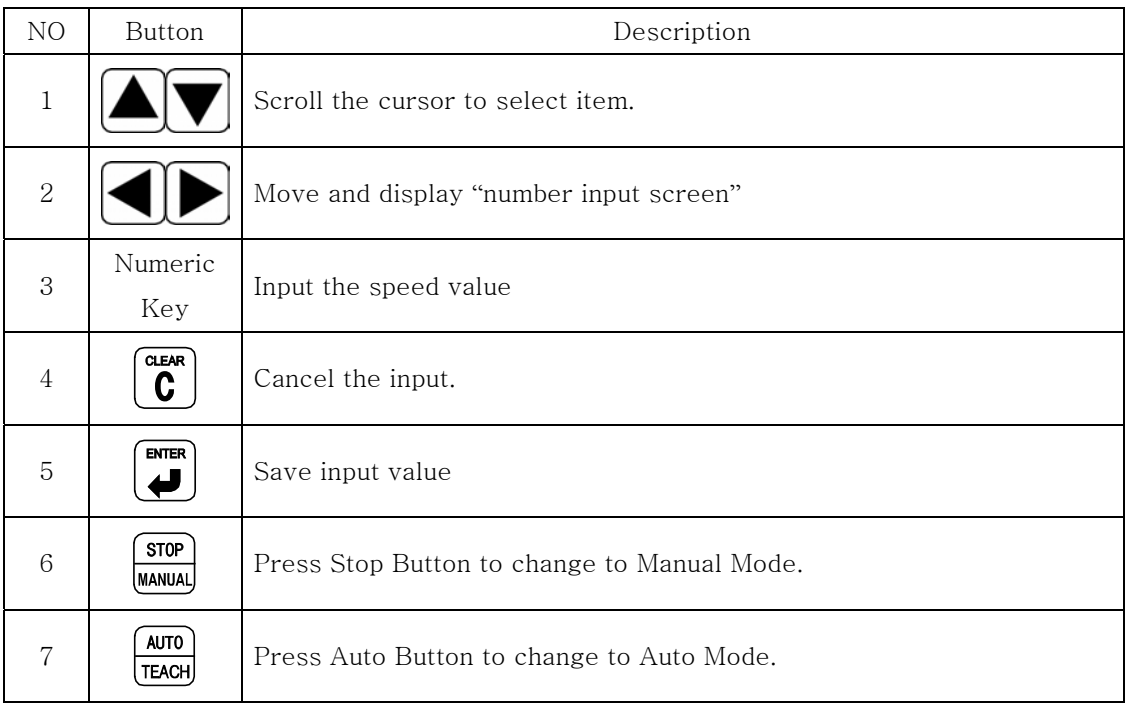

#### (3) Example

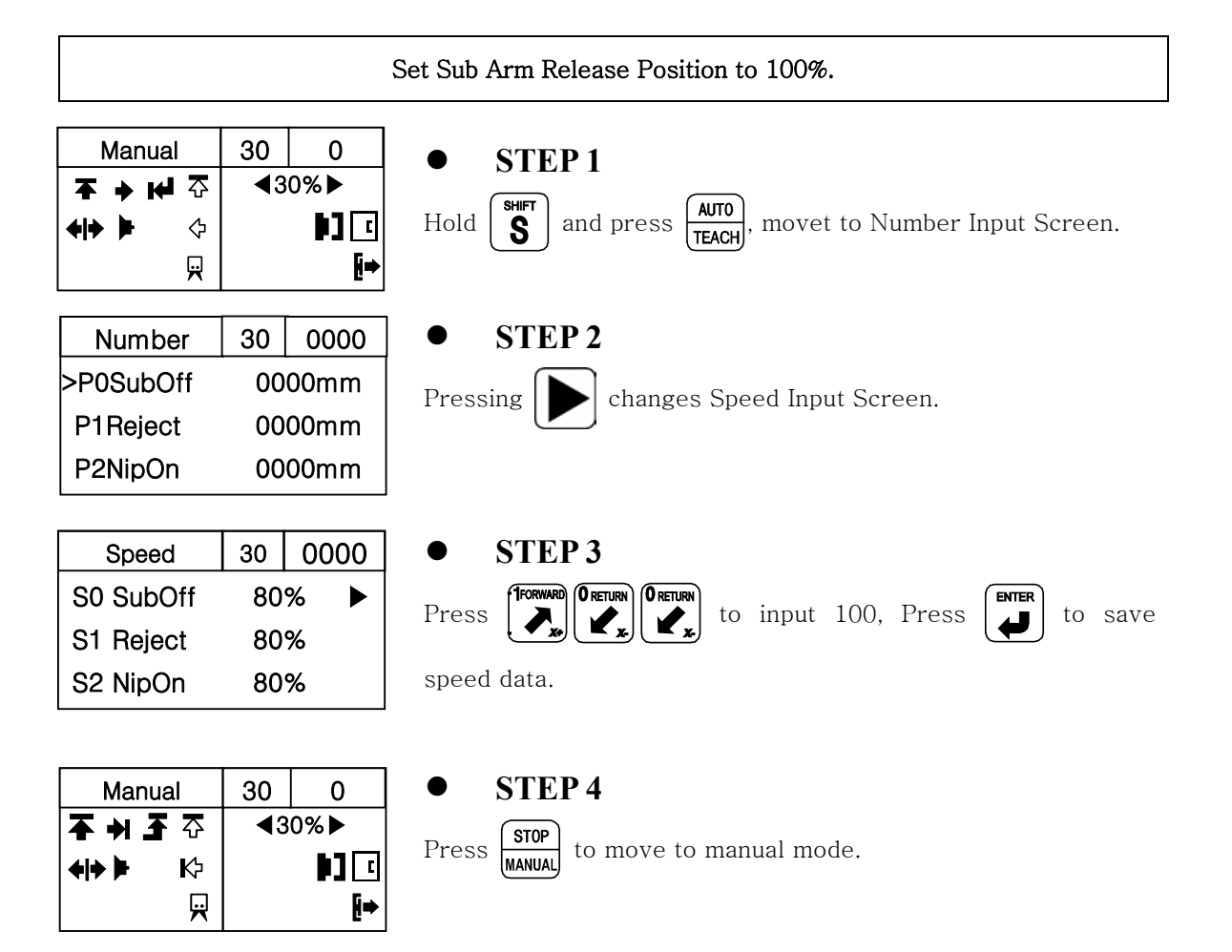

# **4.5Auto Operation**

# (1) Description

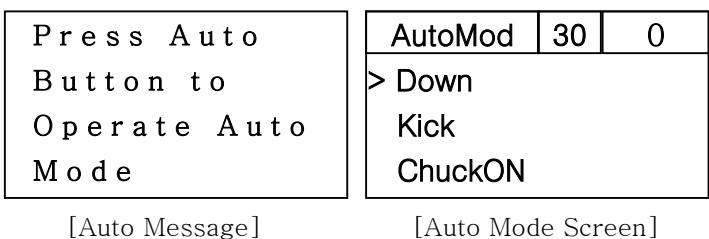

## 2) Button Function

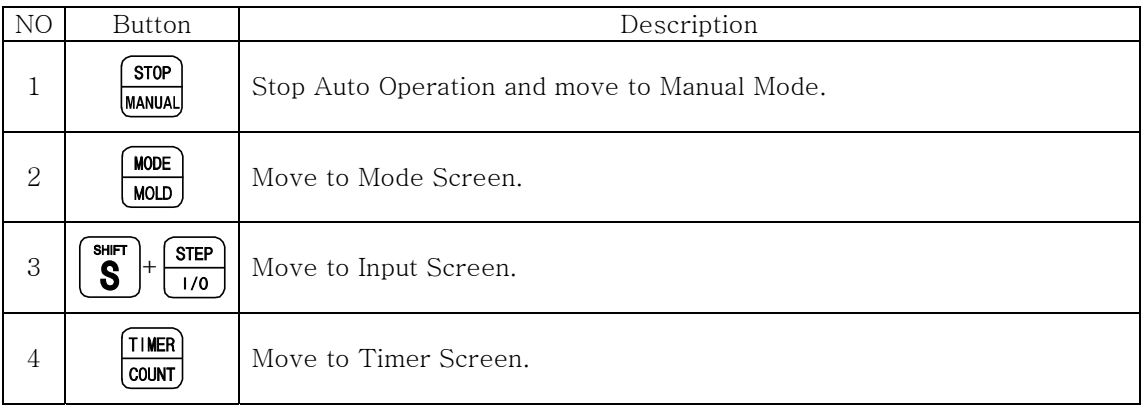

# **4.6Error Log**

## (1) Description

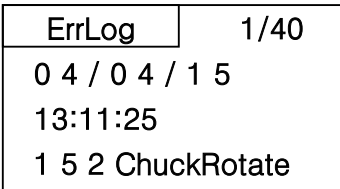

#### (2) Each Button Function

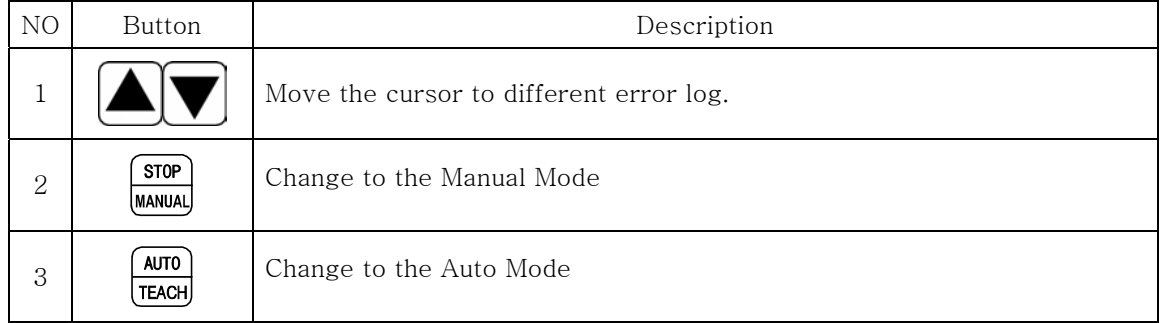

#### (3) Checking Error Log

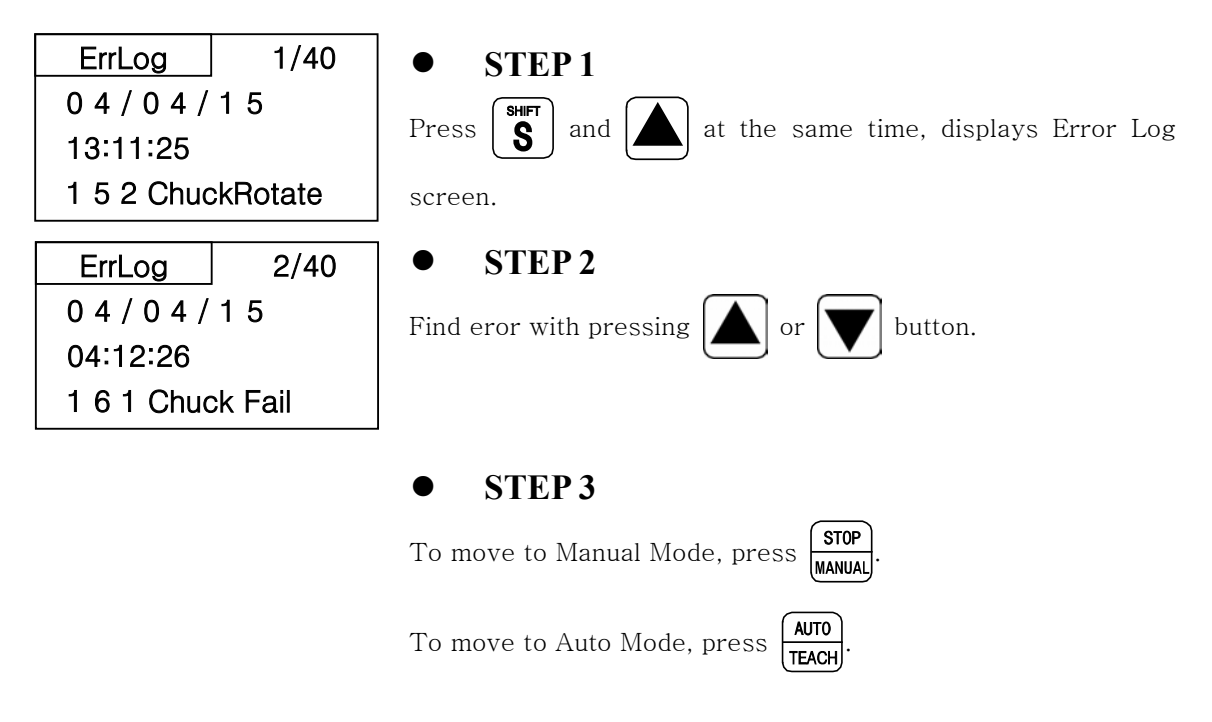
## **4.7Version Information**

### (1) Description

Check Version Information.

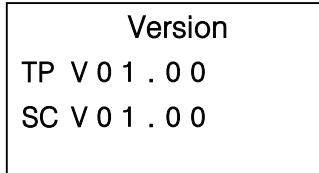

#### (2) Each Button Function

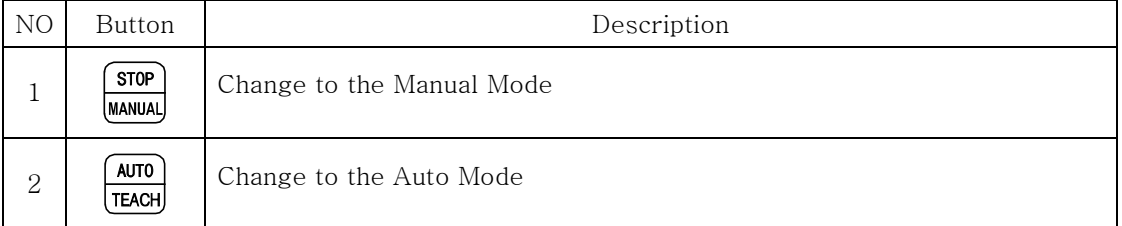

### (3) Checking Version Information

Version TP V 0 1 . 0 0 SC V 0 1 . 0 0

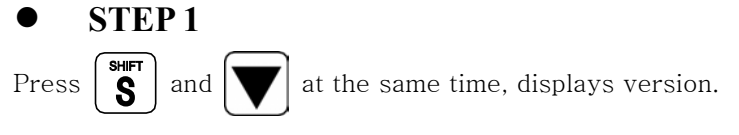

#### z **STEP 2**

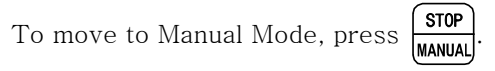

To move to Auto Mode, Press  $\frac{\text{AUTO}}{\text{TEACH}}$ 

### **4.8 Error Recovery**

#### (1) Error Description

Displays error recovery method.

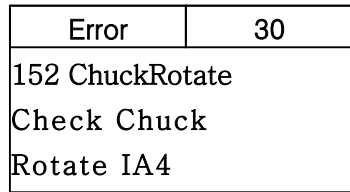

#### (2) Each Button Function

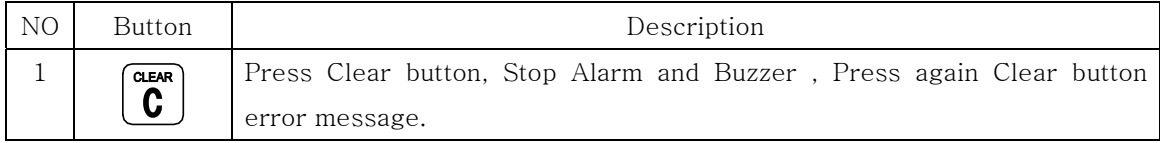

#### (3) Error Recovery

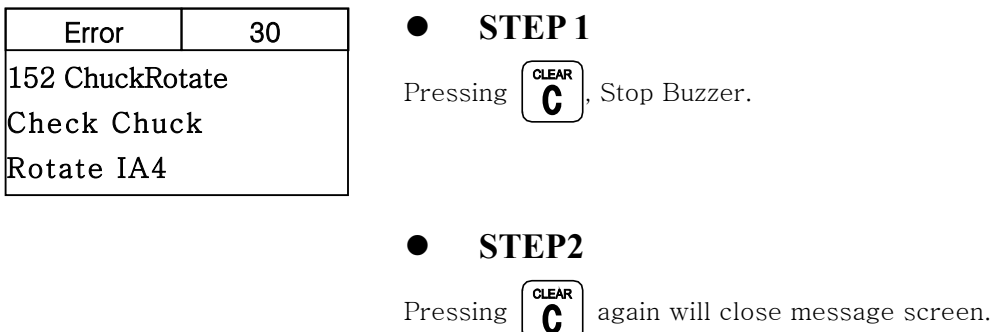

## **4.9Change Language**

Press  $\begin{bmatrix} \frac{\text{SHP}}{\text{S}} \end{bmatrix}$  and  $\begin{bmatrix} \bullet \end{bmatrix}$  at the same time, change Korean, English.

## **4.10 Robot and Program maintenance Screen : Factory Set ( Contact Factory 1st)**

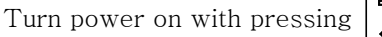

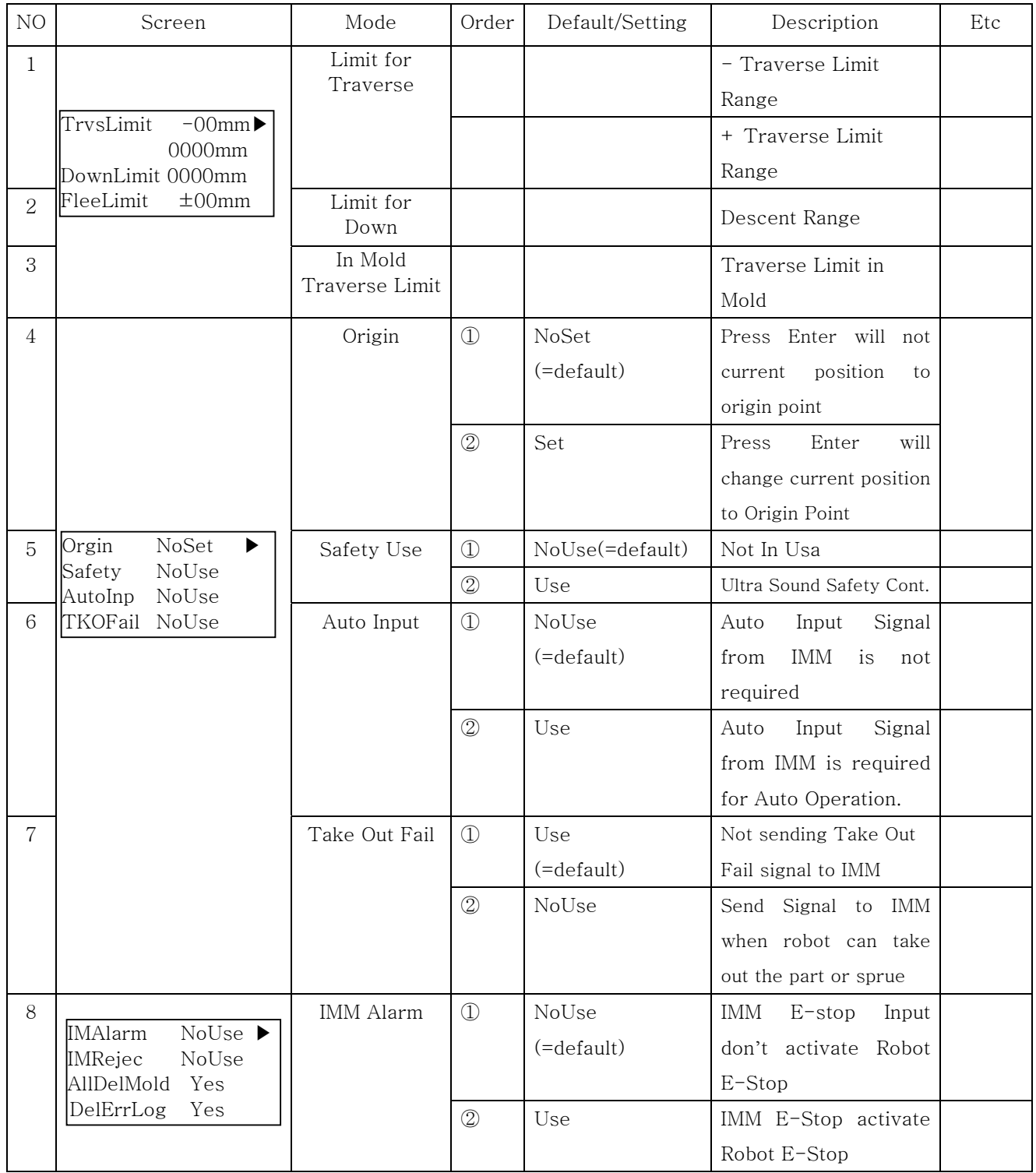

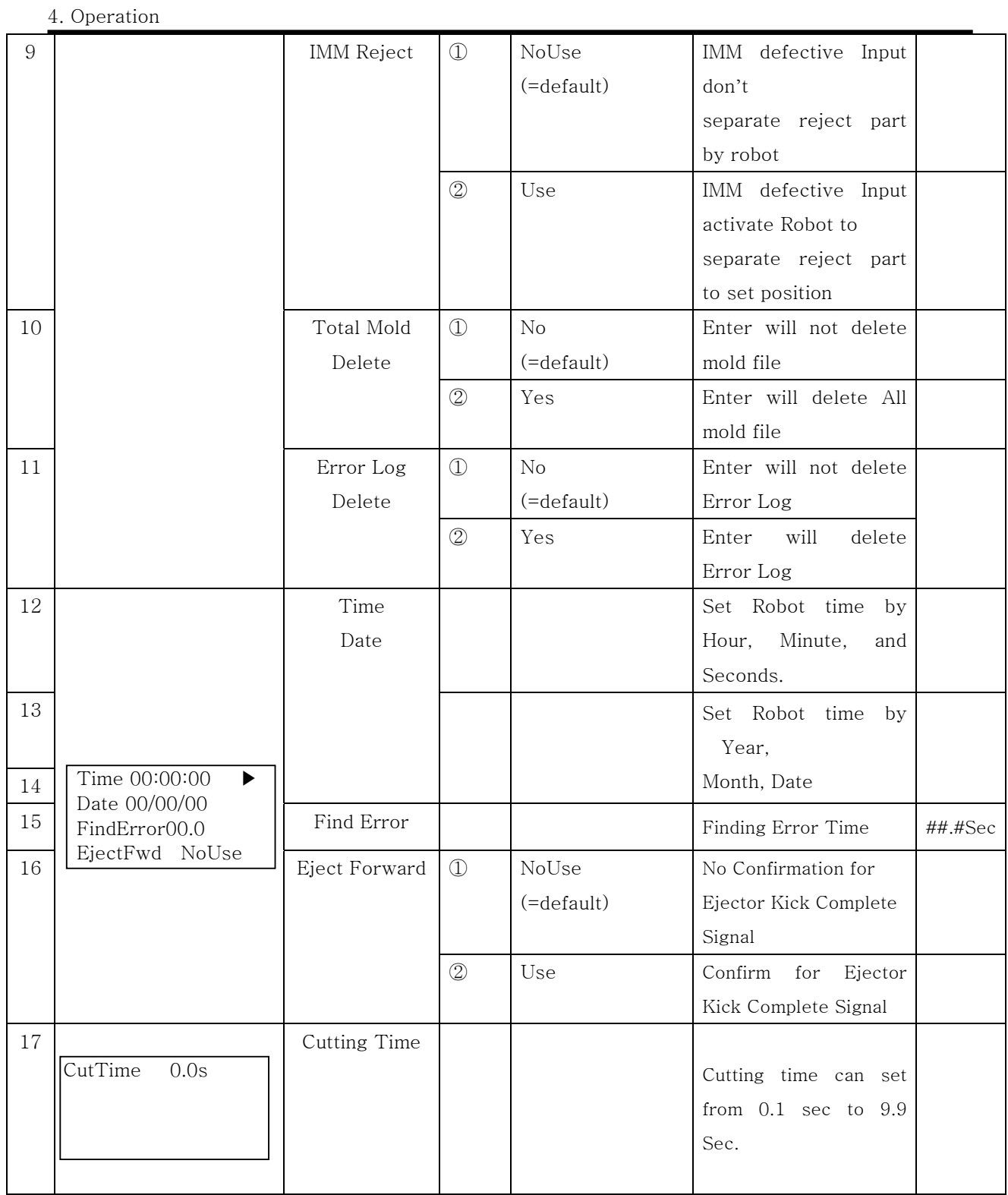

# **Follow Up**

## **5.1Motion Pattern Selection**

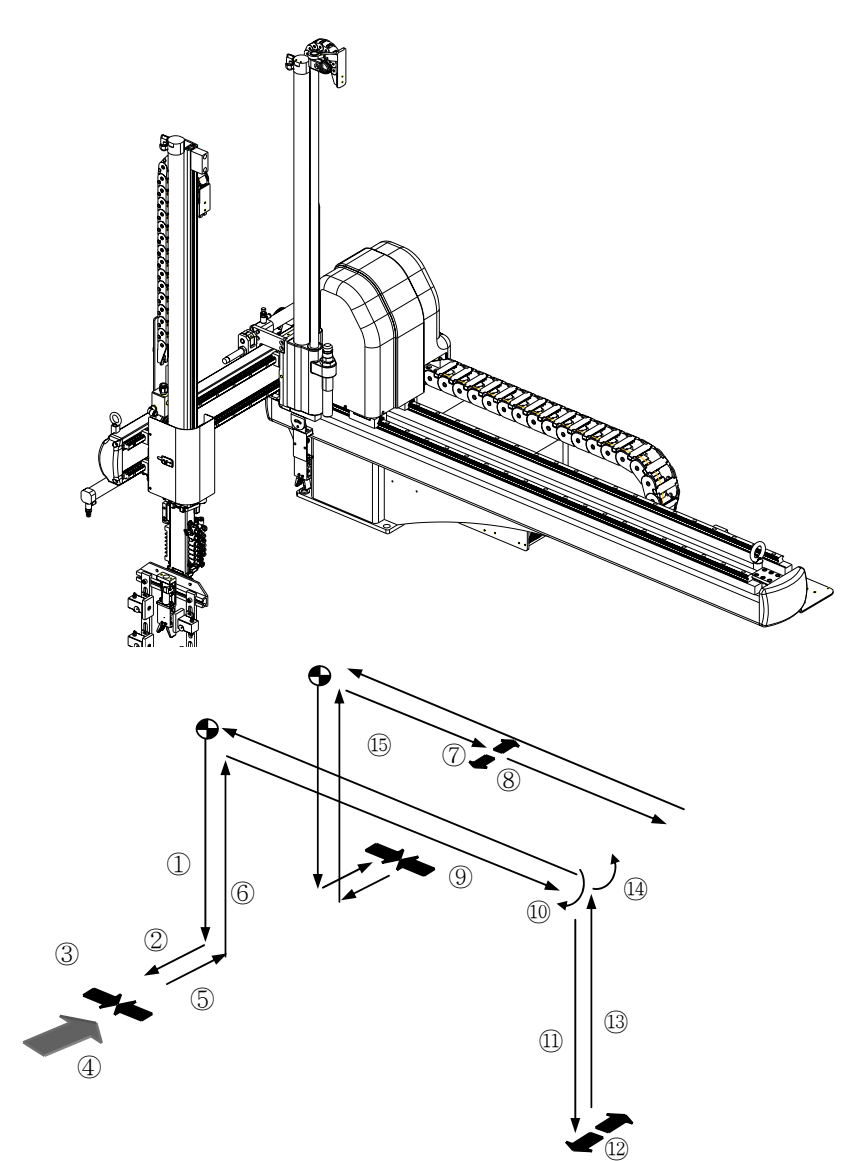

- ①. Down
- ②. Kick
- ③. Chuck ON
- ④. Ejector Forward
- ⑤. Kick Return
- ⑥. Up
- ⑦. Sub Off Position
- ⑧. Sub Arm Off
- ⑨. Main Arm Release Position
- ⑩. Chuck Rotation
- ⑪. 2nd Descent
- ⑫. Main Arm Release
- $\textcircled{13}.$  2<sup>nd</sup> Ascent
- ⑭. Chuck Rotation Return
- ⑮. Take Out Position

## **5.2 Start Up**

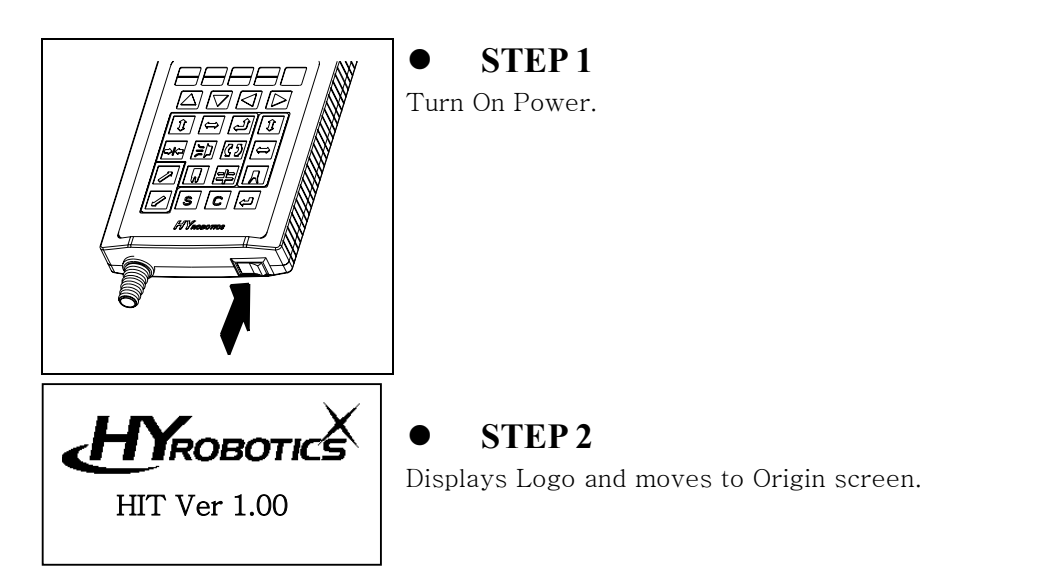

## **5.3 Move to Origin**

Before operate Servo Origin, make sure the robot arm is in safe location. If ADANGER robot arm is not if safe location, move robot arm manually to safe location with manual button.

Move the robot arm to safe location , and press  $\leftarrow$  to move to the origin location

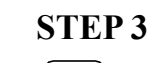

 $\text{Press } \left\{\text{There is a new set } \mathbb{R}^n \text{ is a new set } \mathbb{R}^n \text{ is a new set } \mathbb{R}^n \text{ is a new set } \mathbb{R}^n \text{ is a new set } \mathbb{R}^n \text{ is a new set } \mathbb{R}^n \text{ is a new set } \mathbb{R}^n \text{ is a new set } \mathbb{R}^n \text{ is a new set } \mathbb{R}^n \text{ is a new set } \mathbb{R}^n \text{ is a new set } \mathbb{R}^n \text{ is a new set } \mathbb{R}^n \text{ is a new set } \mathbb{R}^n \text{$ 

then screen will display manual operation screen.

### **5.4 Set Position**

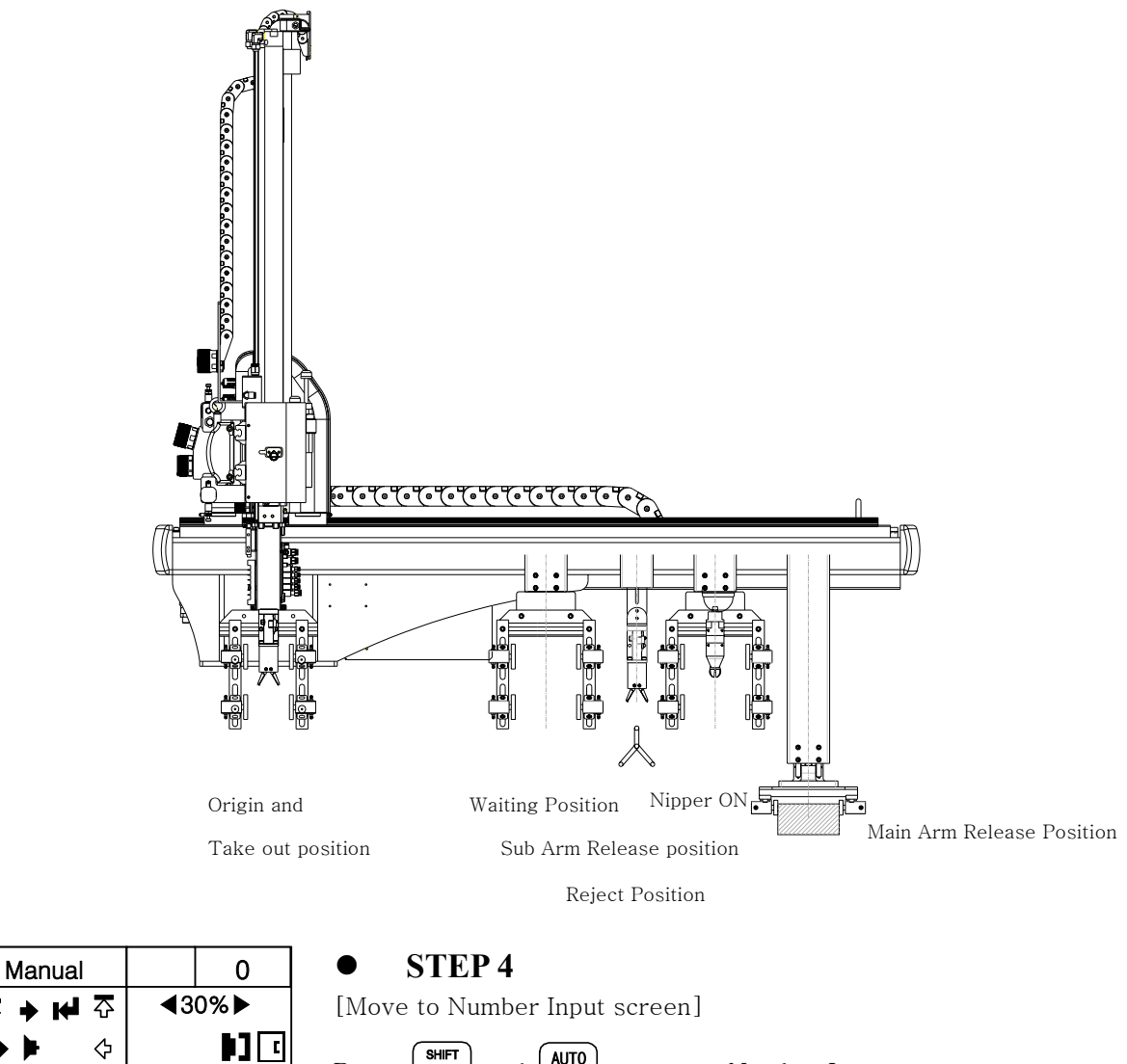

Press  $\begin{bmatrix} \frac{\text{SHIFT}}{\text{S}} \end{bmatrix}$  and  $\begin{bmatrix} \frac{\text{AUTO}}{\text{TEACH}} \end{bmatrix}$ , moves to Number Input screen.

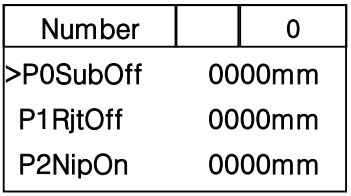

 $\overline{\mathbf{R}}$ 

Į+

Ŧ

#### z **STEP 5**

[Move to Jog Input screen.]

To set up Each position with Actual Robot movement, moves to Jog

Input Screen with pressing  $\begin{bmatrix} \frac{\text{SHFT}}{\text{S}} \end{bmatrix}$  and  $\begin{bmatrix} \frac{\text{AUTO}}{\text{TEACH}} \end{bmatrix}$  at the same time

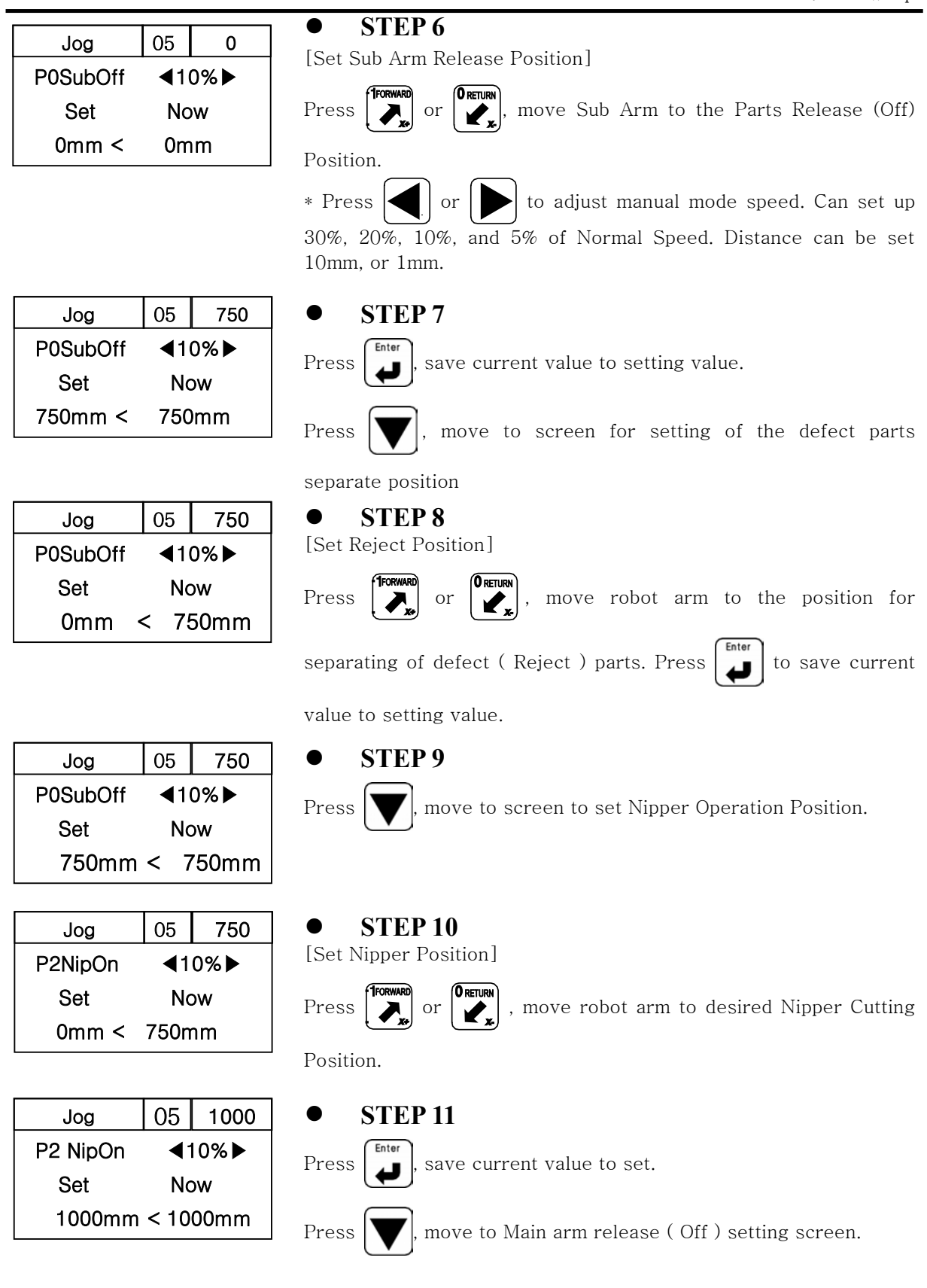

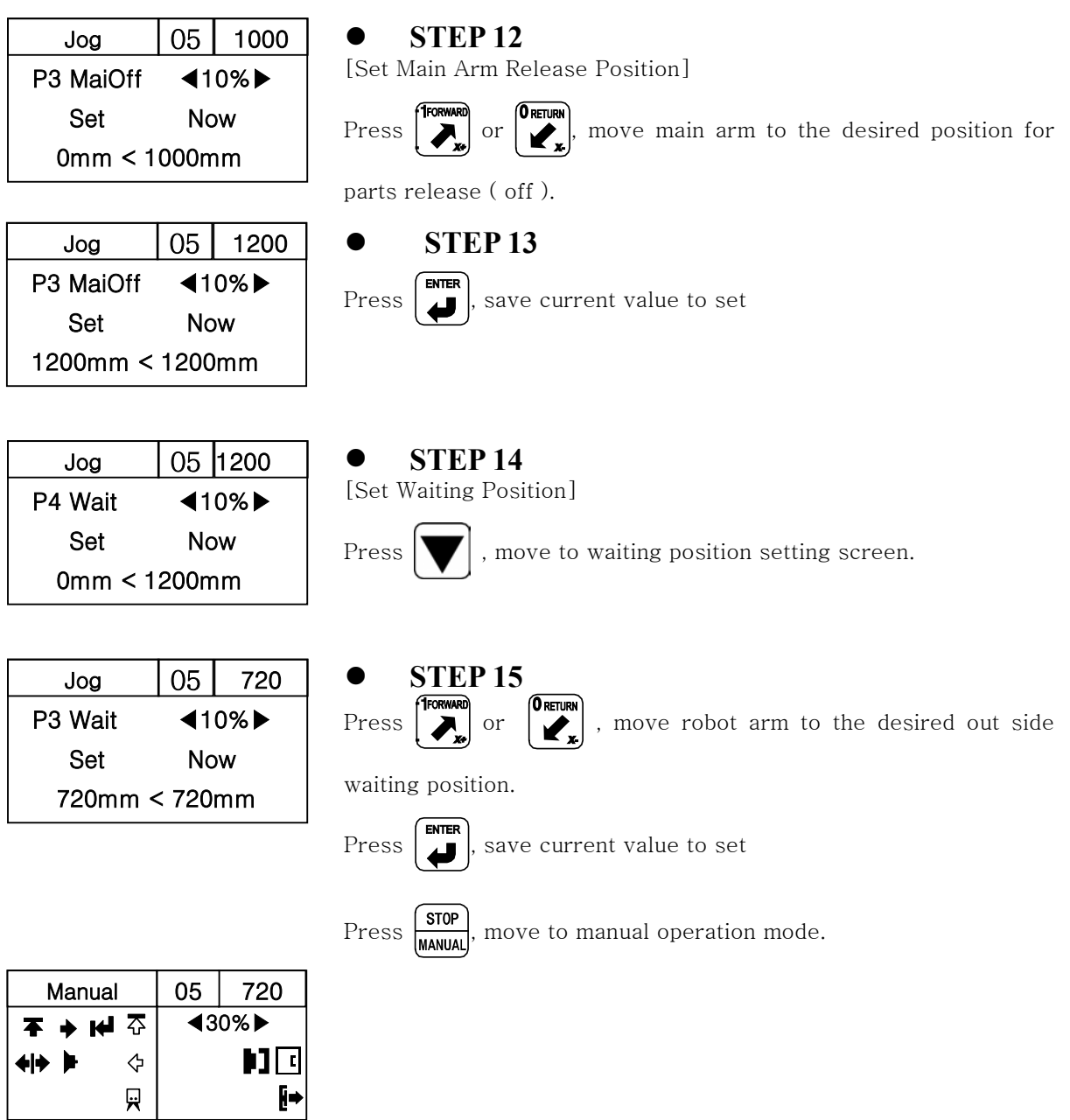

 $\overline{F}$ 

## **5.5 Speed Setting**

i.

⋪⋫

 $\Diamond$ 

 $\overline{\mathbf{R}}$ 

 $\mathbf{H}$ 

Į⇒

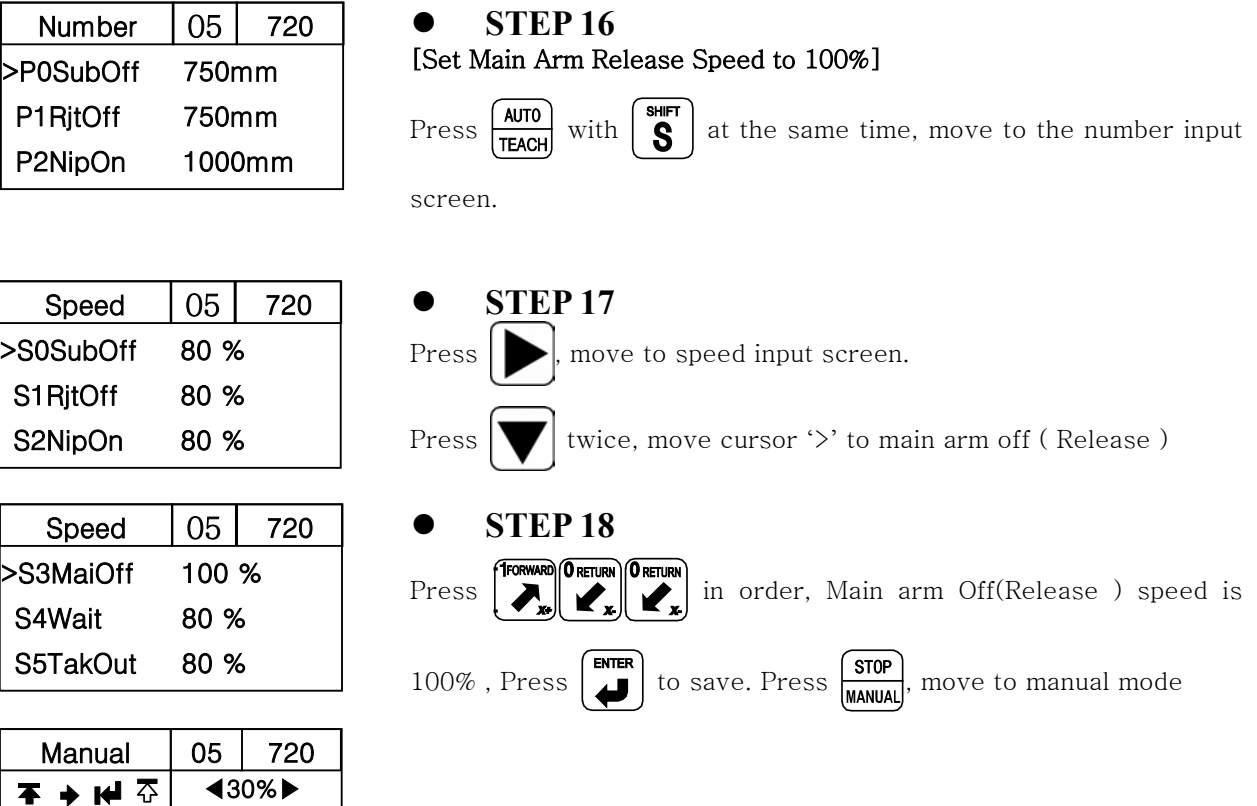

### **5.6 Timer Setting**

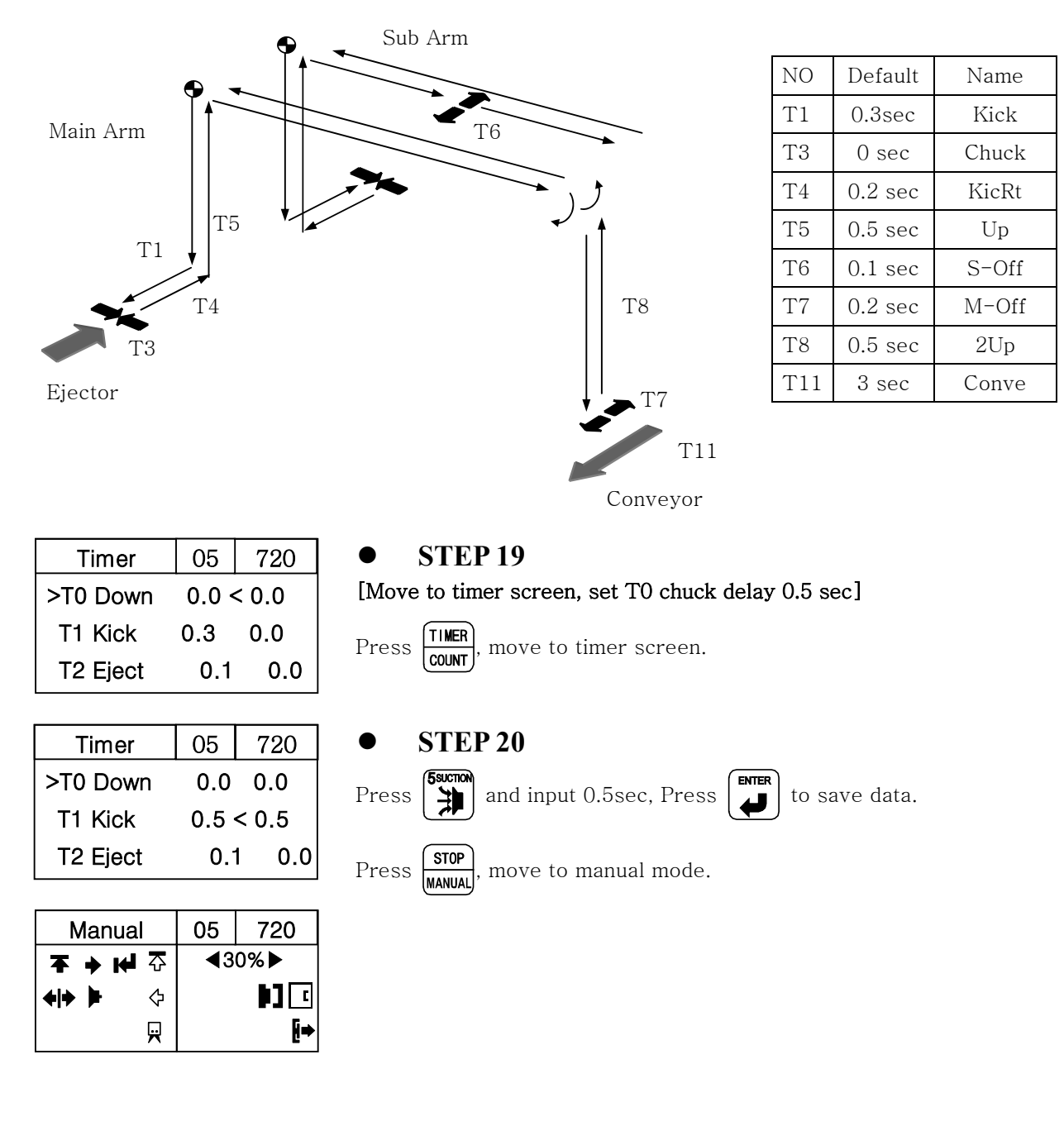

### **5.7Mold Create**

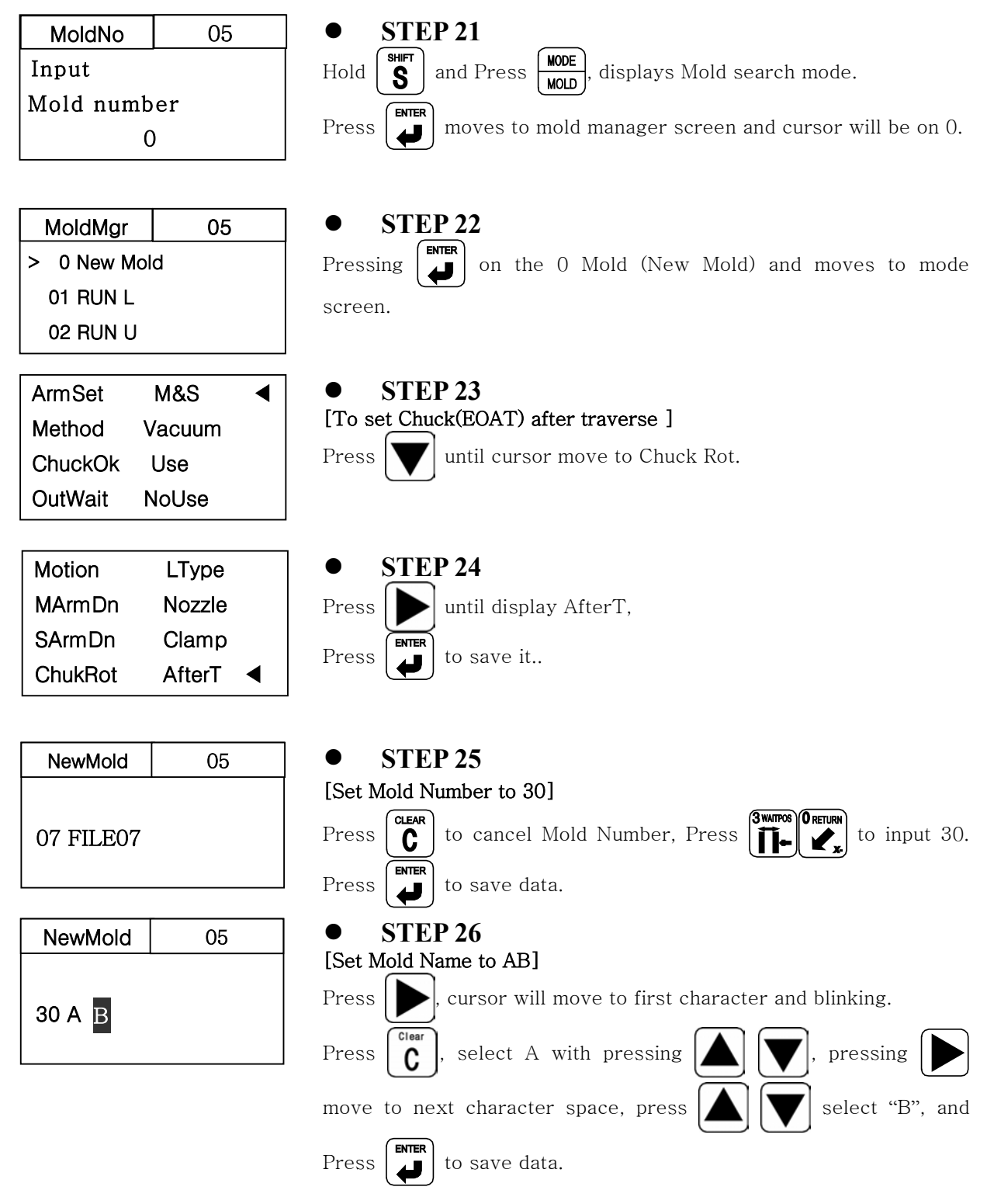

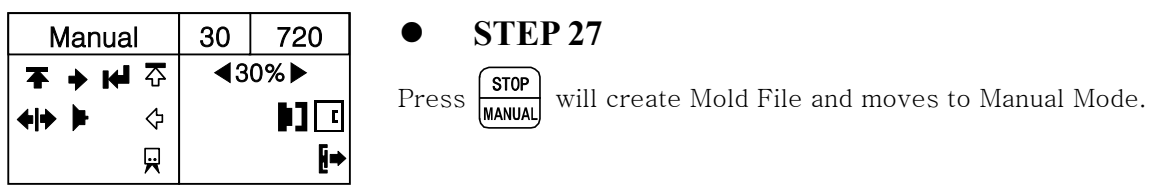

### **5.8 Step Run**

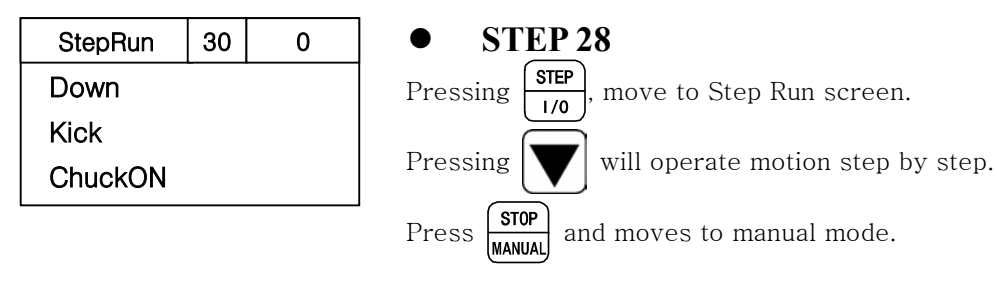

## **5.9 Auto Operation**

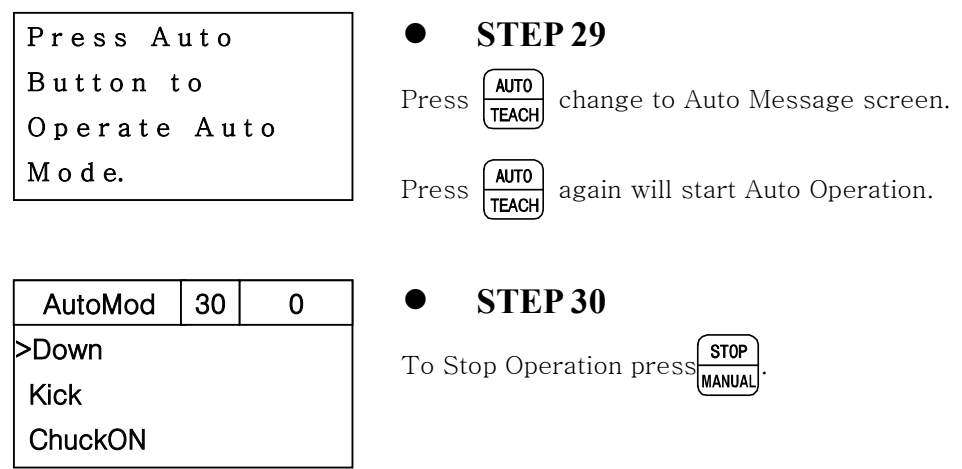

# **Error**

## **6.1Error Screen**

This Chapter describes Error Code and Error recovery method.

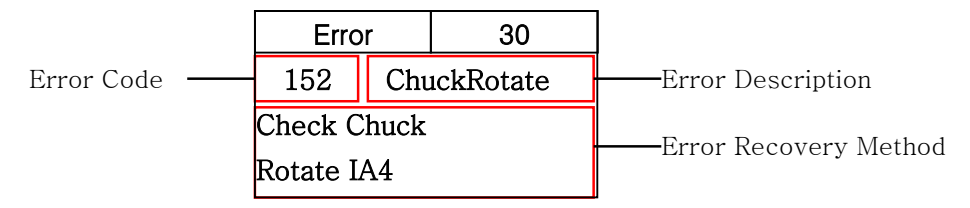

Error cause Alarm and Buzzer, display the error message.

Press  $\begin{bmatrix} \overbrace{\mathbf{C}} \ \overline{\mathbf{C}} \end{bmatrix}$  Stop Alarm and Buzzer, Press again  $\begin{bmatrix} \overbrace{\mathbf{C}} \ \overline{\mathbf{C}} \end{bmatrix}$  clear error messages.

## **6.2 Error List**

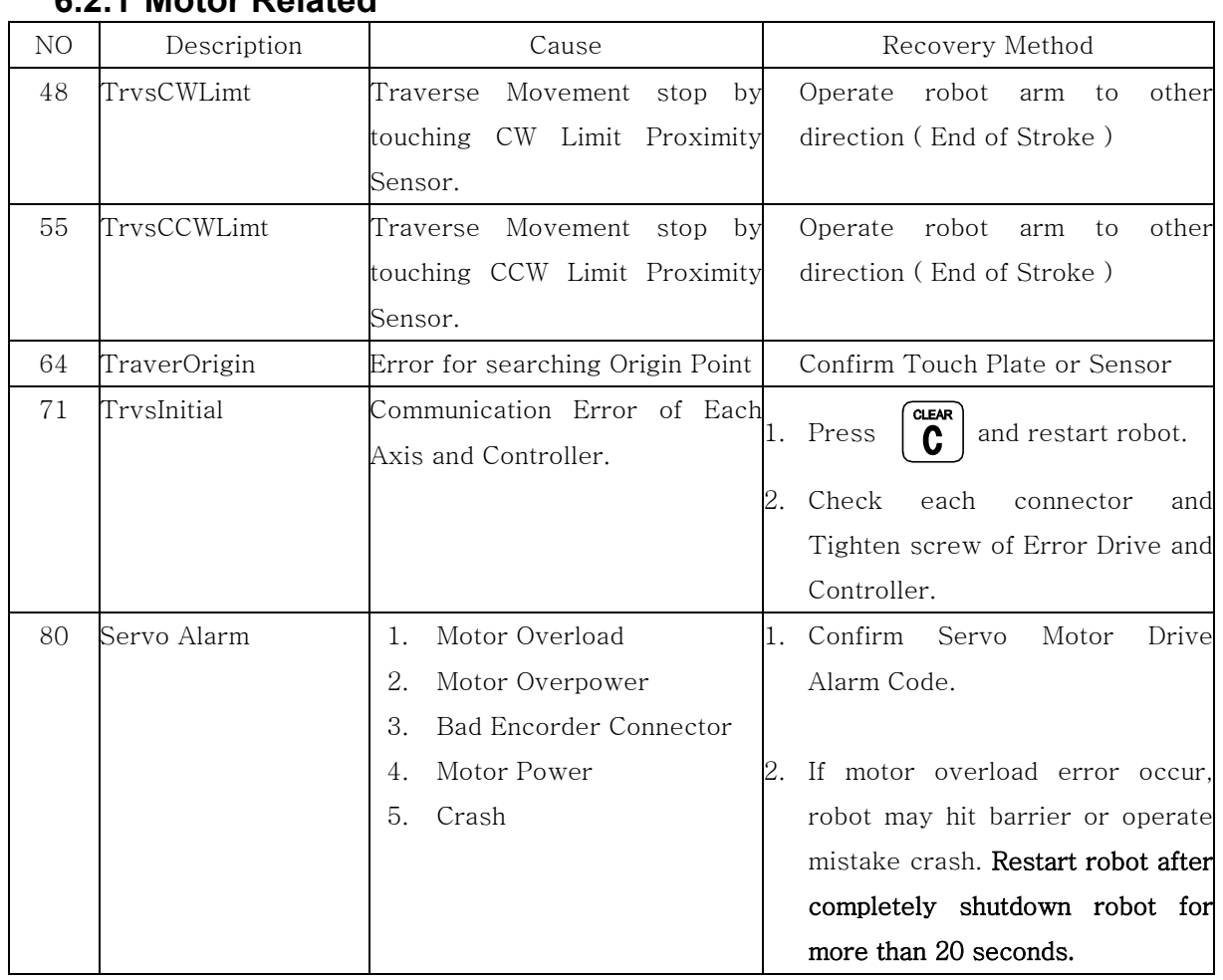

#### **6.2.1 Motor Related**

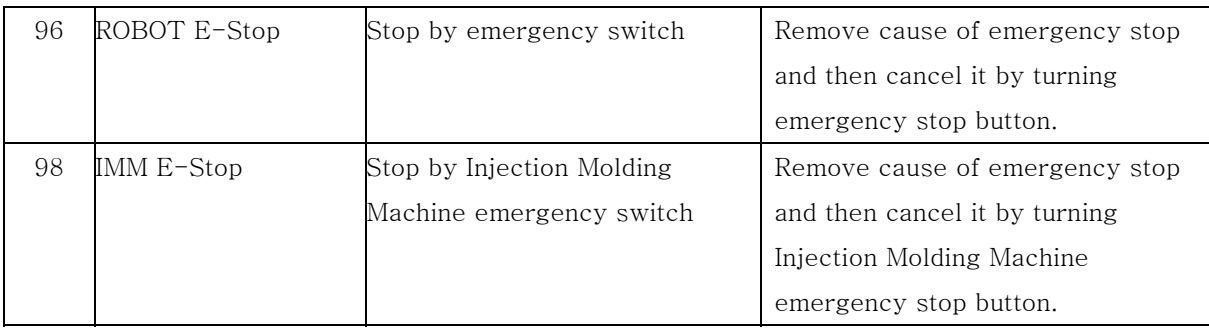

### **6.2.2 Pneumatic**

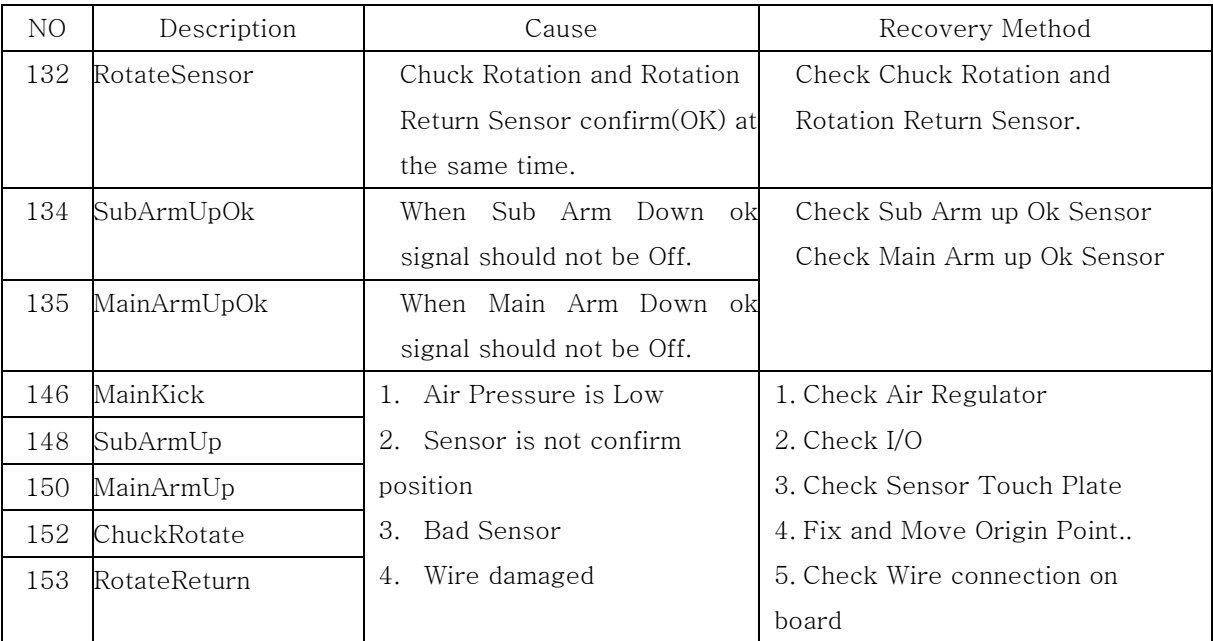

### **6.2.3 Sol valve**

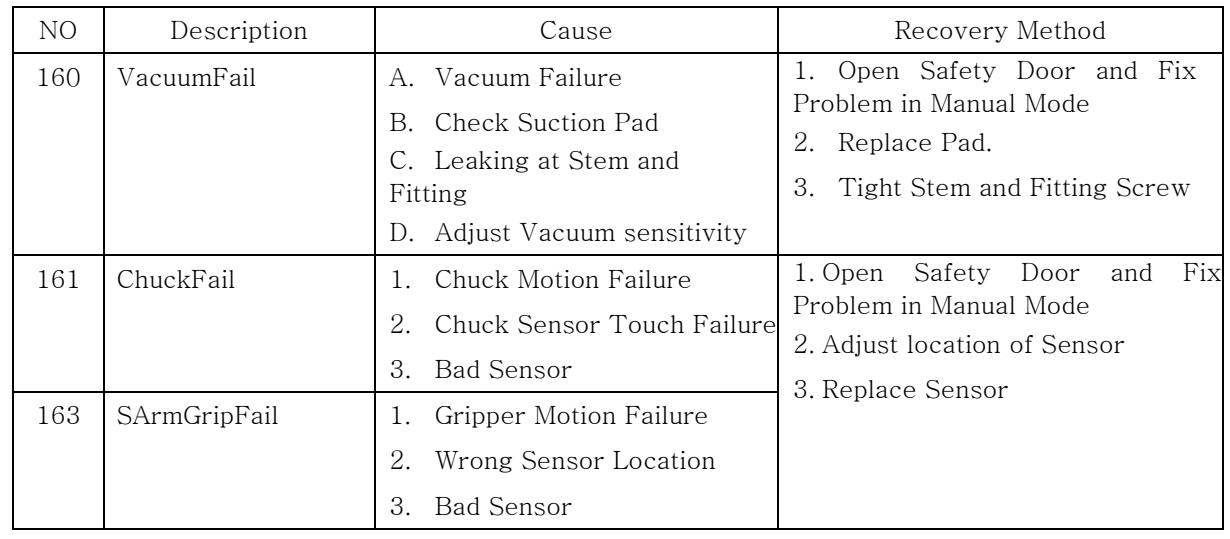

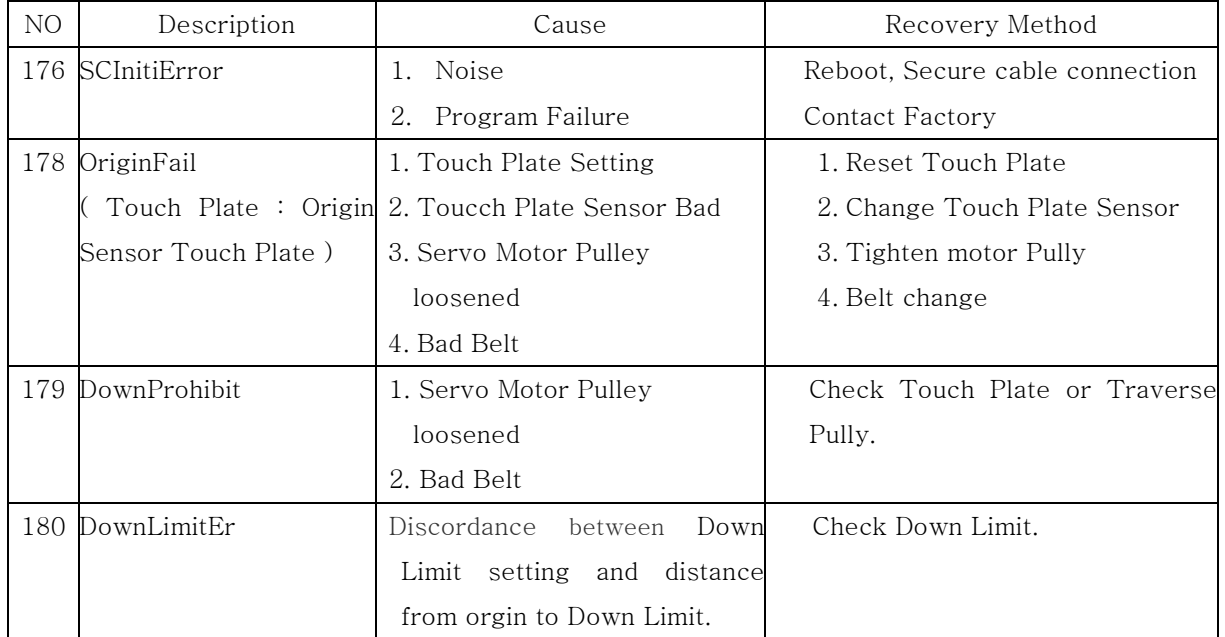

## **6.2.4 Machine Abnormality**

### **6.2.5 Interlock Related**

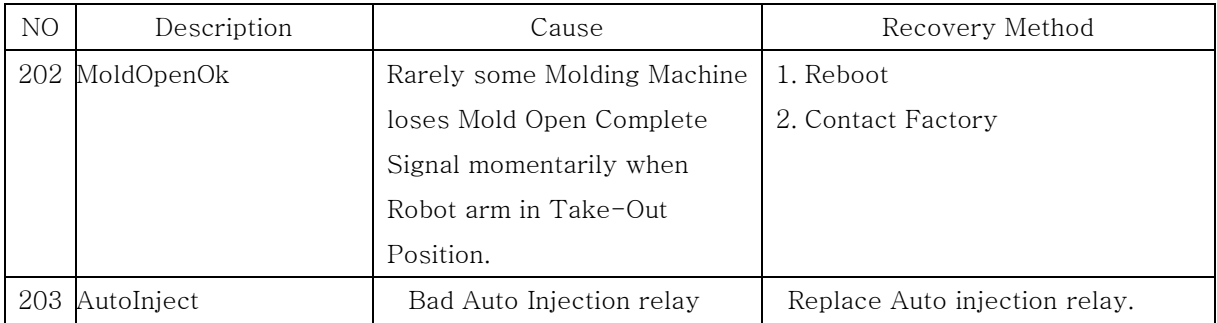

### **6.2.6 Operation Error**

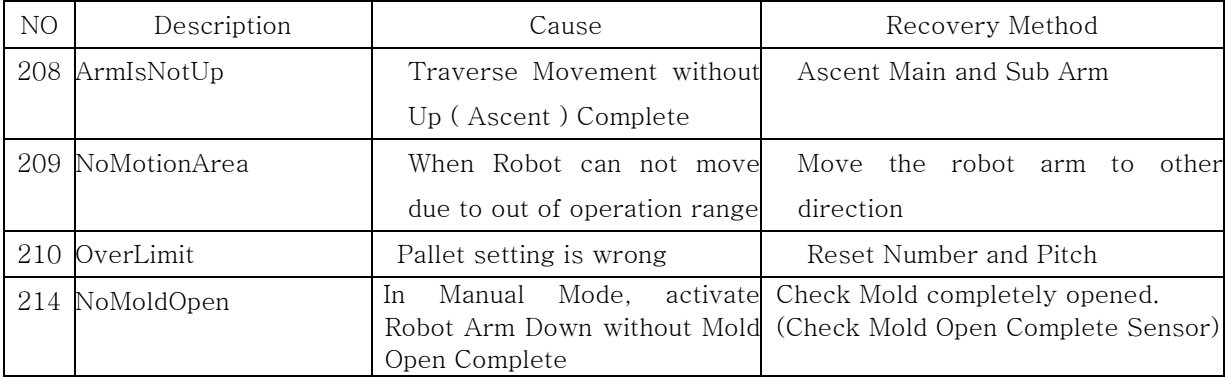

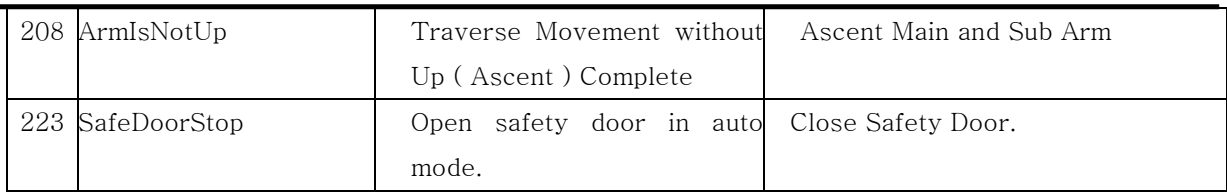

## **6.2.7 Internal Program Error**

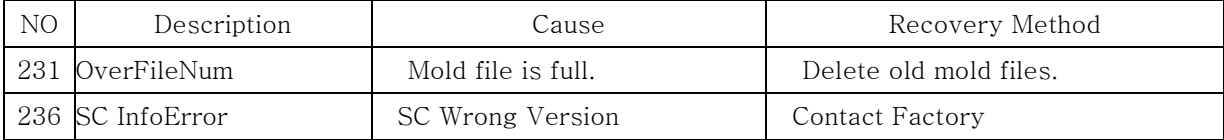

# **Appendix**

## **A. Specification**

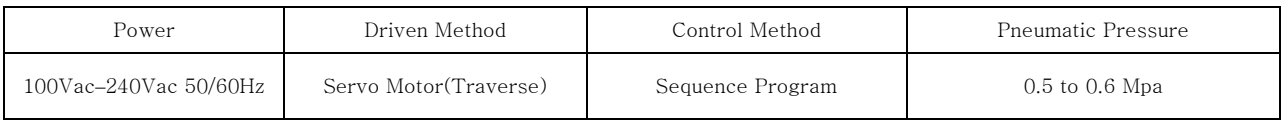

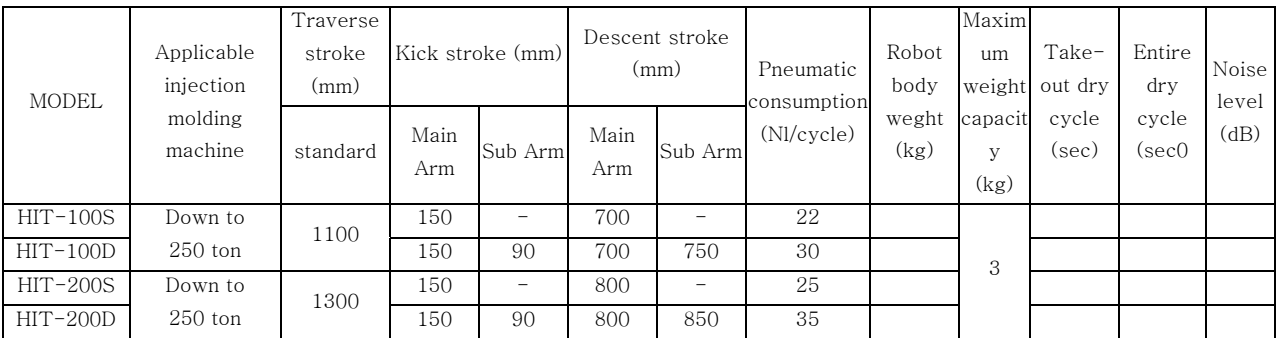

## **B. External Dimension**

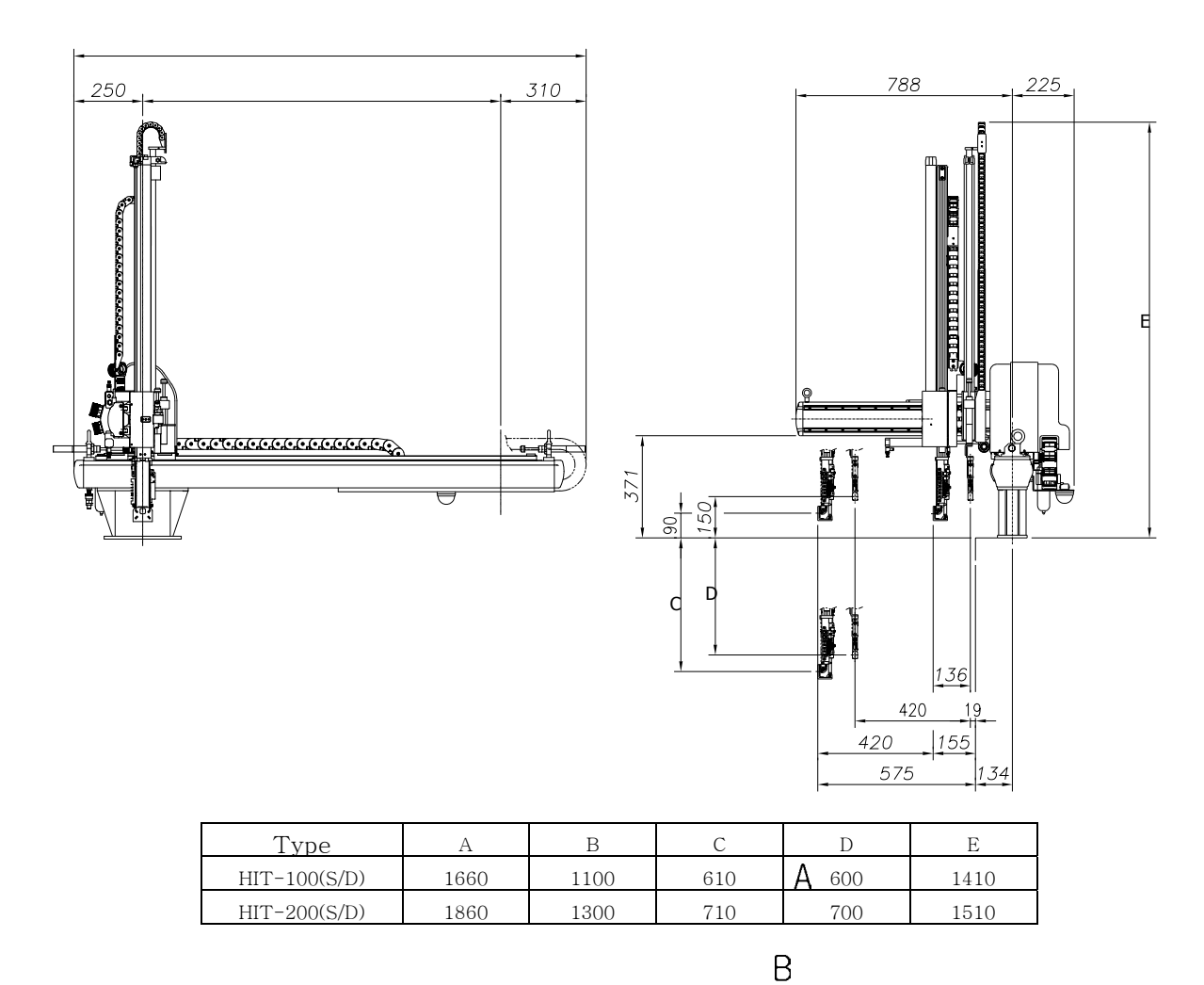

## **C. Safe guarded space**

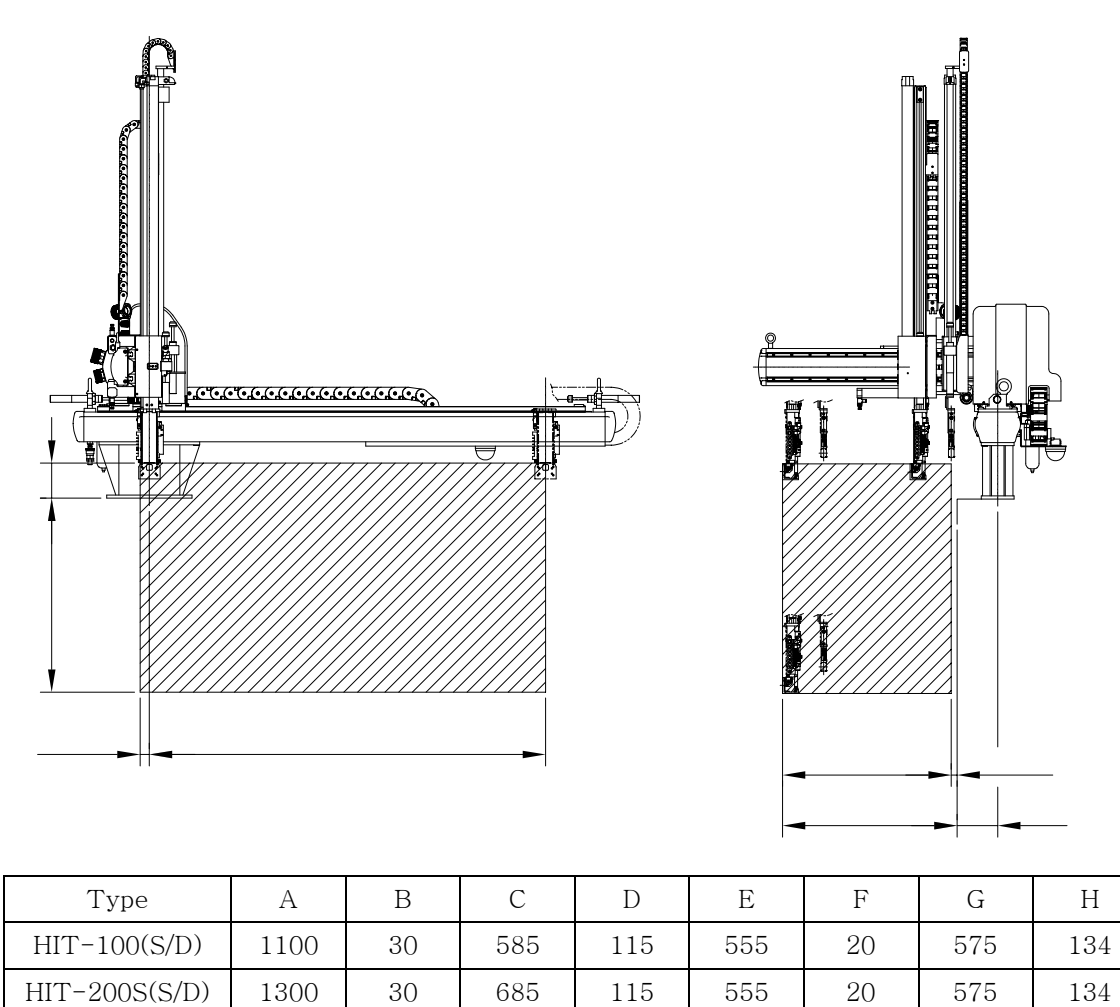

 \* Safety guard recommend by robot manufacturing company, and dimension is not proper with molding machine and required to modification of this dimension.

## $\overline{D}$

 $\overline{C}$ 

Β

## **D. Air Chart**

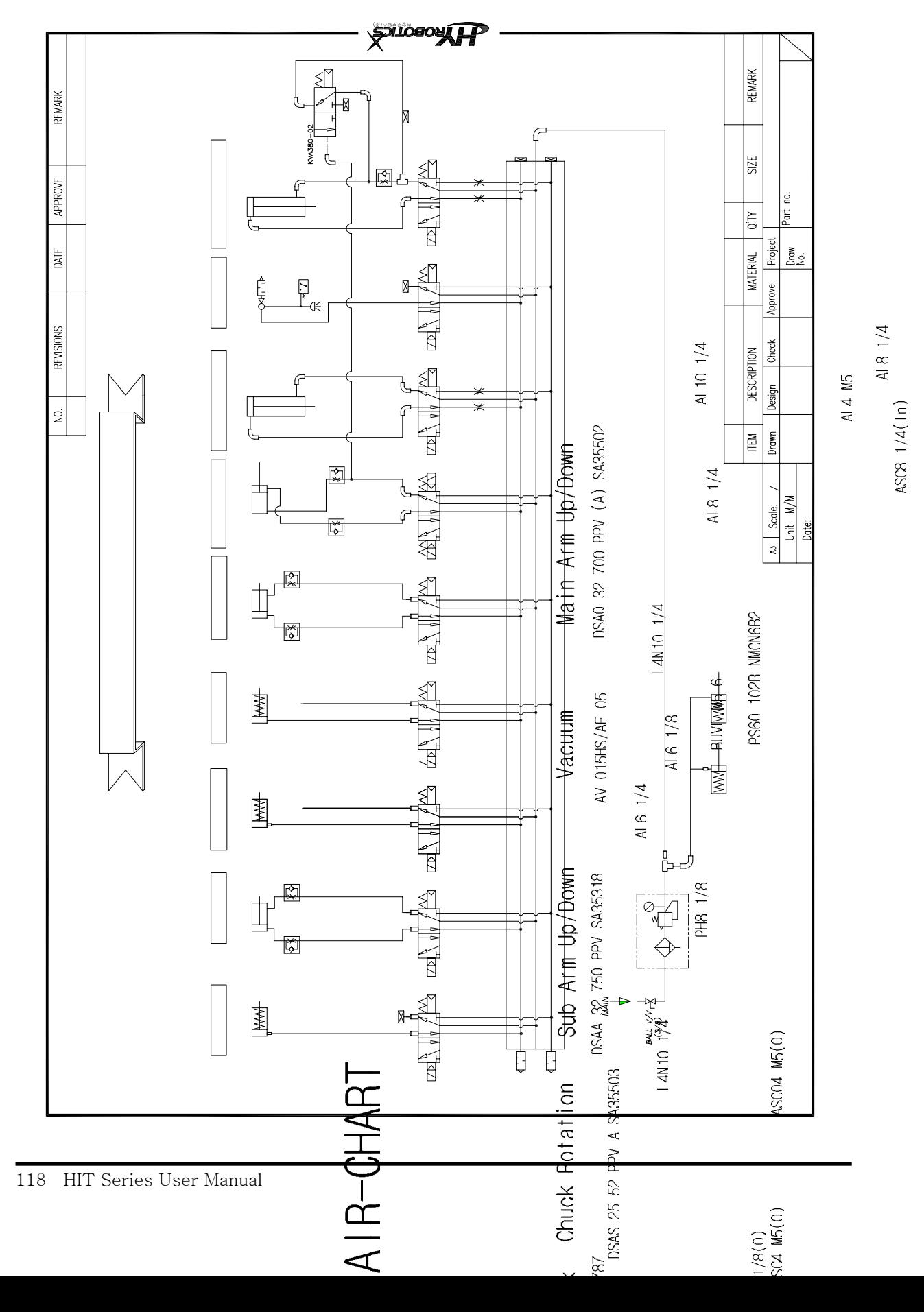

## **E. Interlock**

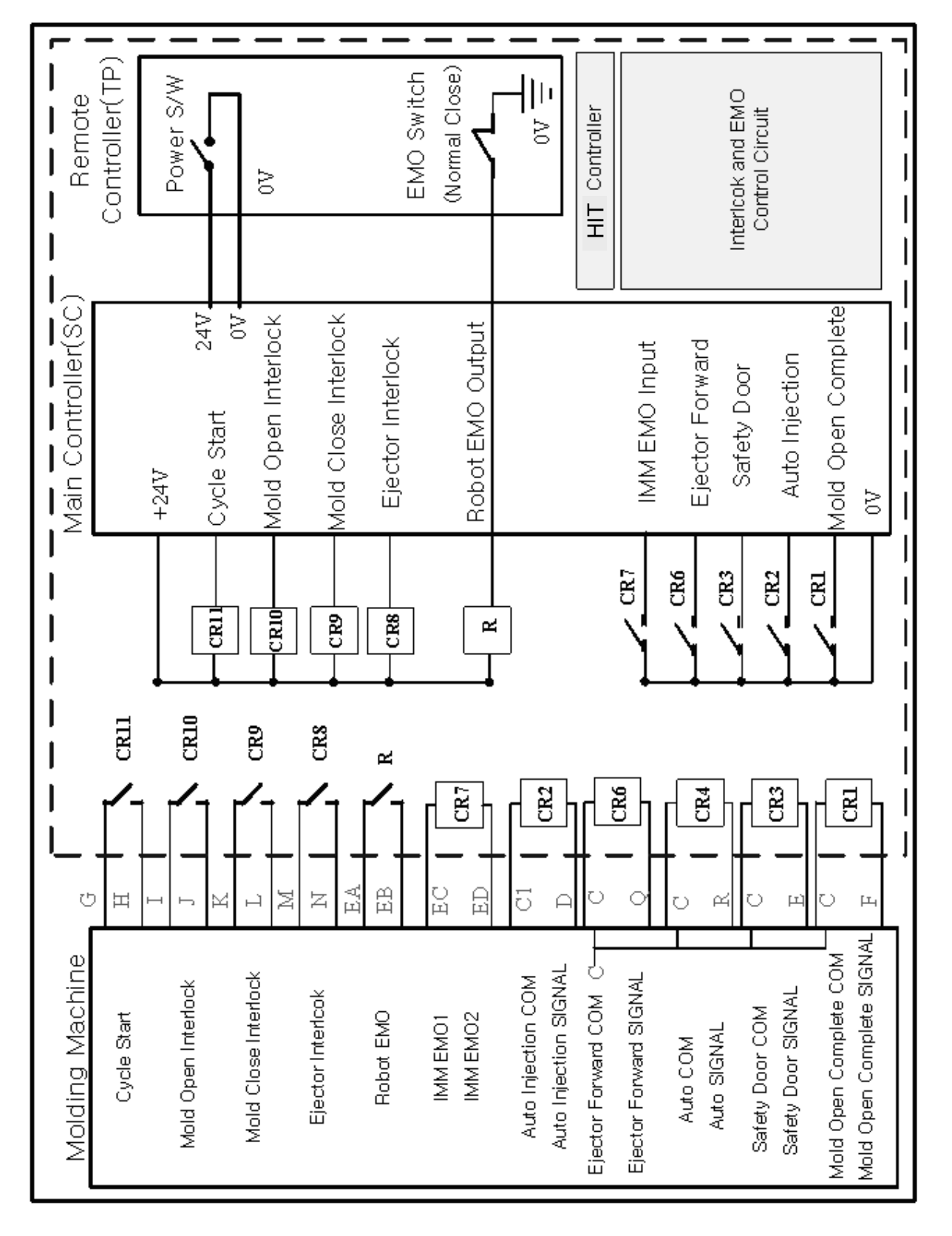

HIT Series User Manual 119

## **F. Input/ Output**

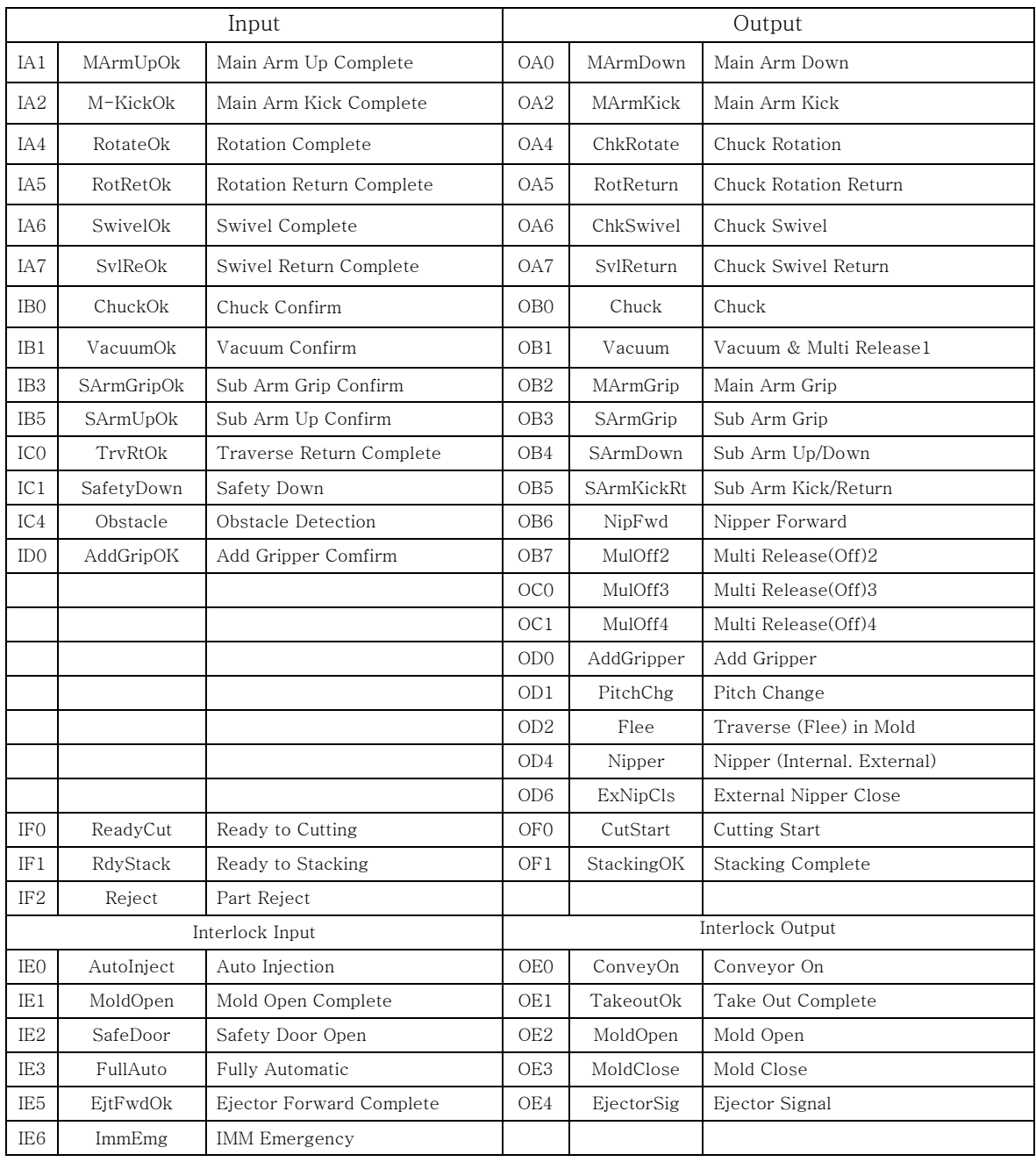

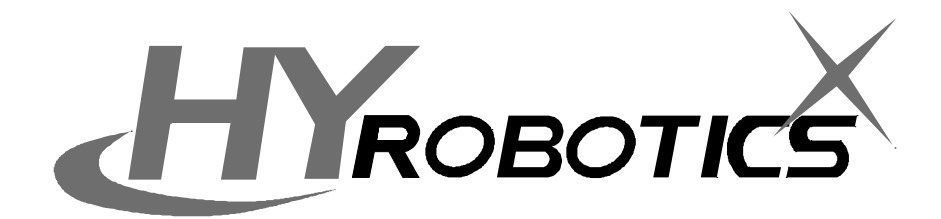

HYROBOTICS Co., Ltd. 173-228 GAJWA-DONG SEO-GU INCHON KOREA TEL:+82-32-582-5040 FAX:+82-32-584-7040 http://www.hyrobot.com

> HYROBOTICS CORP 5988 MID RIVERS MALL DR. ST.LOUIS MO 63304, USA TEL : 1-636-447-6440 FAX : 1-866-232-5594 http :// www.hyrobots.com